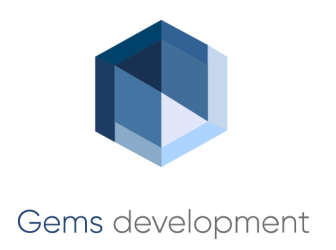

# **ИСОГД.Регистрация документов, предоставление сведений**

Технологическая инструкция

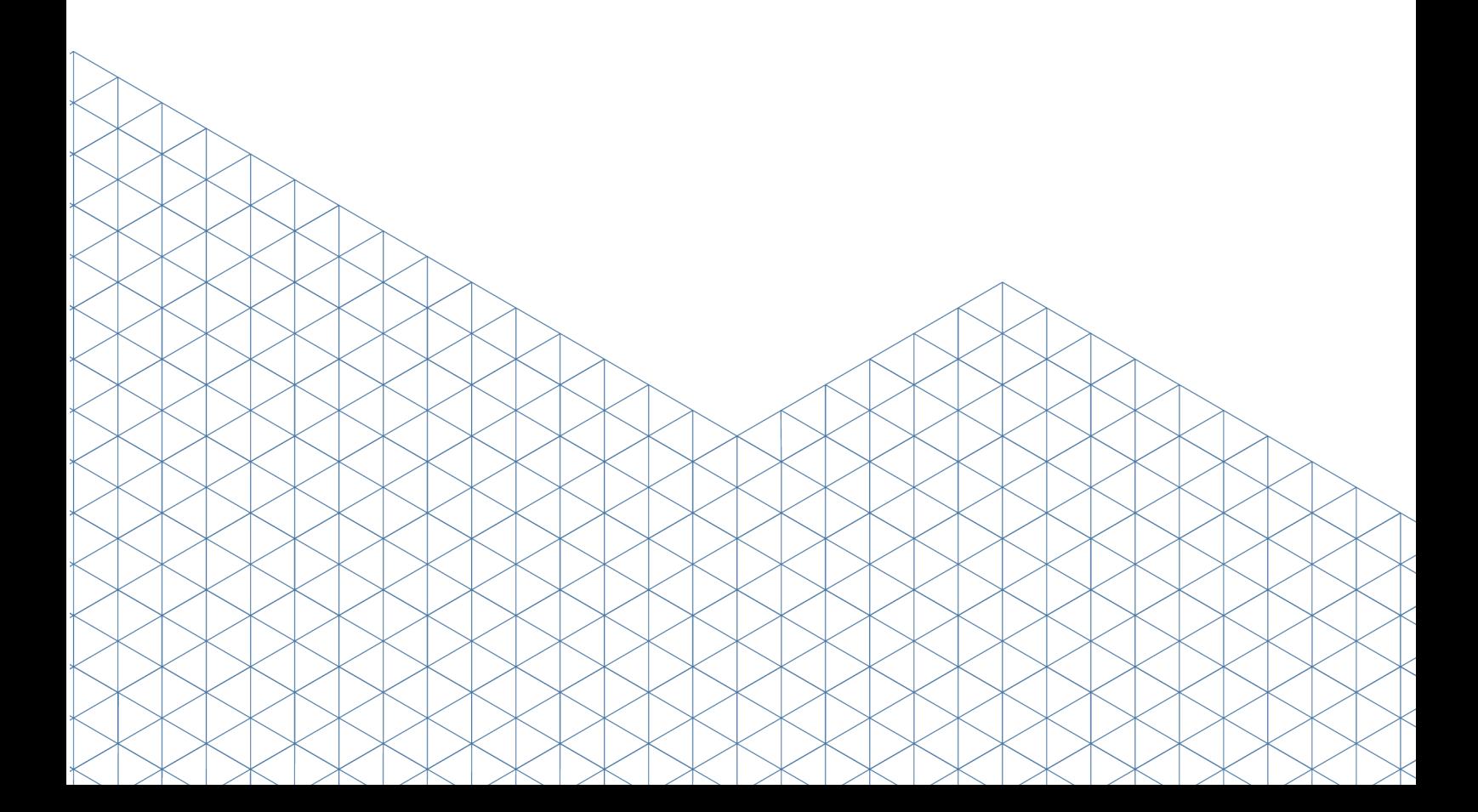

# **Содержание**

### **Часть I [Введение](#page-3-0)**

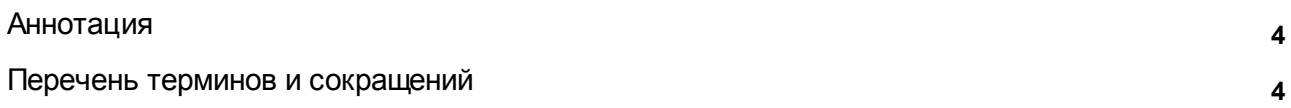

# **Часть II [Назначение](#page-5-0)**

## **Часть III Запуск [веб-приложения](#page-7-0) Cистемы**

# **Часть IV [Размещение](#page-9-0) cведений в ИСОГД**

1 ра **17** здел: [Документы](#page-16-0) ТП РФ 2 ра **18** здел: [Документы](#page-17-0) ТП СРФ 3 ра **19** здел: [Документы](#page-18-0) ТП МО 4 раздел: Правила [землепользования](#page-20-0) и застройки **одинивания с продажения с также в также за** 21 5 раздел: [Документация](#page-21-0) по планировке территорий и подворядели с поставления с подворядели с подворядели с пост 6 ра **23** здел: [Инженерные](#page-22-0) изыскания 7 ра **32** здел: Изъятие и [резервирование](#page-31-0) ЗУ 8 раздел: [Застроенные](#page-32-0) и подлежащие застройке ЗУ в союзника в союзника за союзника за союзника и союзника за со 9 раздел: Геодезические и [картографические](#page-33-0) материалы и подворятель подворятель за подворятель за подворятель за Ра **35** [змещение](#page-34-0) cведений в ИСОГД 40 Cоздать [документ](#page-39-0) 44 Создать документ, [актуализирующий](#page-43-0) другой Присвоить [идентификационный](#page-44-0) номер карте **145** своить при помер карте 45

# **Часть V Отмена [размещения](#page-48-0) сведений в ИСОГД**

# **Часть VI Учет [сведений](#page-52-0) в ИСОГД**

# **Часть VII [Предоставление](#page-56-0) сведений ИСОГД**

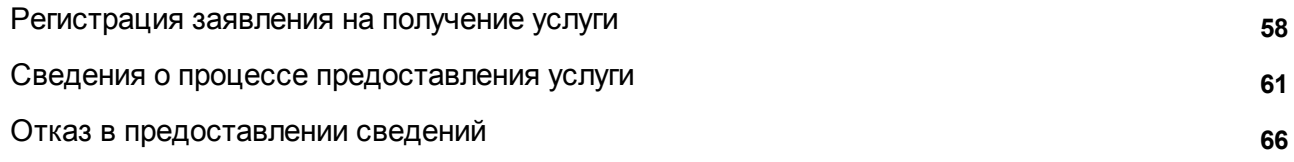

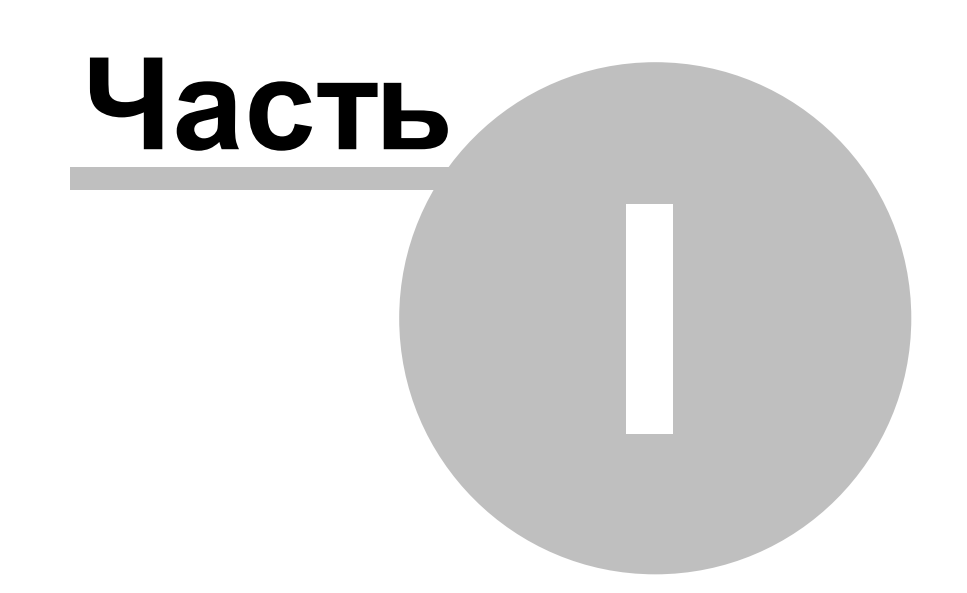

# <span id="page-3-0"></span>**1 Введение**

# **1.1 Аннотация**

В руководстве приведен порядок использования АРМ «ИСОГД», предназначенных для автоматизации задач по ведению Информационной системы обеспечения градостроительной деятельности.

### <span id="page-3-1"></span>**1.2 Перечень терминов и сокращений**

АРМ – автоматизированное рабочее место;

БД – база данных;

ГПЗУ – градостроительный план земельного участка;

ЗУ – земельный участок;

ИСОГД – информационная система обеспечения градостроительной деятельности;

МО – муниципальное образование;

ОКС – объект капитального строительства;

- ПД проектная документация;
- СТП схема территориального планирования;
- ТП территориальное планирование.

**4**

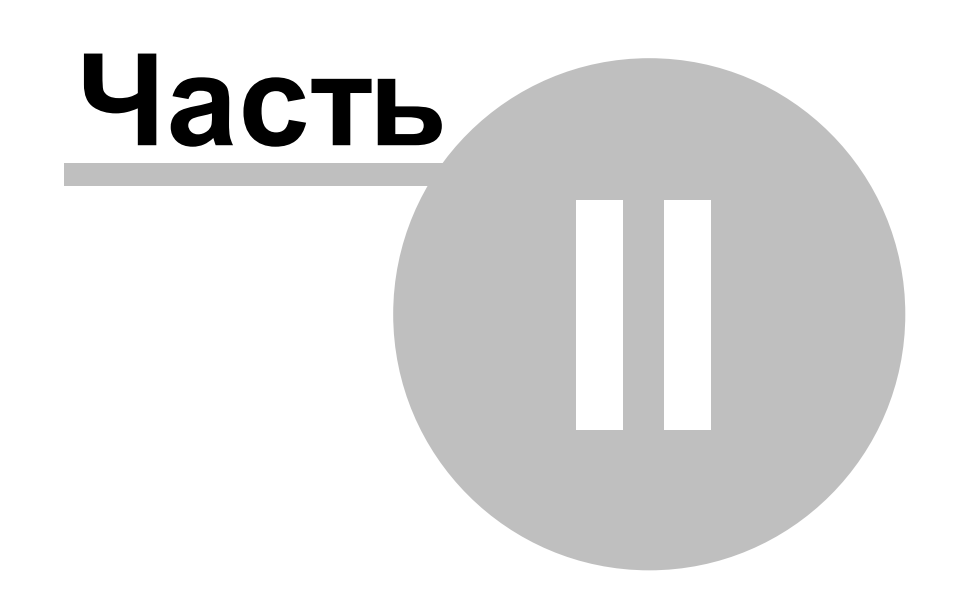

### <span id="page-5-0"></span>**2 Назначение**

**6**

«ИСОГД» представляет группу АРМ, предназначенных для автоматизации задач по ведению Информационной системы обеспечения градостроительной деятельности (далее – ИСОГД), а также задач региональных органов исполнительной власти по контролю за порядком ведения ИСОГД органами местного самоуправления, таких как: отслеживание сроков регистрации документов в ИСОГД, проверка соответствия зарегистрированных сведений требованиям нормативных документов, получение динамики регистрации документов и предоставления сведений.

Ведение ИСОГД регулируется следующими нормативно-правовыми актами:

- Градостроительный кодекс Российской Федерации от 29.12.2004 №190-ФЗ;
- Приказ Министерства регионального развития Российской Федерации от 30.08.2007 ? 85;
- Постановление Правительства Российской Федерации от 9.06.2006 ? 363.

АРМ «Предоставление сведений ИСОГД» позволяет в автоматизированном режиме осуществлять регистрацию запросов на предоставление содержащихся в ИСОГД сведений, поступивших от органов государственной власти, органов местного самоуправления, физических и юридических лиц, а также фиксировать факт предоставления запрашиваемых сведений и (или) копий документов.

АРМ «Размещение документов в ИСОГД» позволяет в автоматизированном режиме осуществлять регистрацию в ИСОГД документов, подготовленных в рамках предоставления услуг, а также документов, поступивших из внешних источников, и содержащиеся в которых сведения, подлежат размещению в ИСОГД.

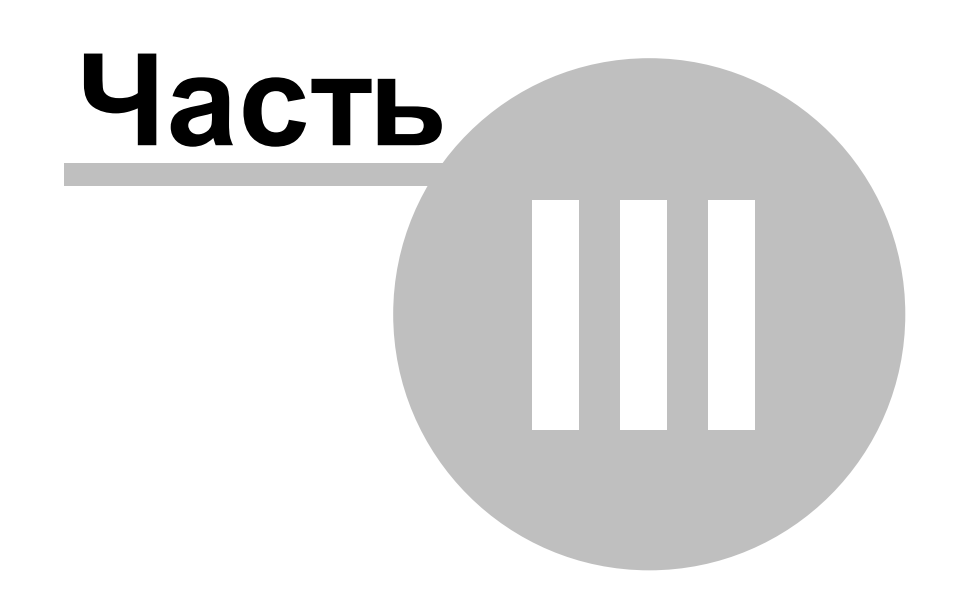

# <span id="page-7-0"></span>**3 Запуск веб-приложения Cистемы**

Предусловие: создана учетная запись пользователя в cистеме.

Действия:

**8**

- 1) Запустить приложение, набрав в строке браузера адрес программы. При запуске приложения на экране появится форма входа.
- 2) Ввести имя пользователя, зарегистрированного в системе, в поле «Имя пользователя», а в поле «Пароль» – персональный пароль.
- 3)Нажать на кнопку **«Войти»**. При успешном прохождении авторизации откроется главное окно приложения.

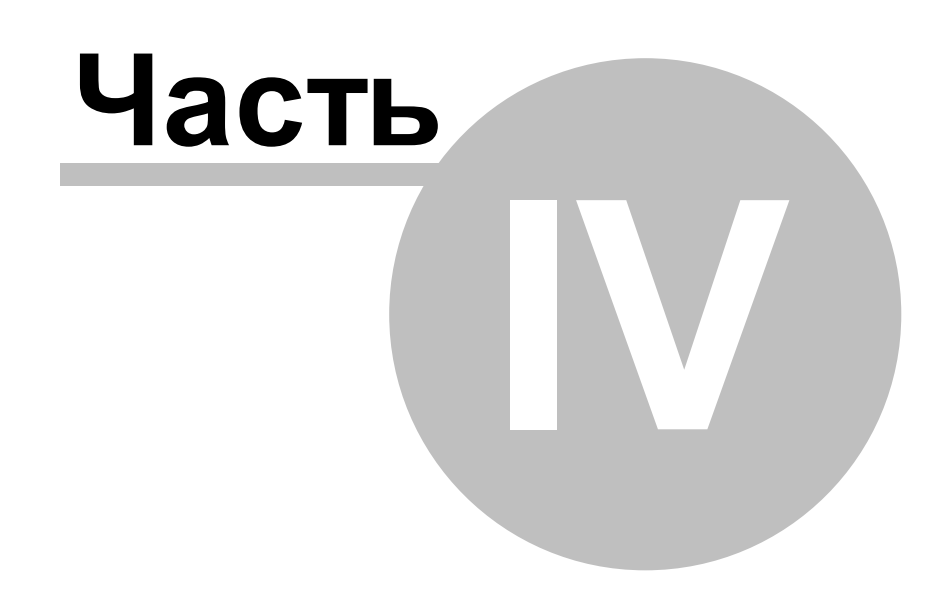

# <span id="page-9-0"></span>**4 Размещение cведений в ИСОГД**

Для размещения документов в ИСОГД в системе предназначен каталог «Документы в очереди на размещение ИСОГД».

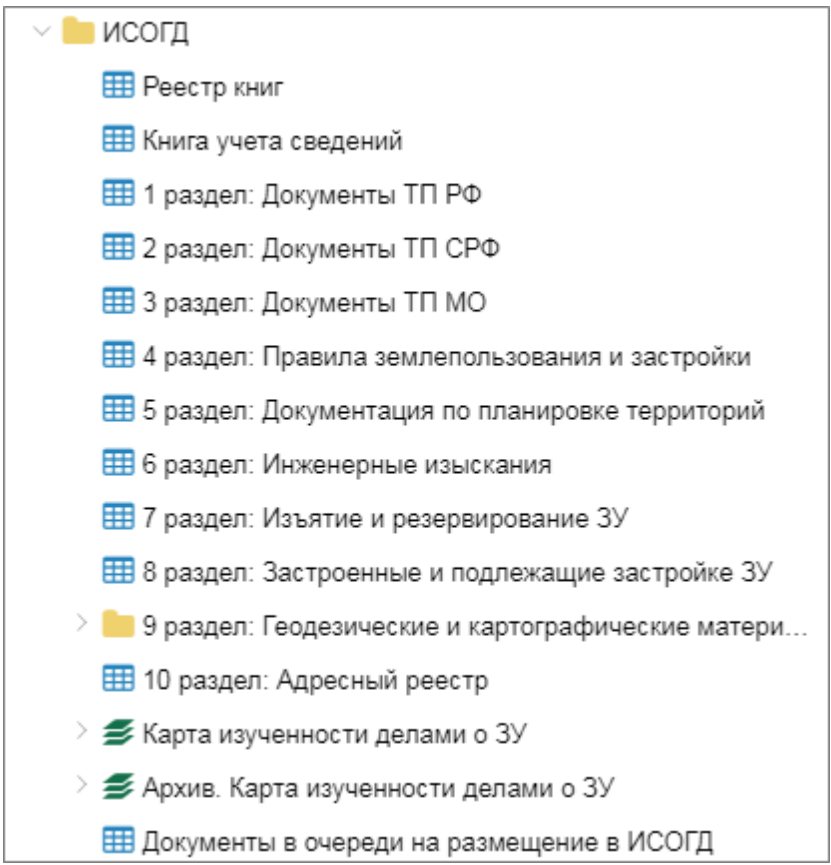

Рисунок 1 — АРМ «Размещение документов в ИСОГД»

Документы, содержащиеся в каталоге, подлежат размещению в ИСОГД на основании «Классификатора документов, размещаемых в ИСОГД» (код 2.А) приказа Министерства регионального развития Российской Федерации от 30.08.2007 ? 85, а также Градостроительного кодекса Российской Федерации от 29.12.2004 ? 90-ФЗ. Исключение могут составить некоторые документы, попадающие под категорию «иные документы и материалы».

Перечень и назначение каталогов, входящих в состав АРМ «Размещение сведений ИСОГД», рассмотрены в таблице 1.

Таблица 1 – Описание каталогов АРМ «Размещение сведений ИСОГД»

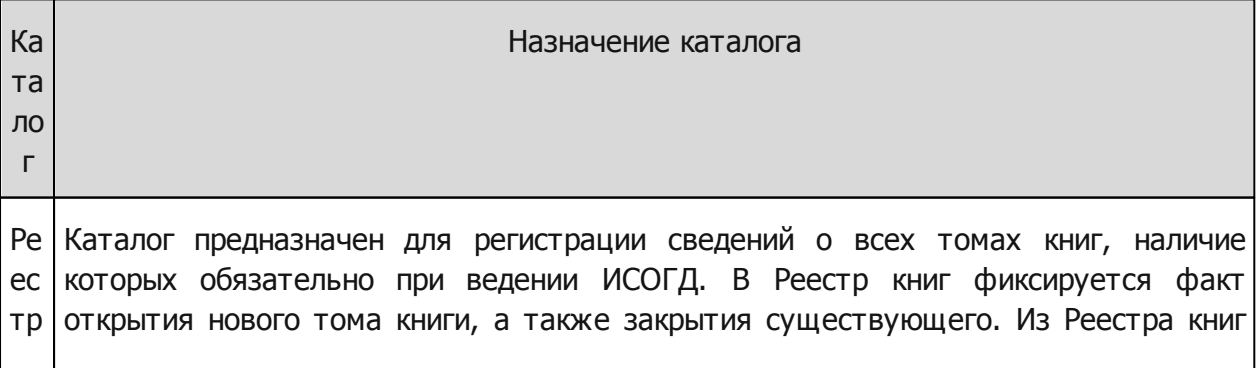

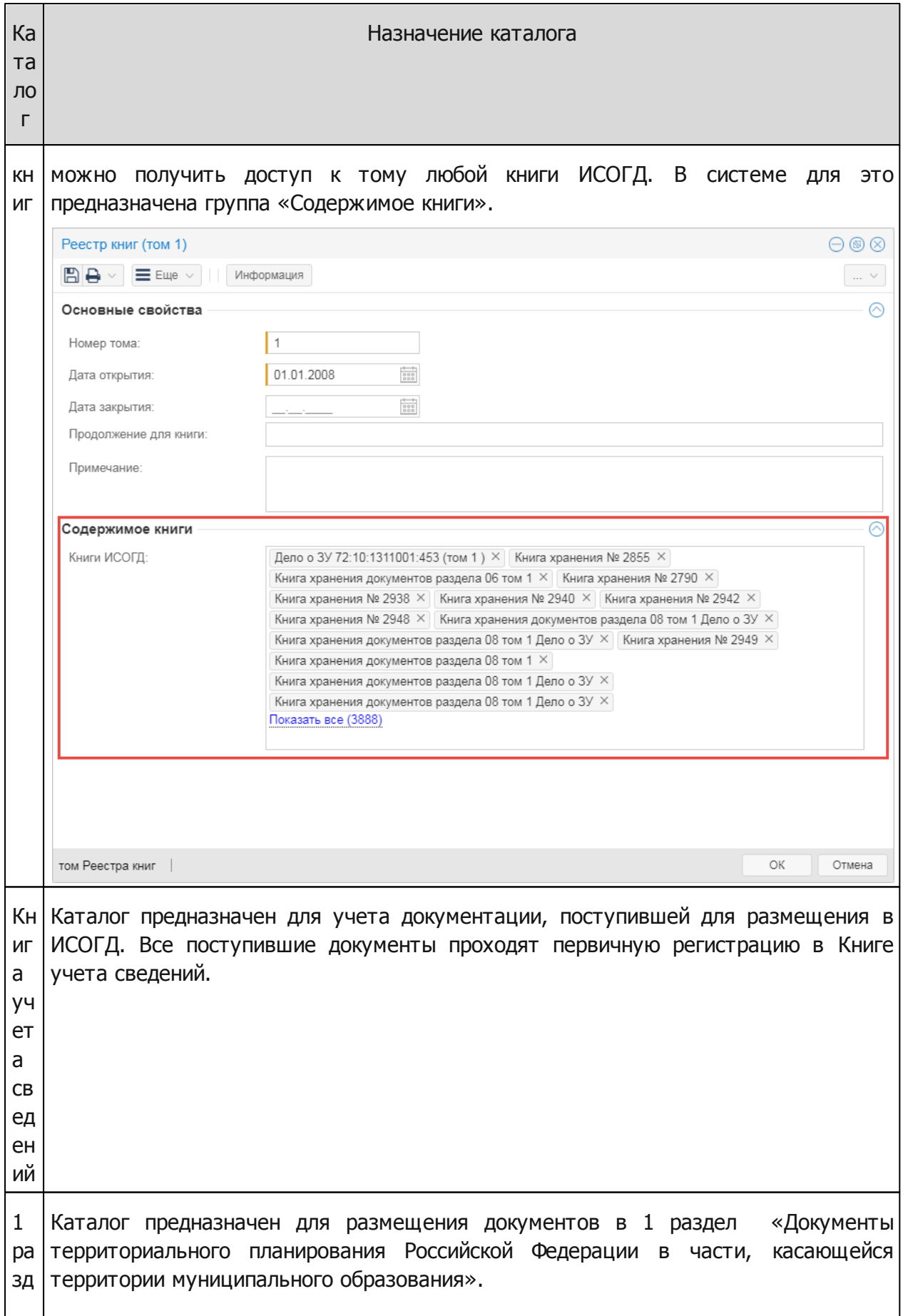

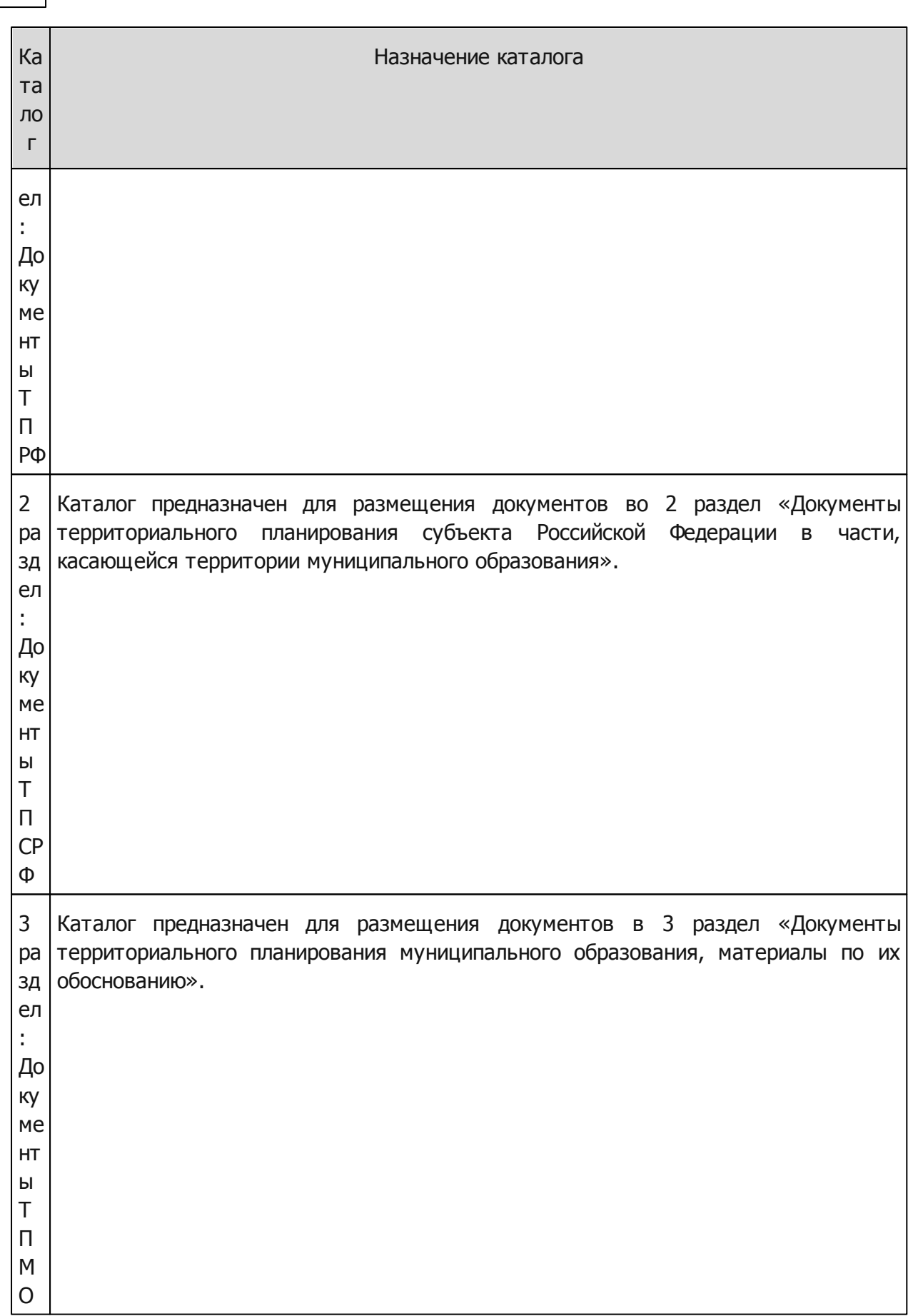

**12**

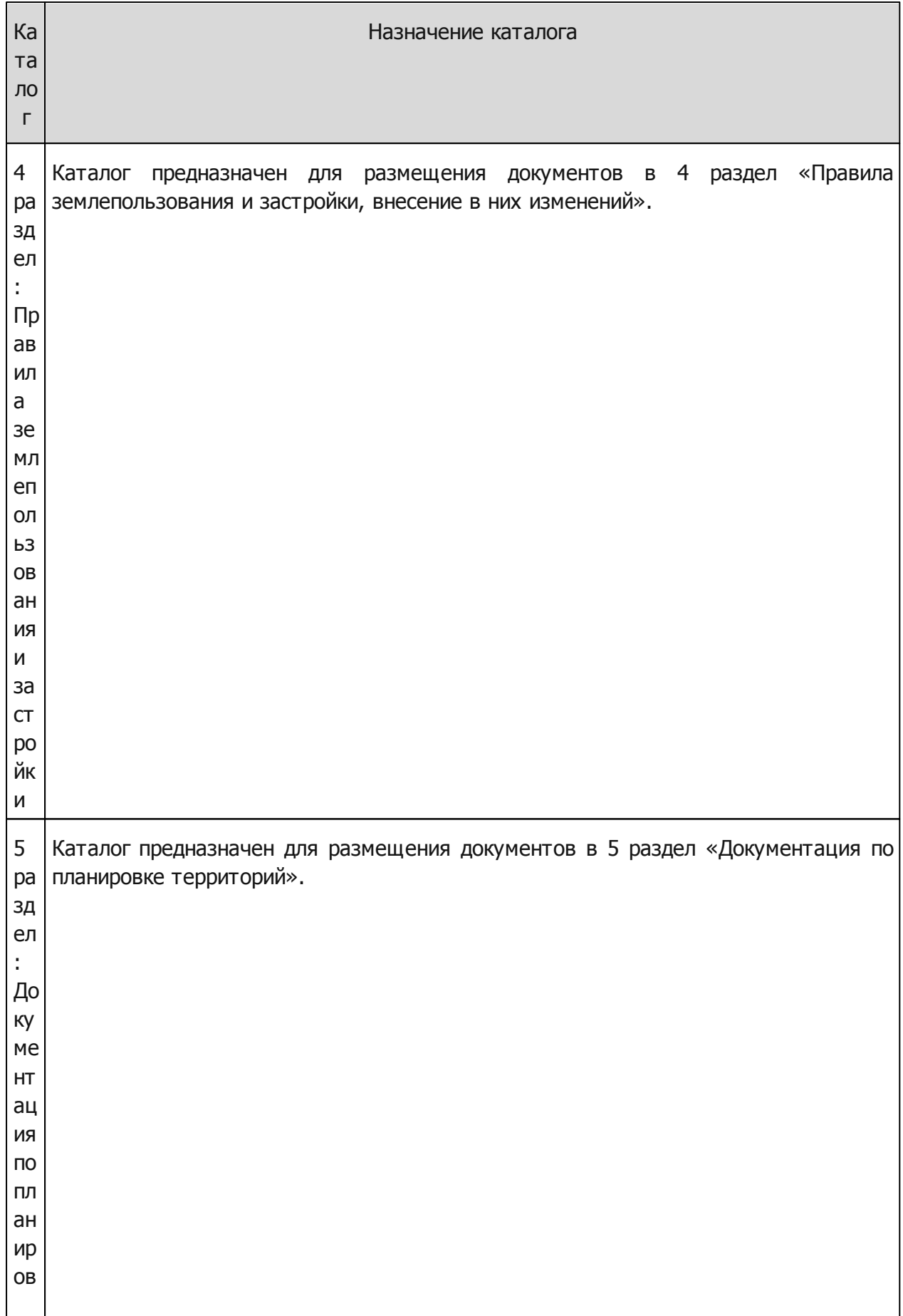

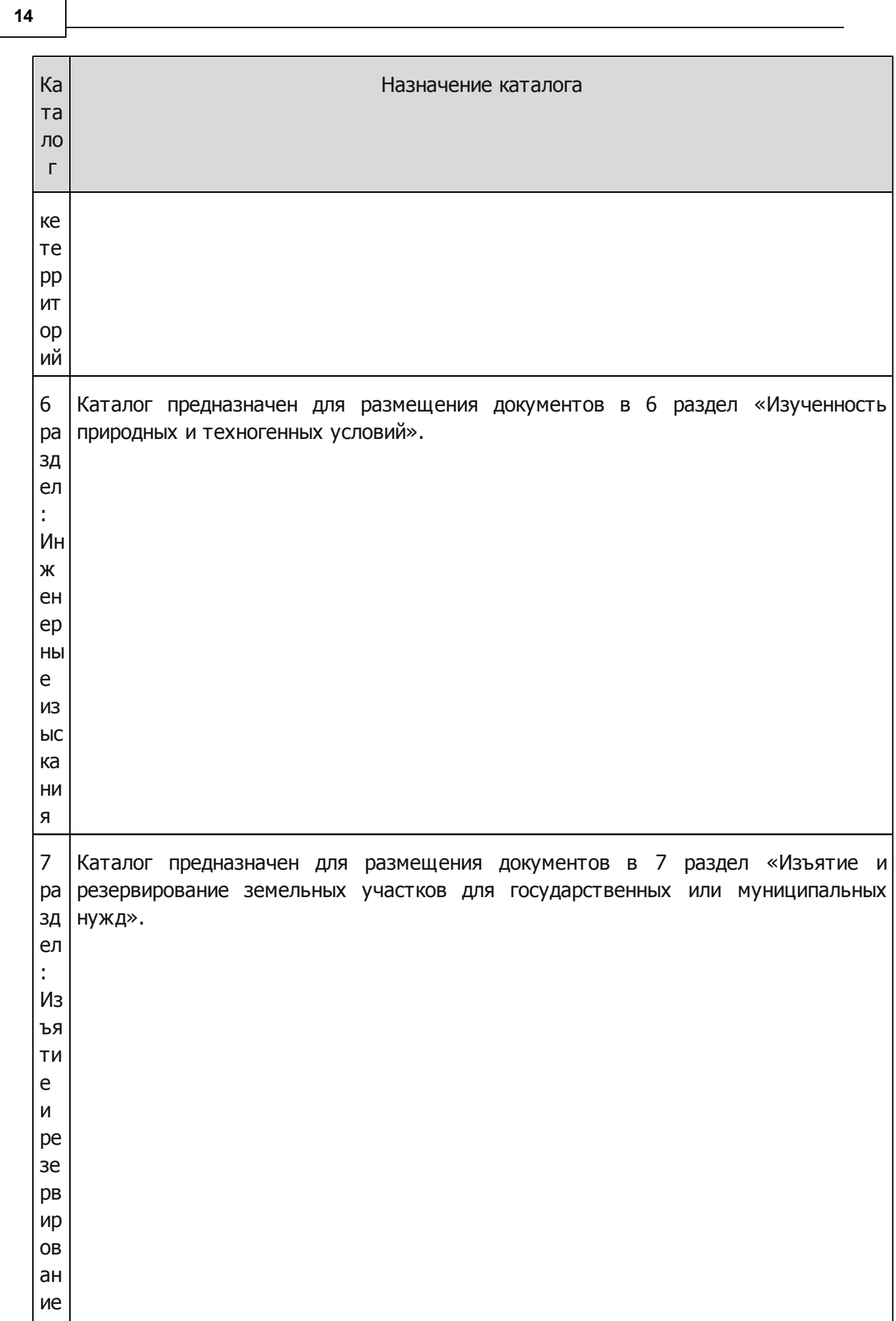

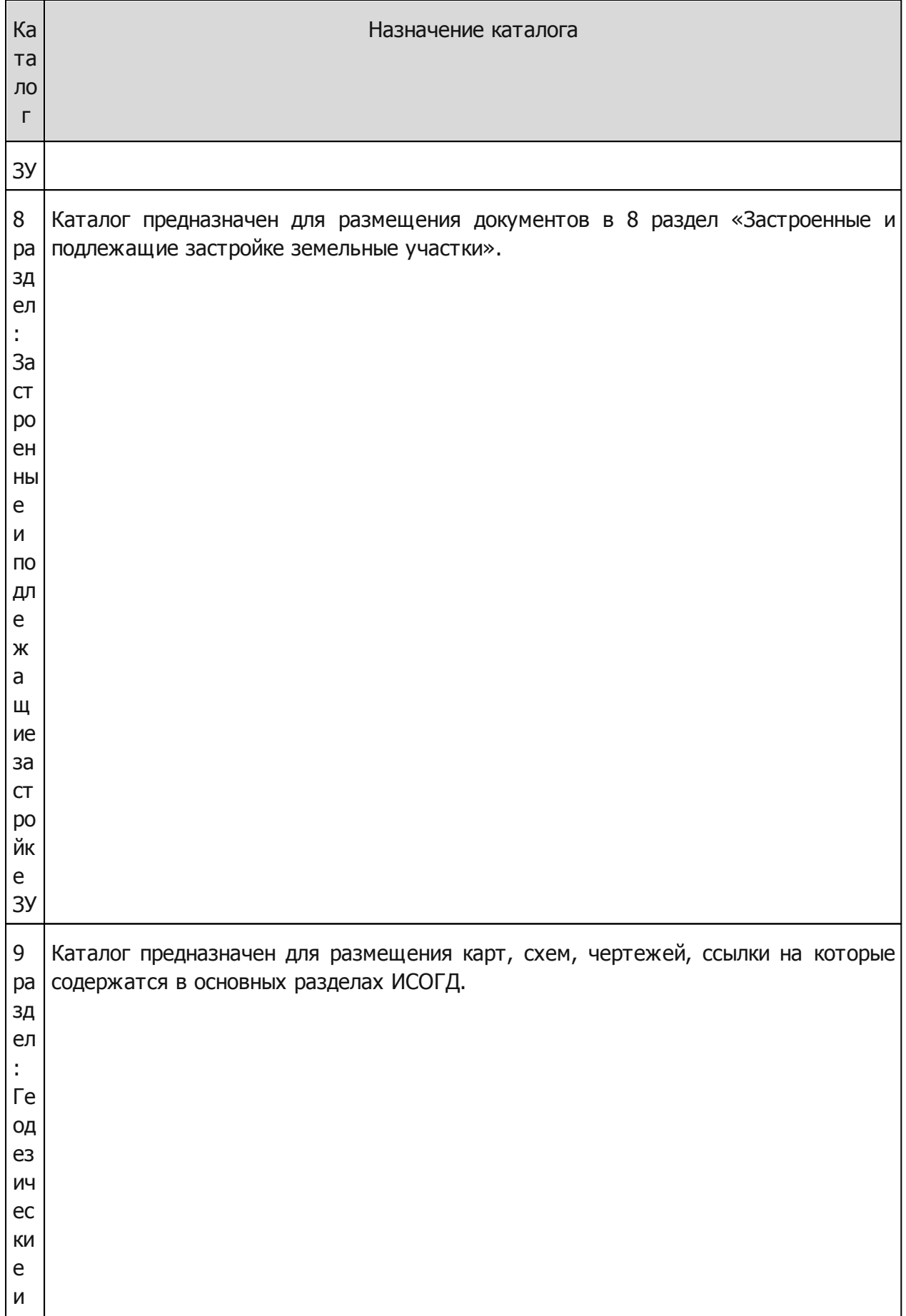

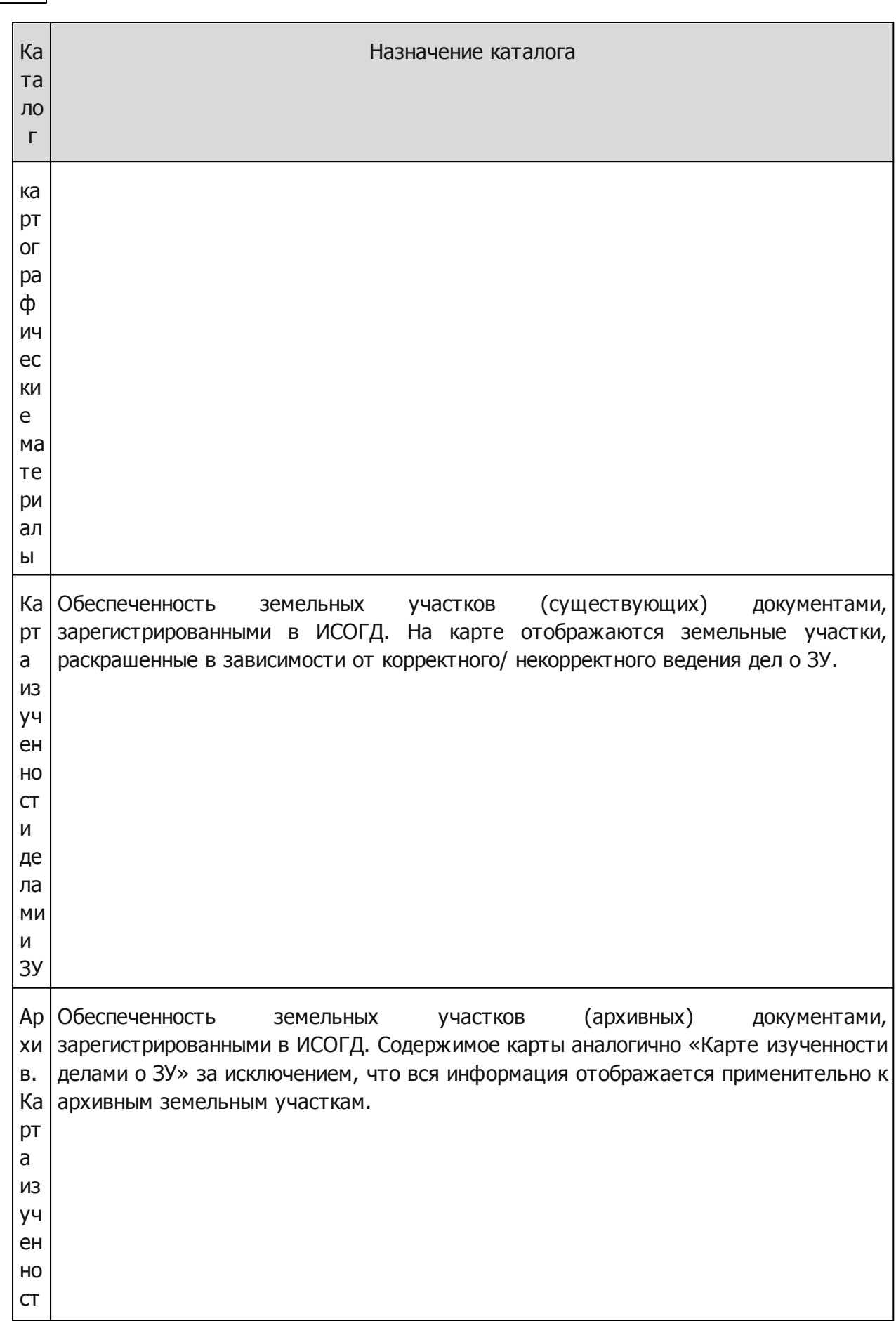

**16**

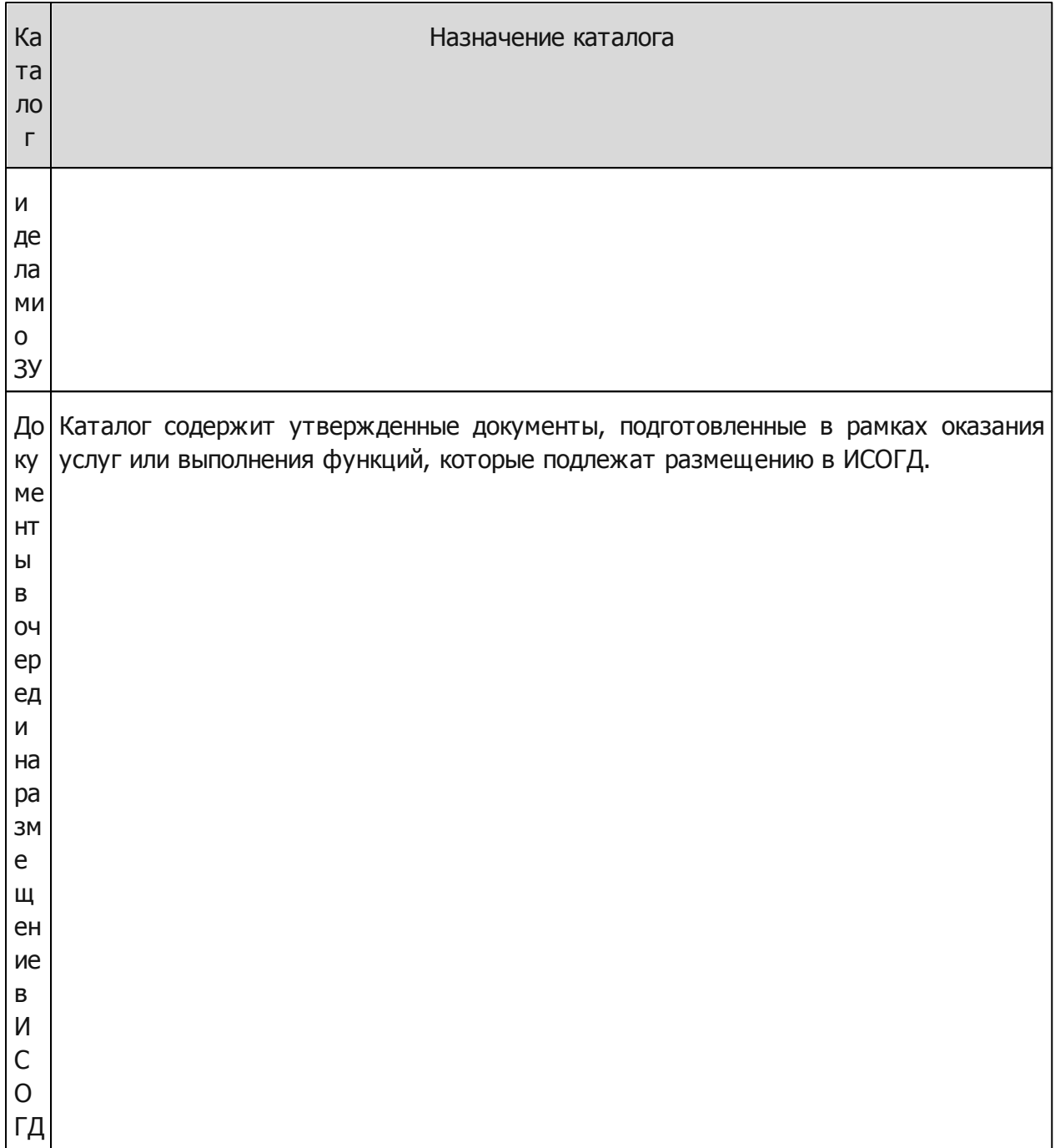

### <span id="page-16-0"></span>**4.1 1 раздел: Документы ТП РФ**

Документы, подлежащие размещению в данном разделе:

- Схемы ТП Российской Федерации в части, касающейся территории МО (далее Схема ТП РФ);
- Изменения в схему ТП Российской Федерации.

Последовательность действий, которую необходимо выполнить для размещения документа в ИСОГД, представлена в пункте «Размещение сведений в ИСОГД».

После выполнения процесса размещения документа в ИСОГД, информация о нем

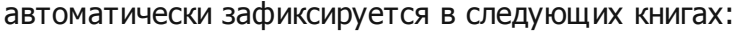

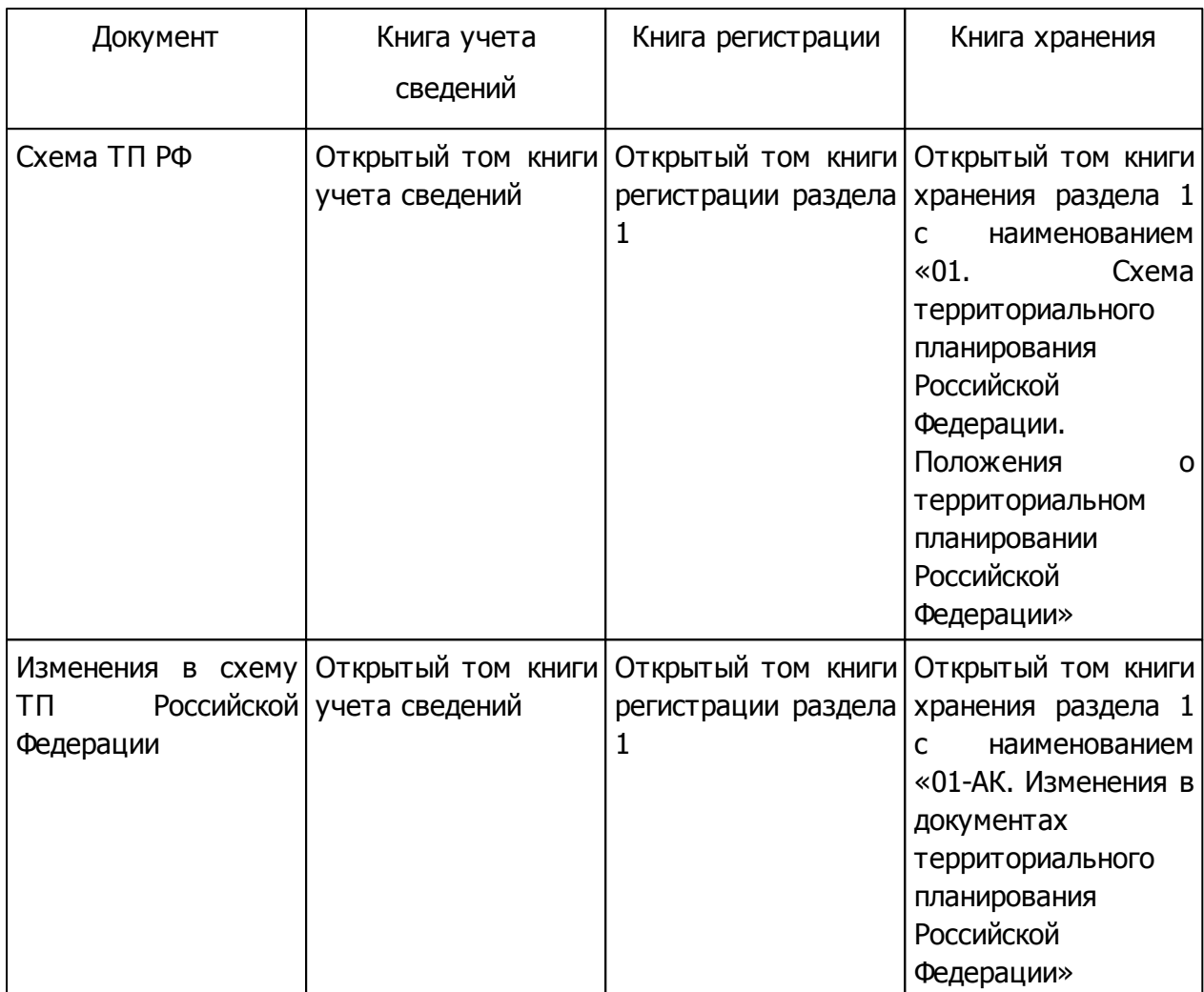

# <span id="page-17-0"></span>**4.2 2 раздел: Документы ТП СРФ**

Документы, подлежащие размещению в данном разделе:

- Схемы ТП СРФ в части, касающейся территории МО (далее Схема ТП СРФ);
- Изменения в схему ТП СРФ.

Последовательность действий, которую необходимо выполнить для размещения документа в ИСОГД, представлена в пункте «Размещение сведений в ИСОГД».

После выполнения процесса размещения документа в ИСОГД, информация о нем автоматически зафиксируется в следующих книгах:

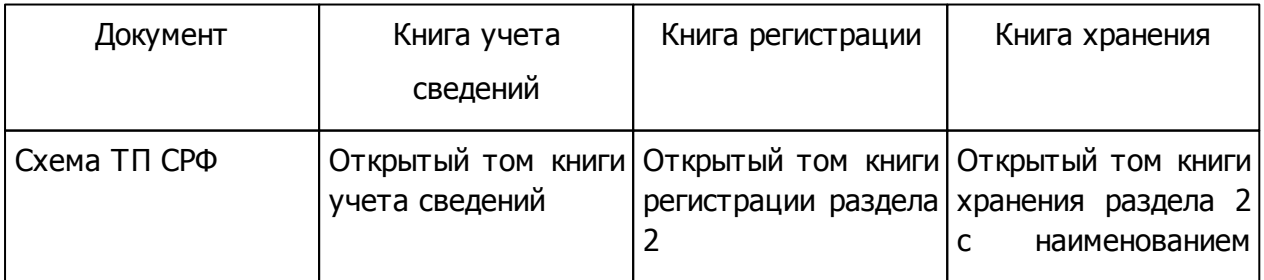

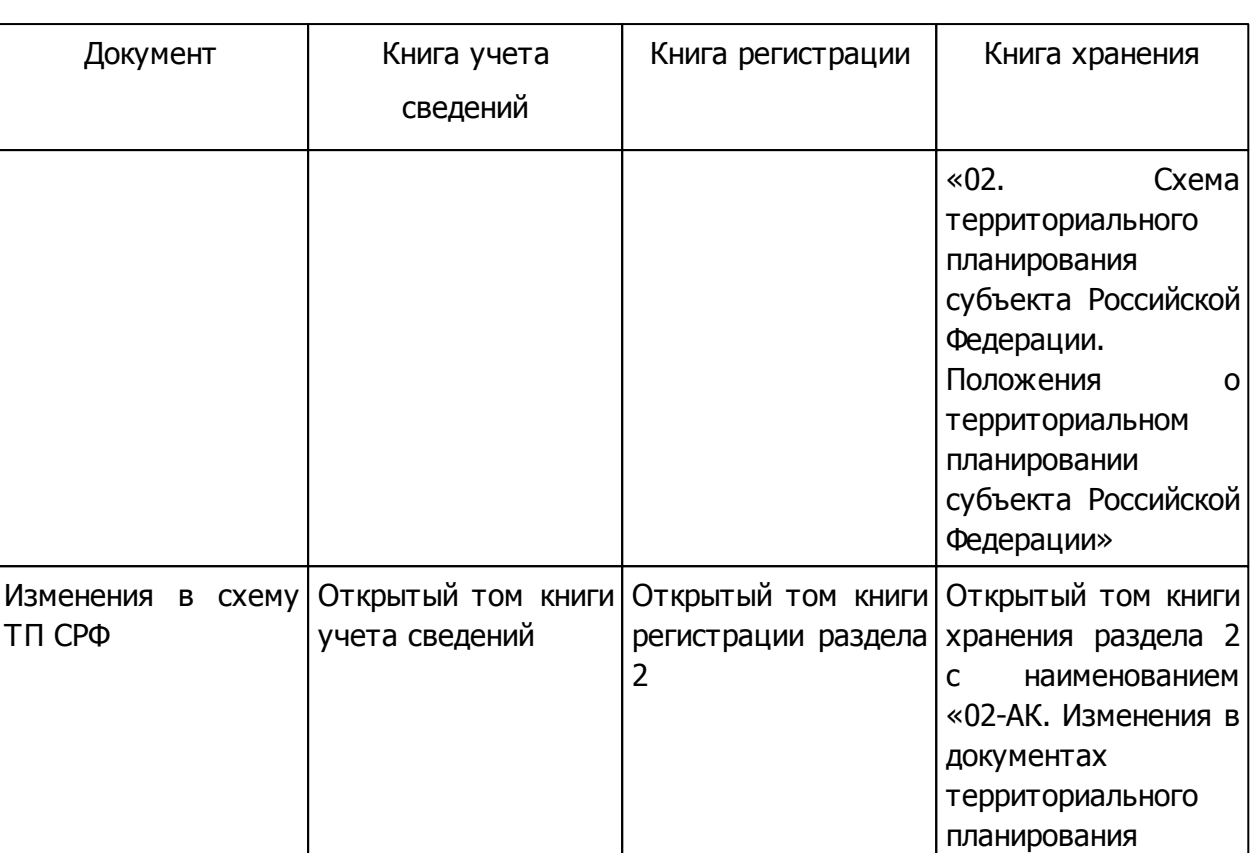

# <span id="page-18-0"></span>**4.3 3 раздел: Документы ТП МО**

Документы, подлежащие размещению в данном разделе:

- Генеральные планы поселений и городских округов (далее Генеральный план);
- Изменения в генеральный план;
- Схемы ТП МР, материалы по их обоснованию (далее Схема ТП МР) только при ведении ИСОГД муниципального района;
- Изменения в схему ТП МР только при ведении ИСОГД муниципального района.

Последовательность действий, которую необходимо выполнить для размещения документа в ИСОГД, представлена в пункте «Размещение сведений в ИСОГД».

После выполнения процесса размещения документа в ИСОГД, информация о нем автоматически зафиксируется в следующих книгах:

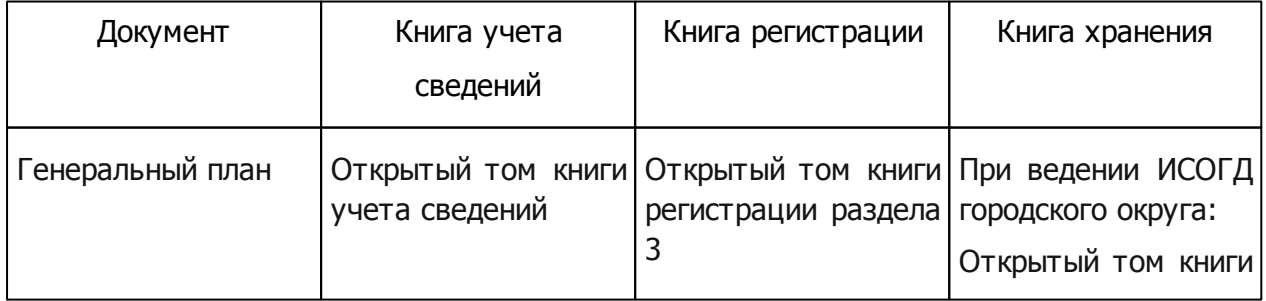

субъекта Российской

Федерации»

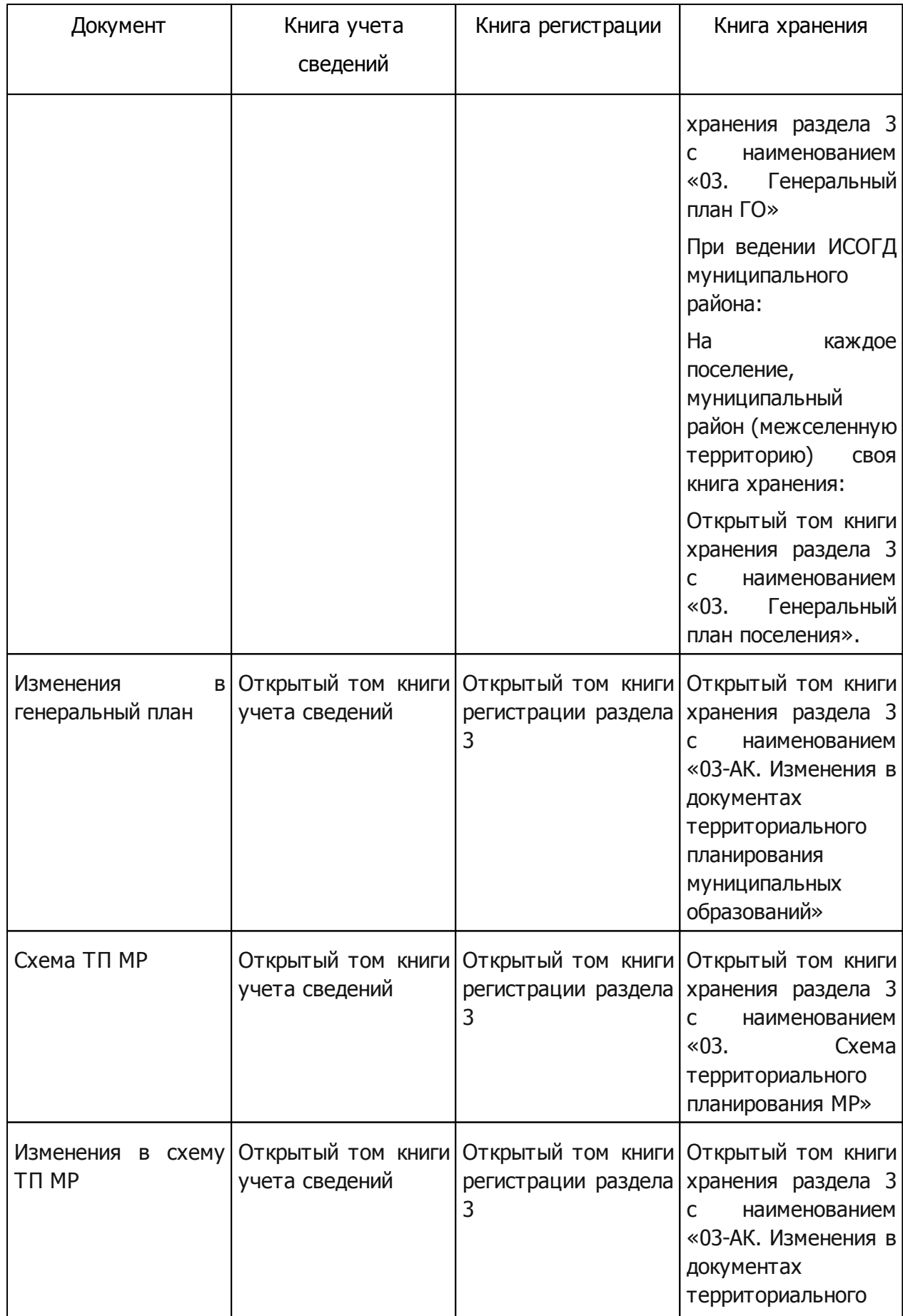

**20**

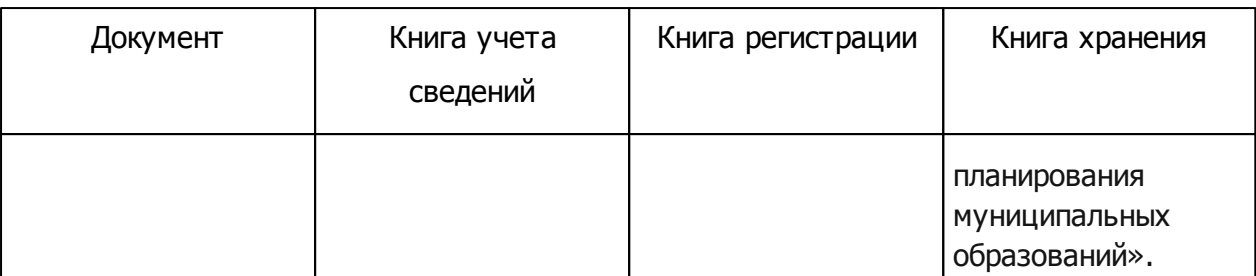

### <span id="page-20-0"></span>**4.4 4 раздел: Правила землепользования и застройки**

Документы, подлежащие размещению в данном разделе:

- Правила землепользования и застройки;
- Изменения в Правила землепользования и застройки.

Последовательность действий, которую необходимо выполнить для размещения документа в ИСОГД, представлена в пункте «Размещение сведений в ИСОГД».

После выполнения процесса размещения документа в ИСОГД, информация о нем автоматически зафиксируется в следующих книгах:

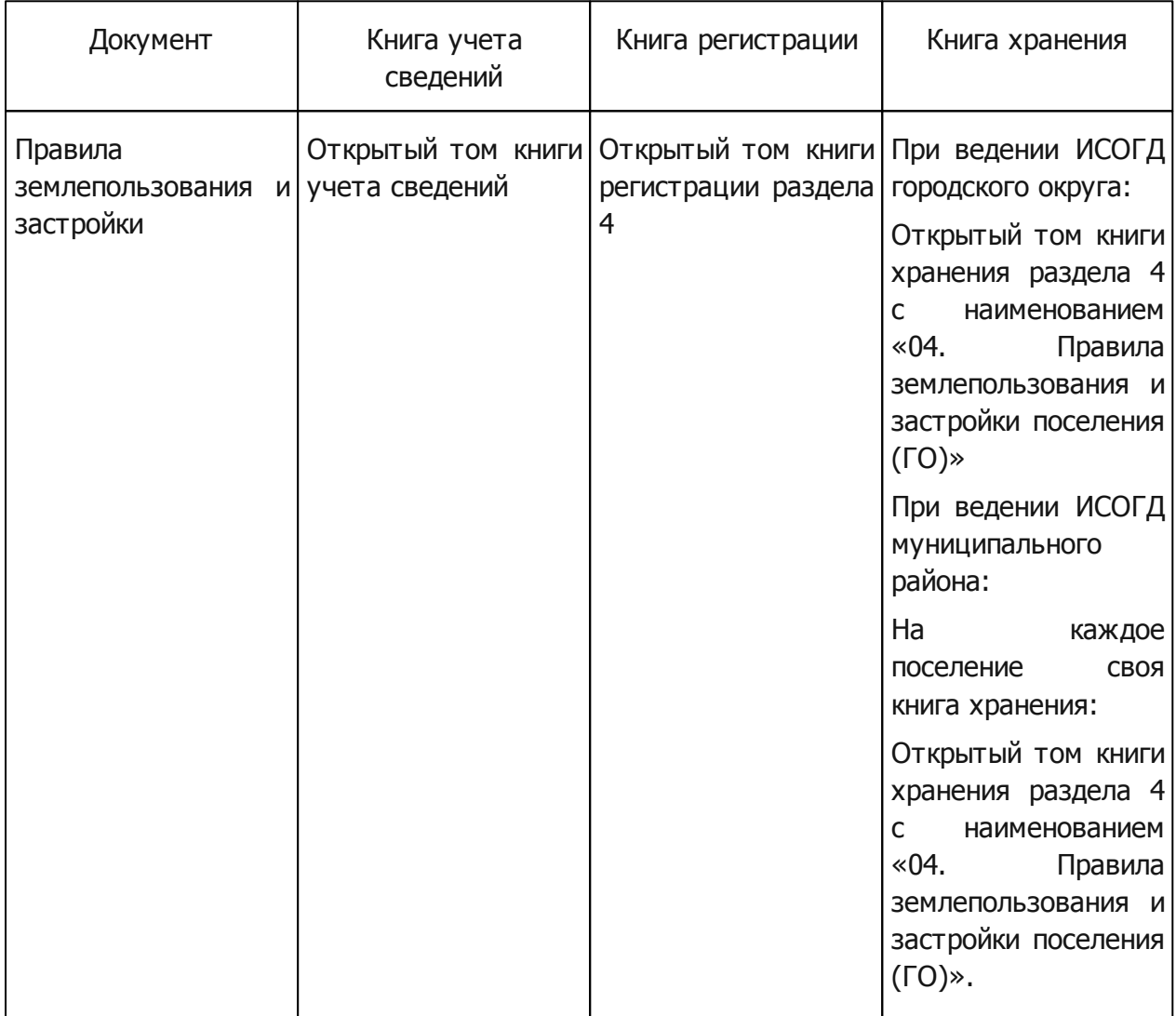

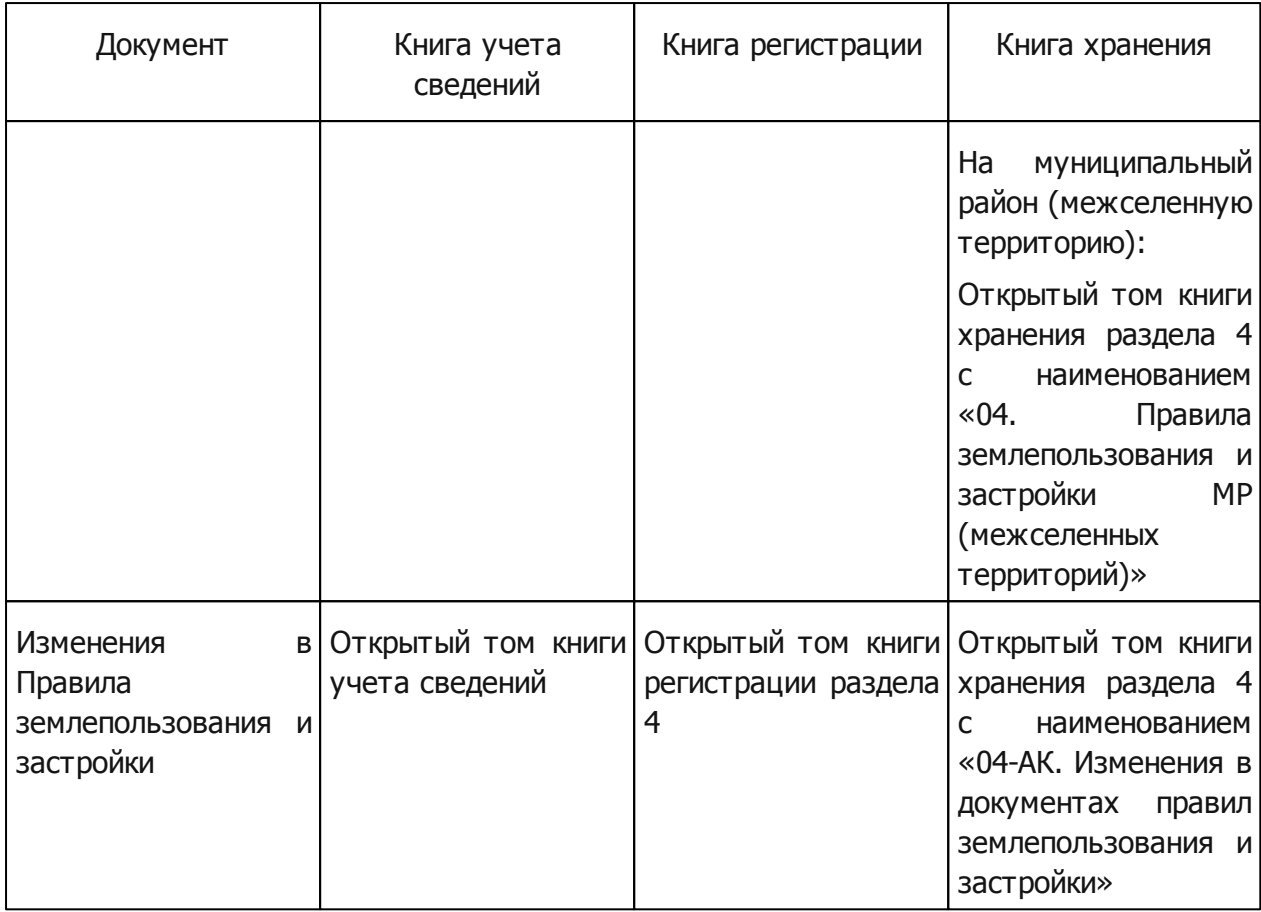

### <span id="page-21-0"></span>**4.5 5 раздел: Документация по планировке территорий**

Документы, подлежащие размещению в данном разделе:

- Проект планировки территории;
- Проект межевания территории;
- Проект планировки и межевания территории;
- Проект межевания территории, ГПЗУ;
- Проект планировки и межевания территории, ГПЗУ;
- Изменения в документах по планировке территории.

Последовательность действий, которую необходимо выполнить для размещения документа в ИСОГД, представлена в пункте «Размещение сведений в ИСОГД».

Дополнительным условием размещения документов в 5 разделе является то, что на каждый проект планировки заводится отдельная книга хранения. Идентифицировать территорию, на которую заведена книга хранения, позволяет поле книги хранения «Описание территории». Вся документация по планировке территории, относящаяся к территории проекта планировки, размещается в одну книгу хранения (например, проекты межевания размещаются в ту же книгу, что и проект планировки).

После выполнения процесса размещения документа в ИСОГД, информация о нем

автоматически зафиксируется в следующих книгах:

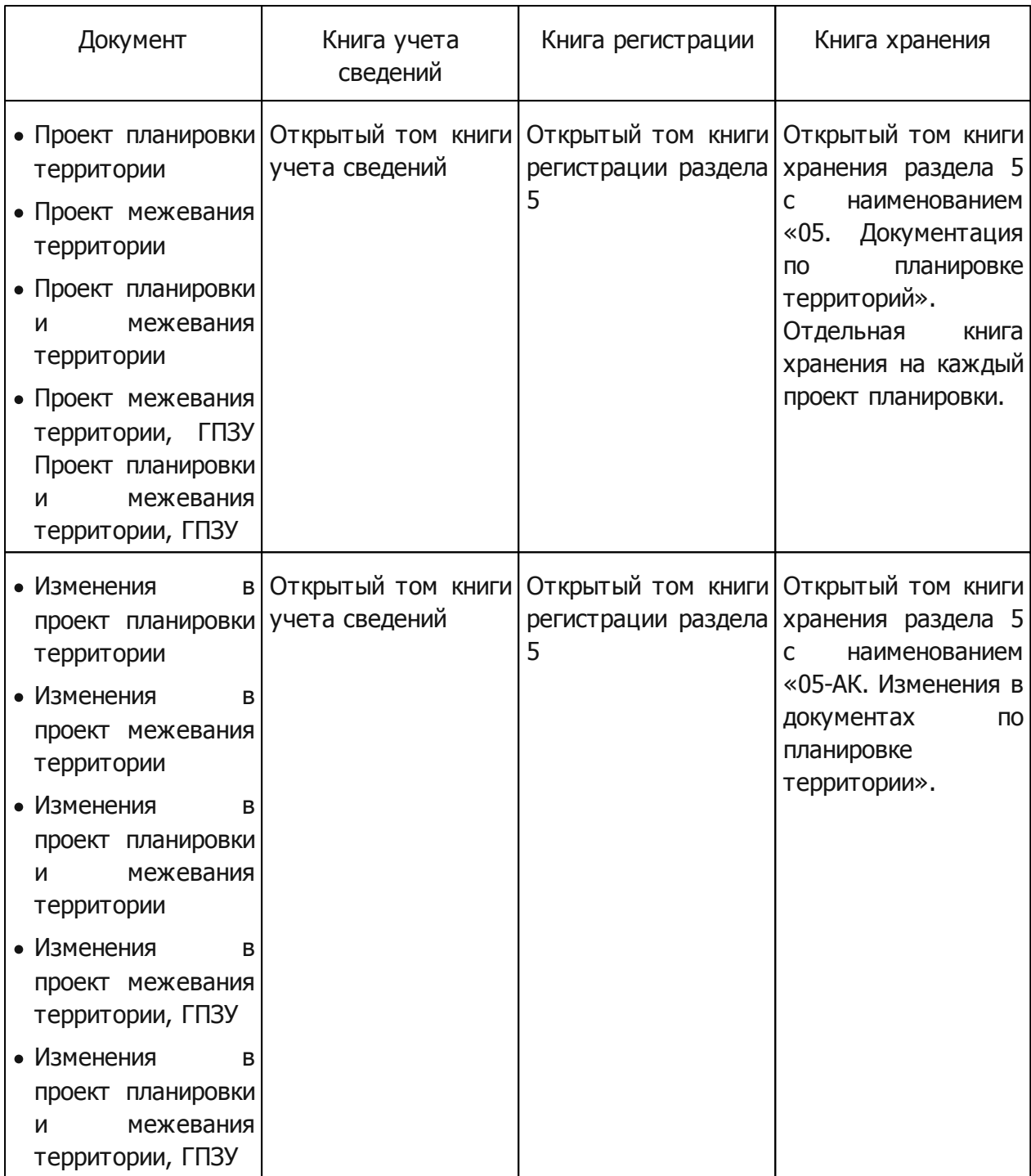

### <span id="page-22-0"></span>**4.6 6 раздел: Инженерные изыскания**

Документы, подлежащие размещению в данном разделе:

– Материалы об изученности природных и техногенных условий на основании результатов инженерных изысканий (далее — Материалы об изученности на основании инженерных изысканий).

Последовательность действий, которую необходимо выполнить для размещения

документа в ИСОГД, представлена в пункте «Размещение сведений в ИСОГД».

Дополнительным условием размещения документов в 6 разделе является то, что на каждый вид изученности заводится отдельная книга хранения. Если документ содержит сведения о нескольких видах изученности, то он будет помещен соответственно в несколько книг хранения.

После выполнения процесса размещения документа в ИСОГД, информация о нем автоматически зафиксируется в следующих книгах:

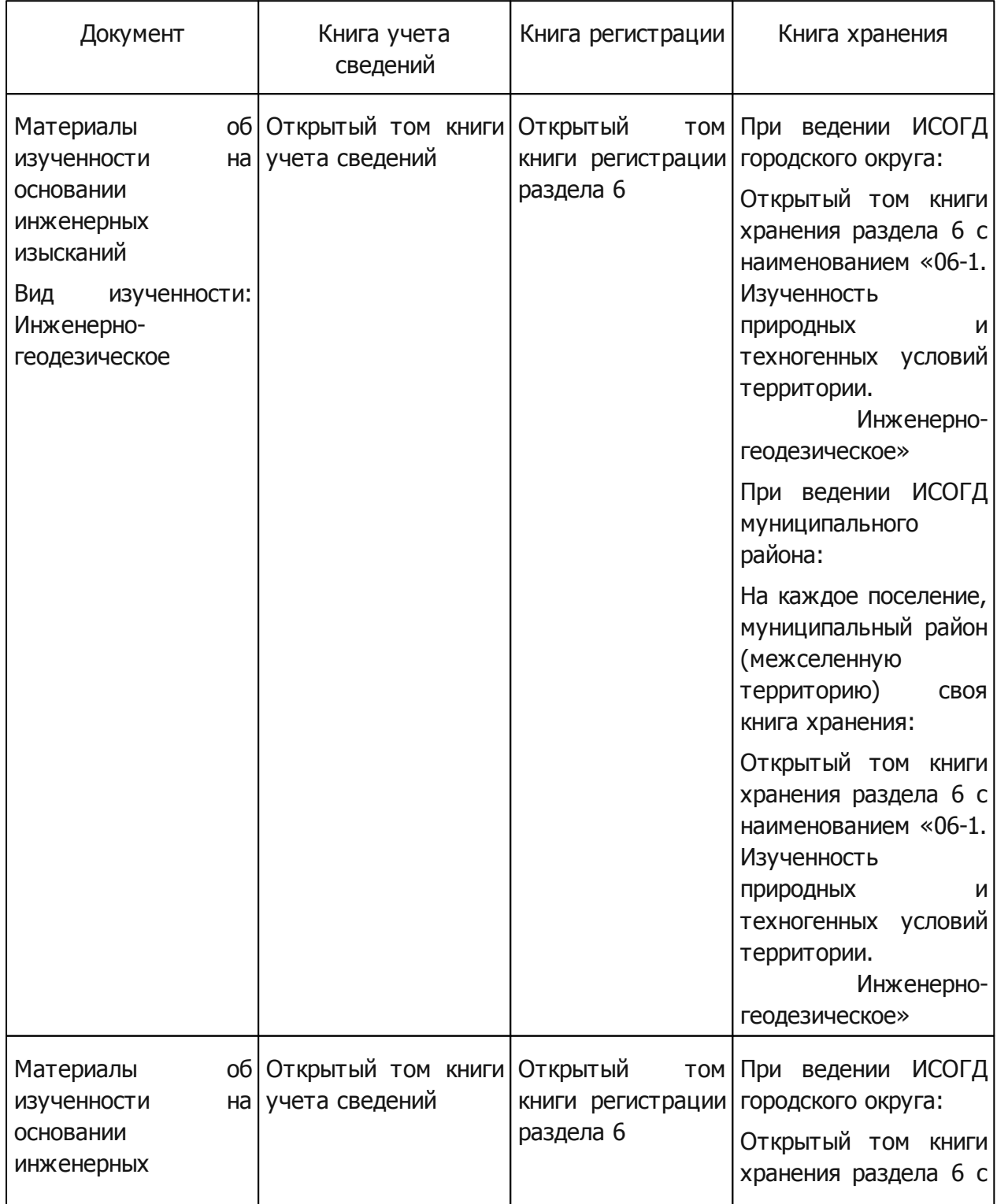

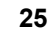

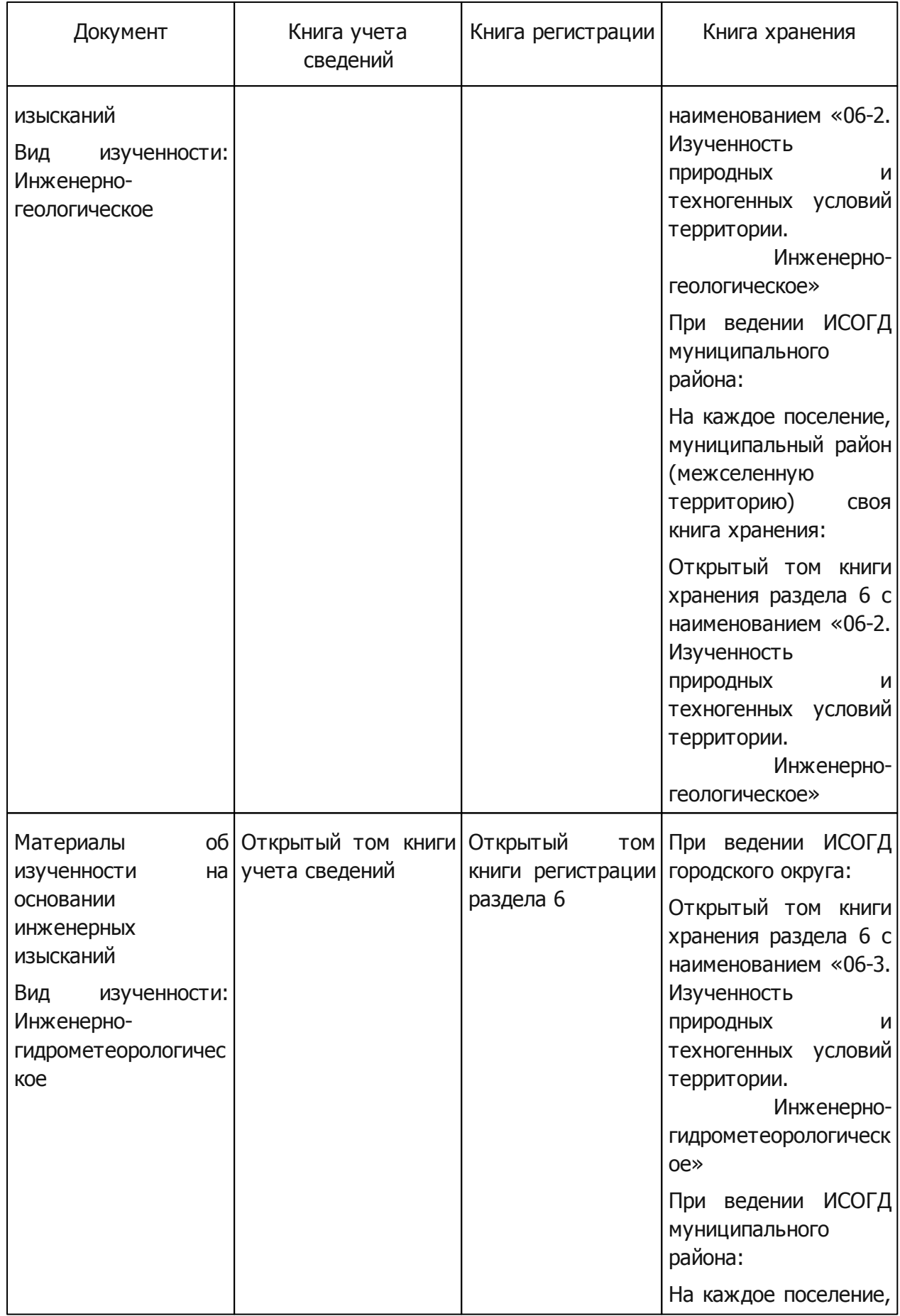

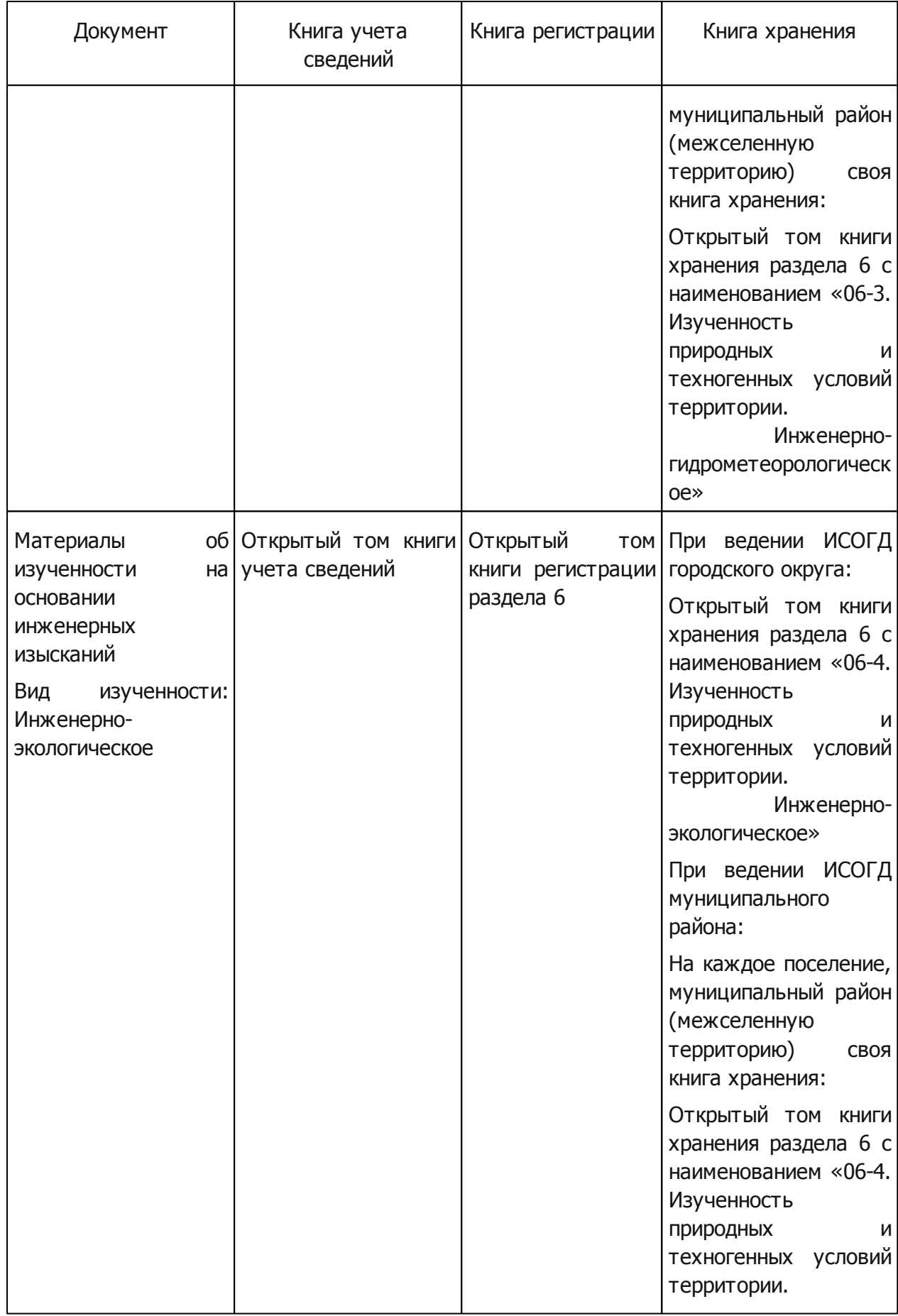

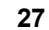

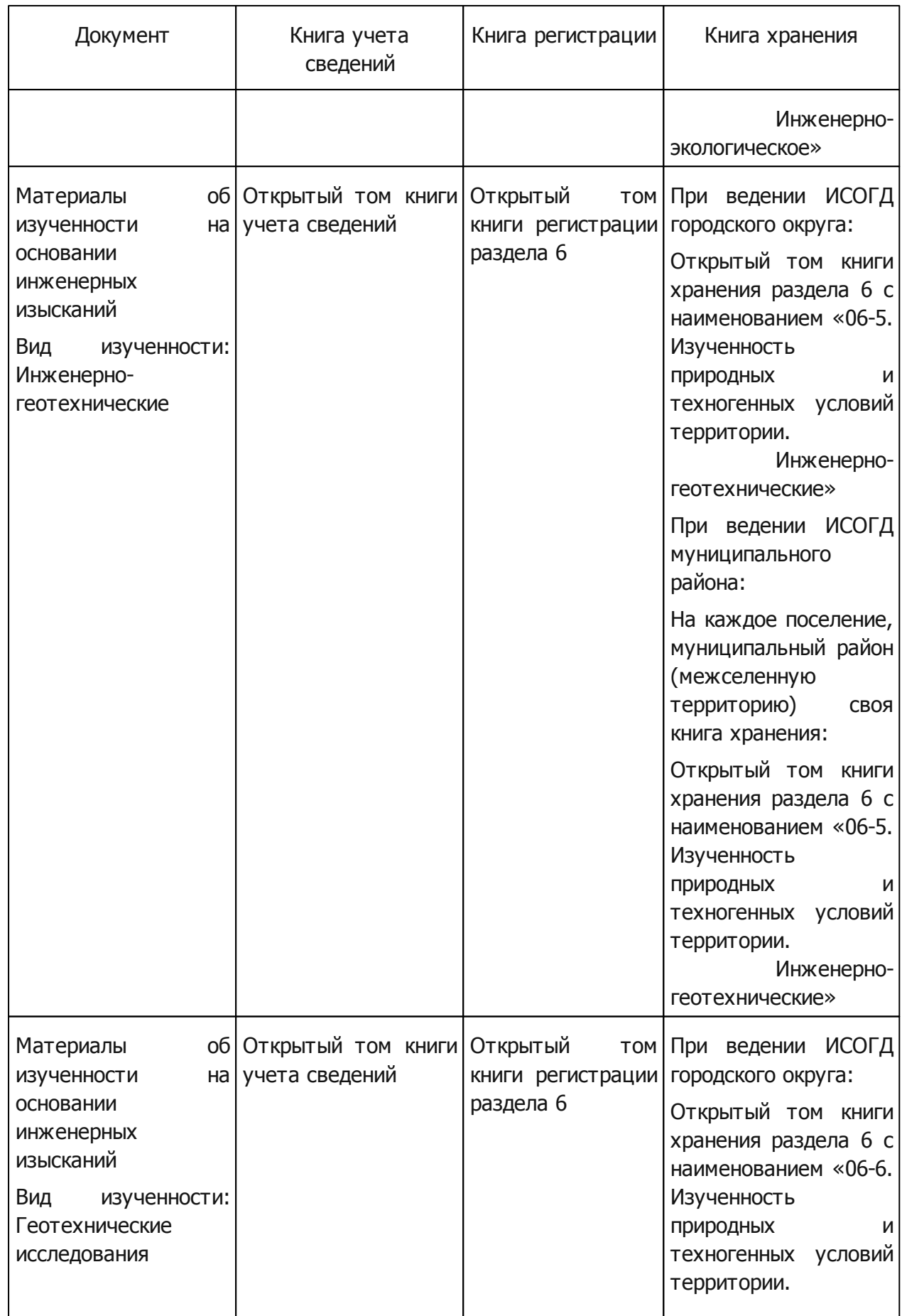

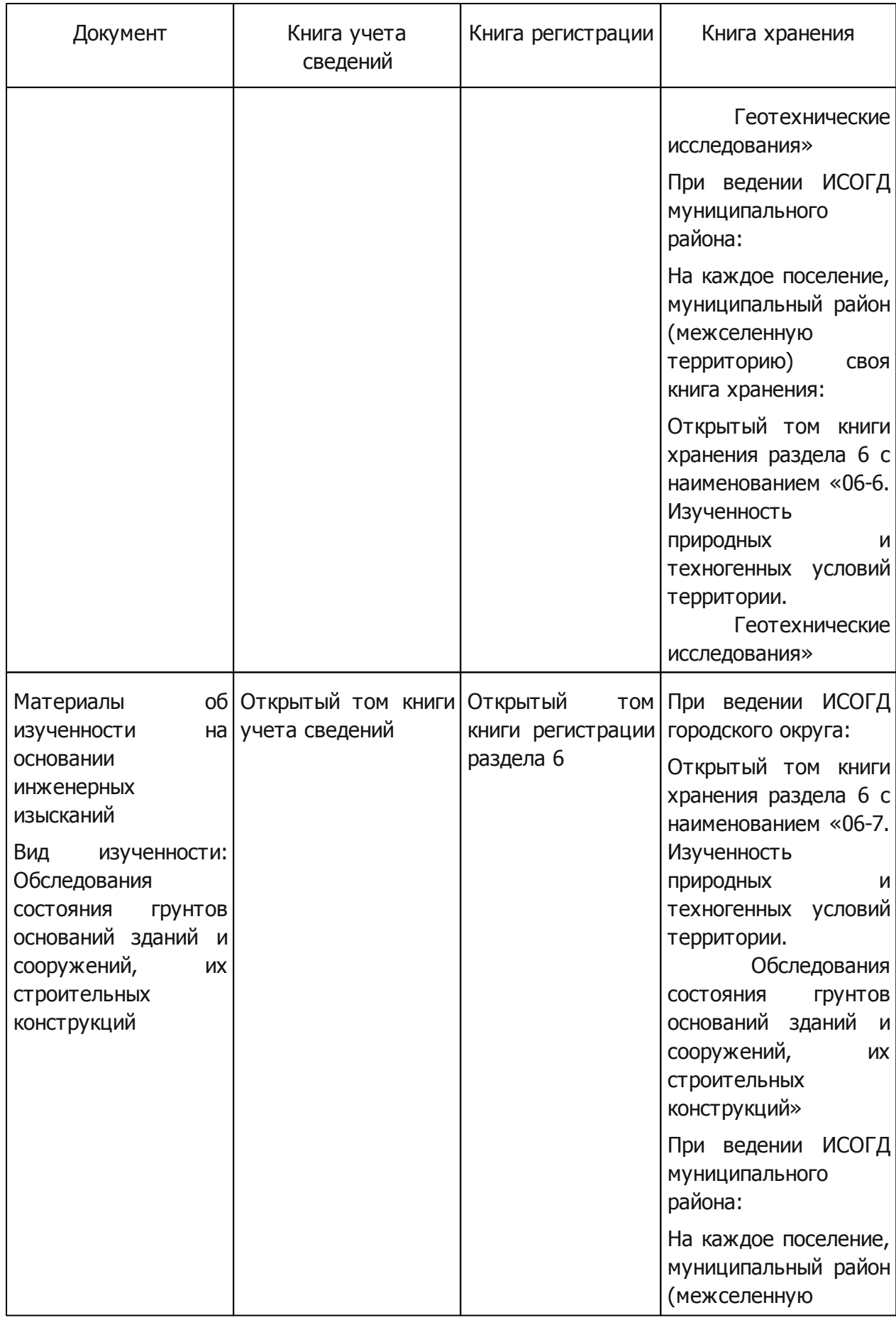

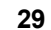

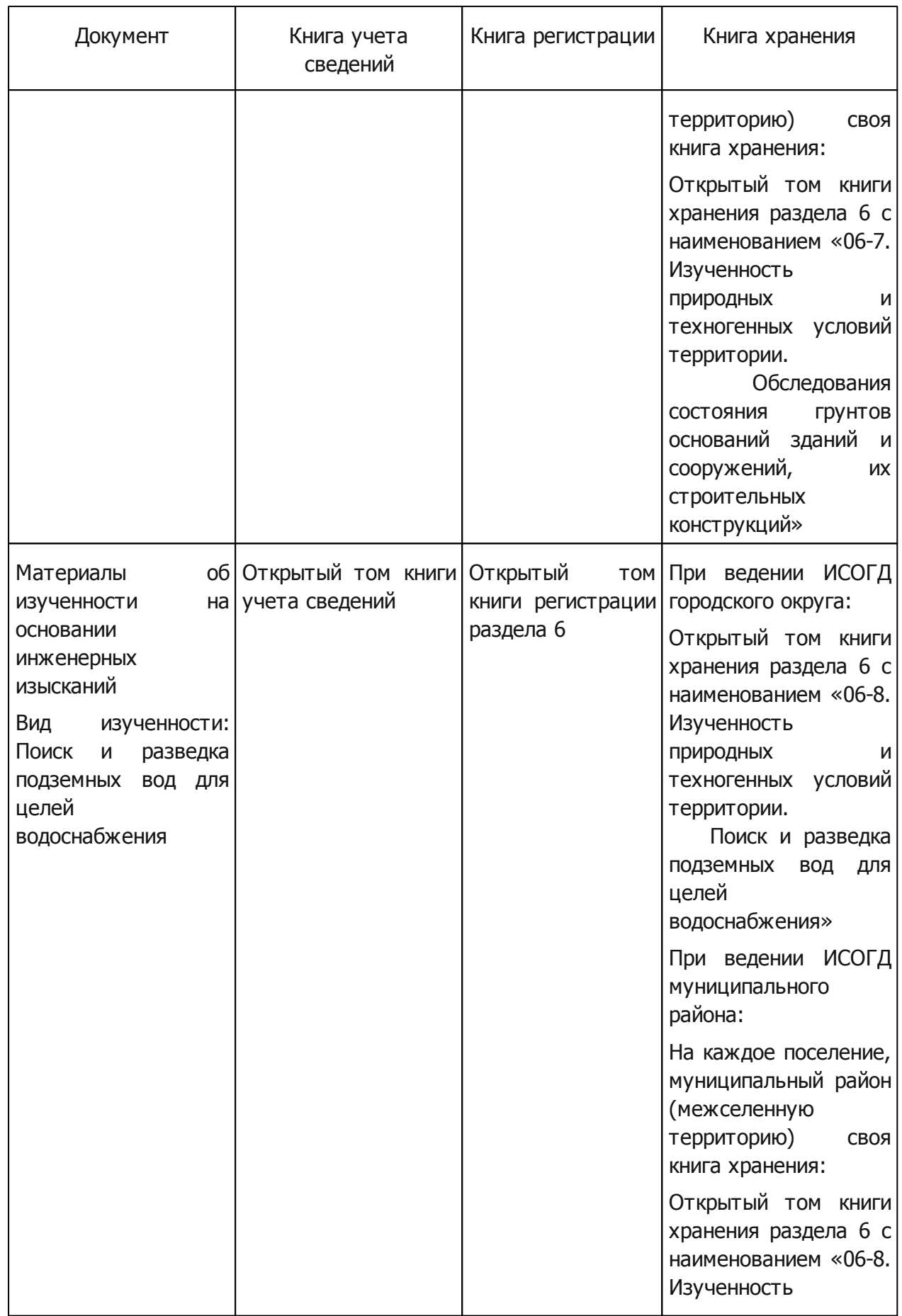

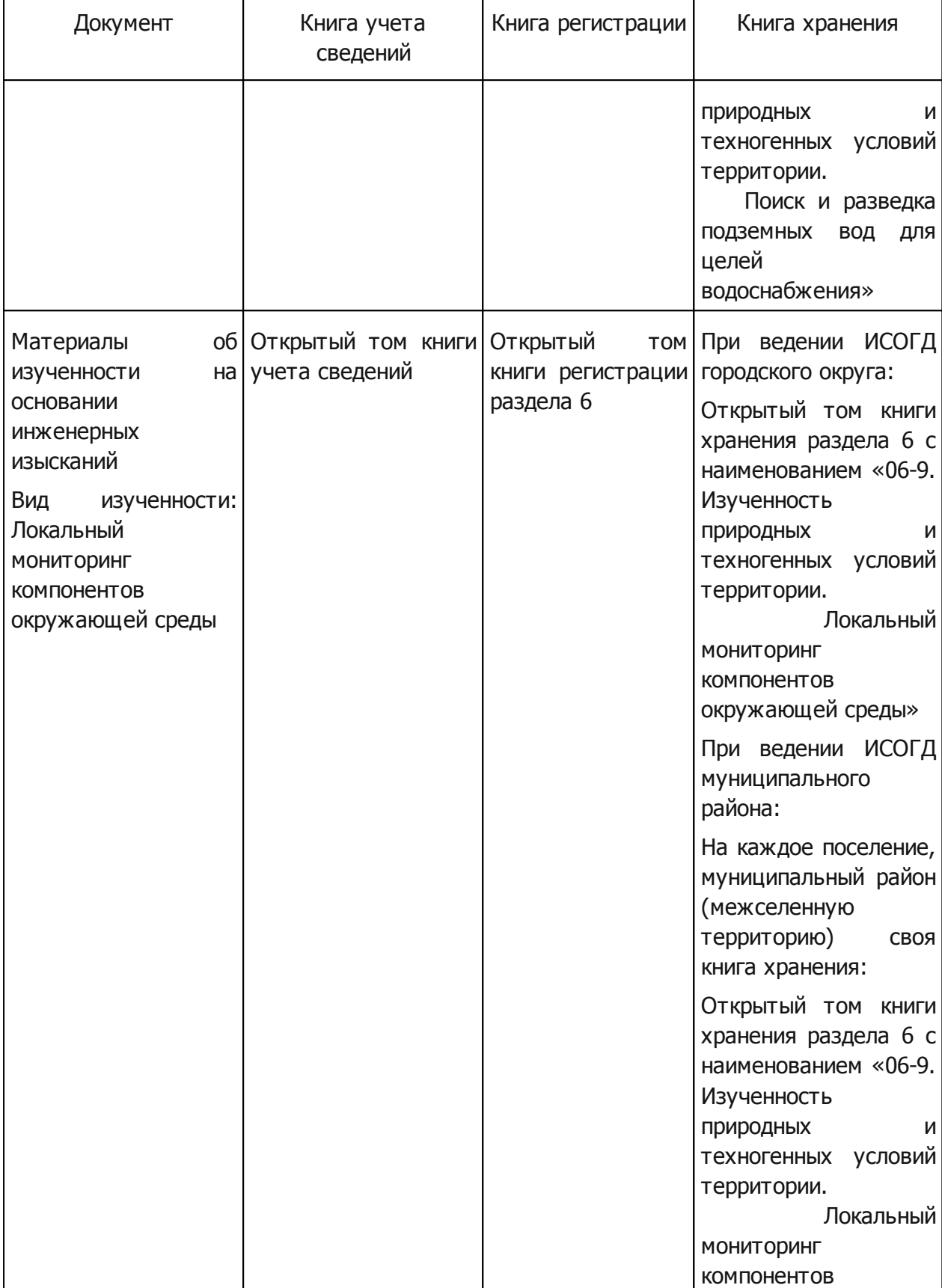

окружающей среды»

 $\mathbf{r}$ 

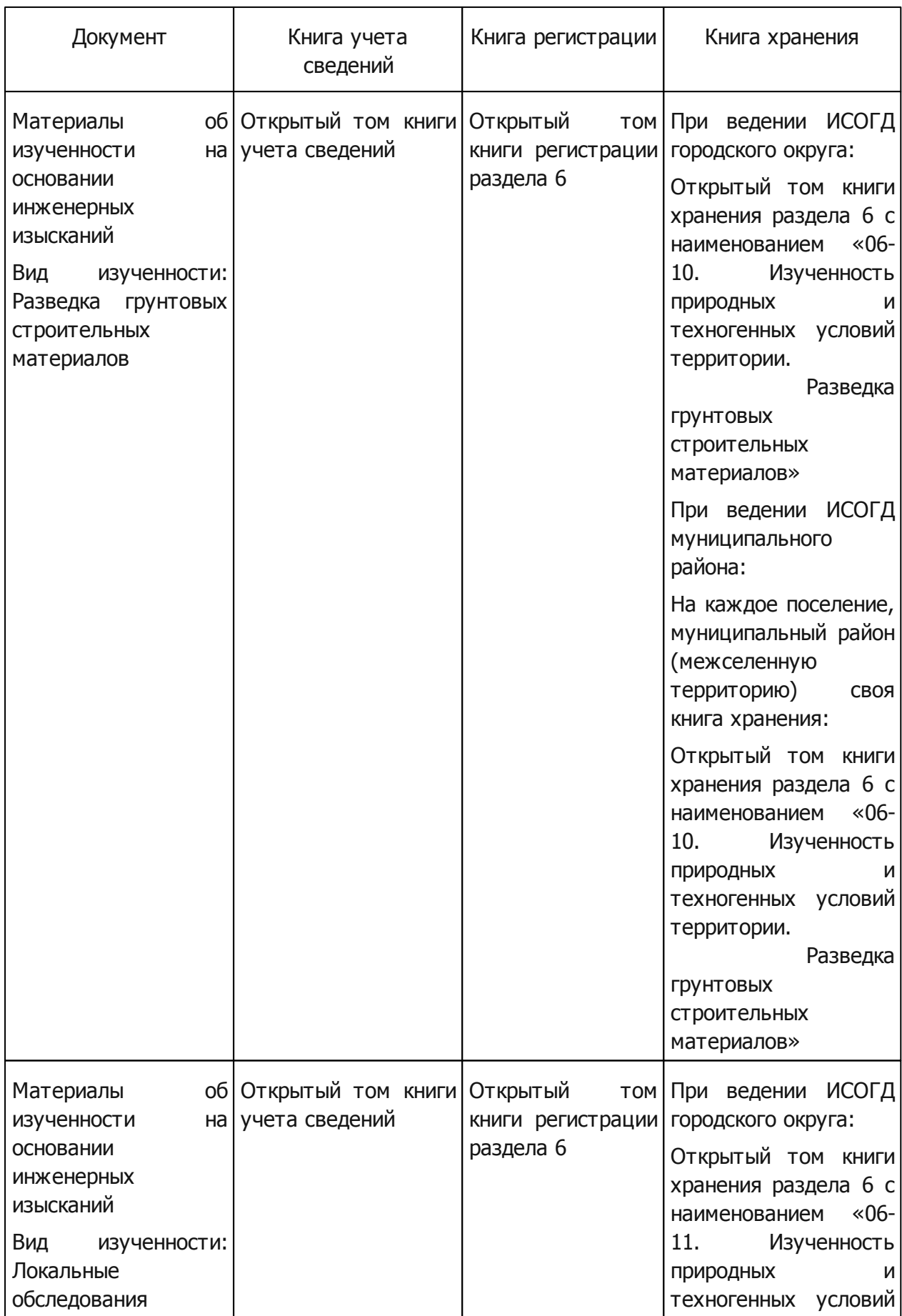

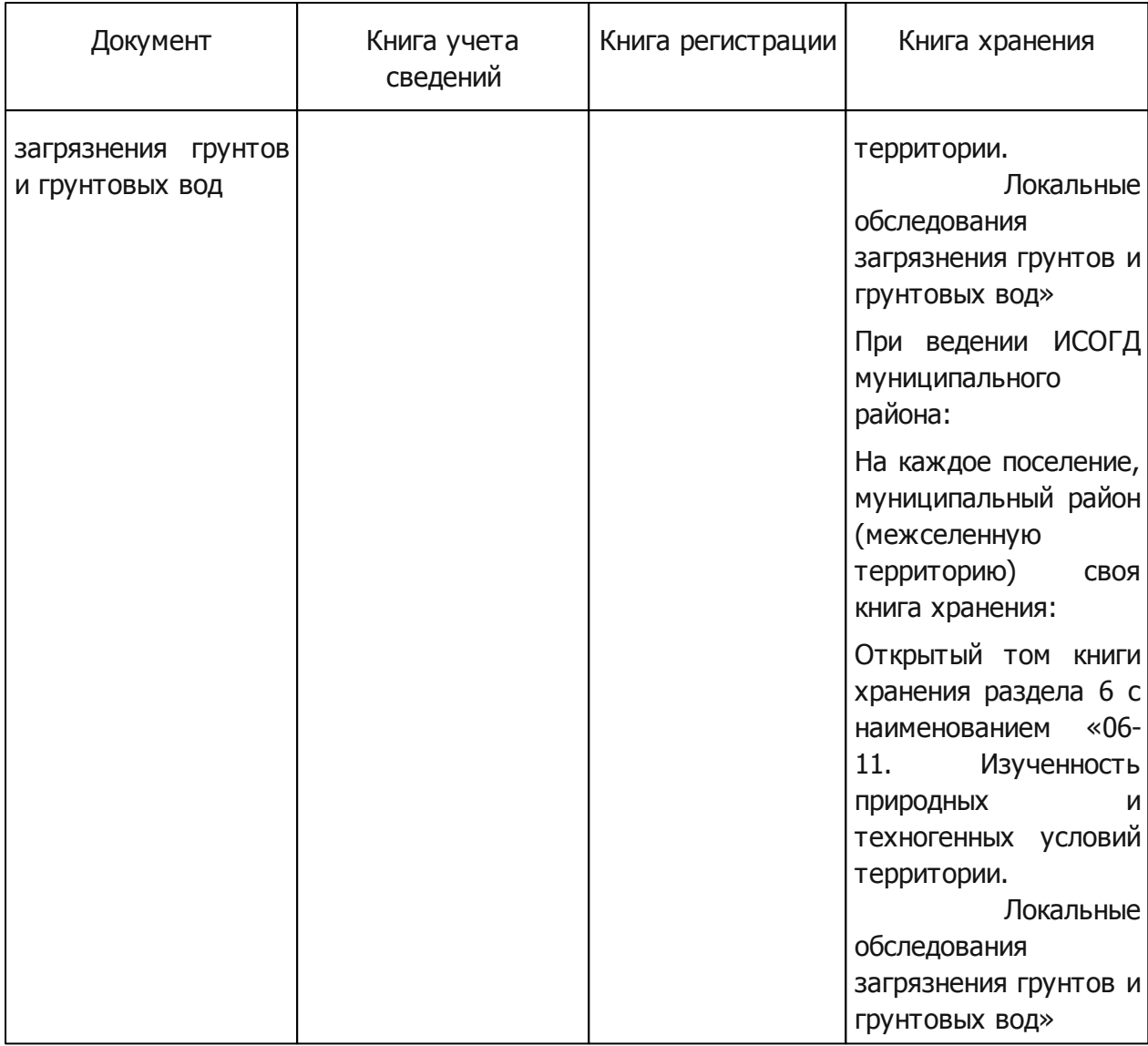

### <span id="page-31-0"></span>**4.7 7 раздел: Изъятие и резервирование ЗУ**

Документы, подлежащие размещению в данном разделе:

- Документ об изъятии ЗУ для государственных или муниципальных нужд (далее Документ об изъятии ЗУ);
- Документ о резервировании ЗУ для государственных или муниципальных нужд (далее Документ о резервировании ЗУ).

Последовательность действий, которую необходимо выполнить для размещения документа в ИСОГД, представлена в пункте «Размещение сведений в ИСОГД».

После выполнения процесса размещения документа в ИСОГД, информация о нем автоматически зафиксируется в следующих книгах:

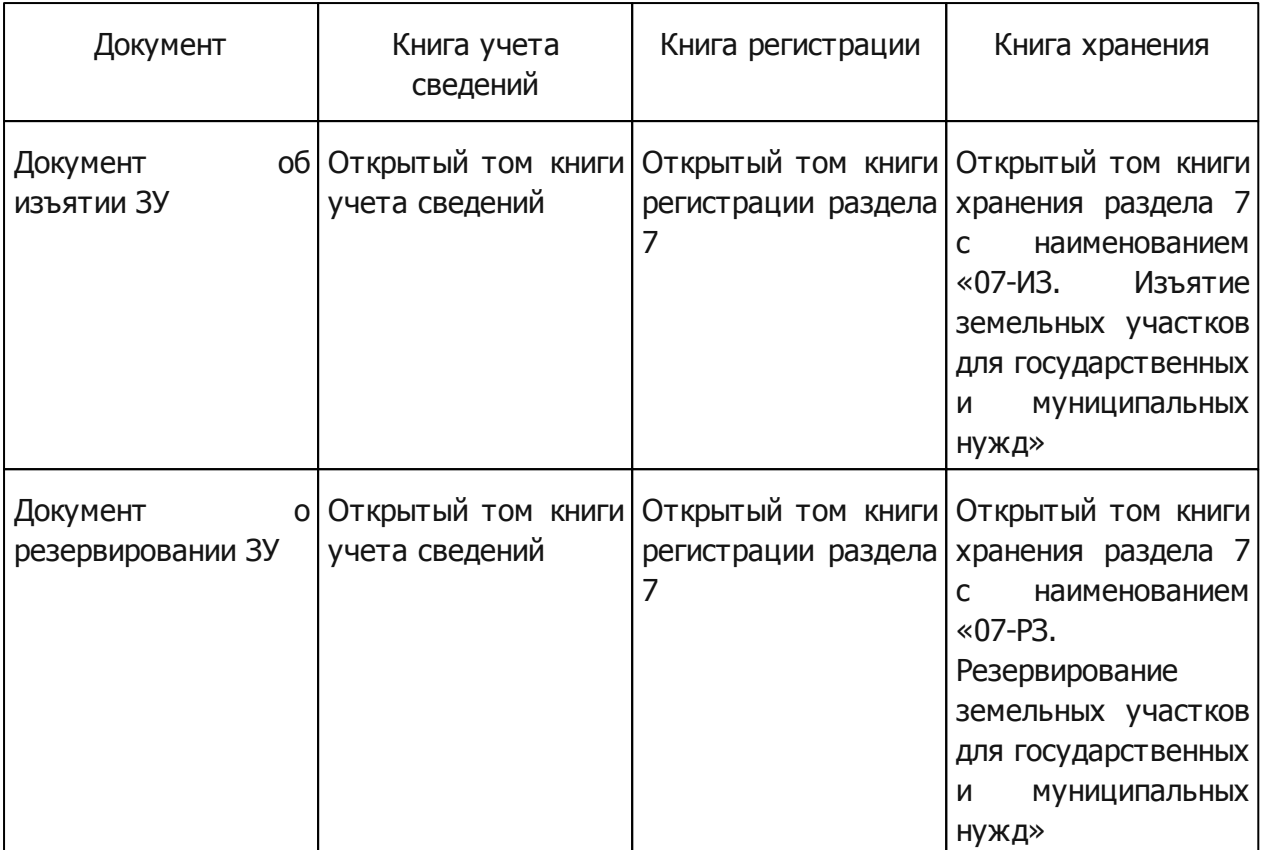

### <span id="page-32-0"></span>**4.8 8 раздел: Застроенные и подлежащие застройке ЗУ**

Документы, подлежащие размещению в данном разделе:

- Градостроительный план ЗУ;
- Отчет о результатах инженерных изысканий;
- Сведения о СИТО;
- Документы, подтверждающие соответствие ПД требованиям технических регламентов и результатам инженерных изысканий (далее — Документ, подтверждающий соответствие ПД требованиям тех. регламентов и результатам инж. изысканий);
- Заключение экспертизы ПД (далее Заключение государственной экспертизы, Заключение негосударственной экспертизы, Заключение экологической экспертизы);
- Разрешение на строительство;
- Разрешения на отклонение от предельных параметров разрешенного строительства, реконструкции ОКС (далее — Разрешение на отклонение от предельных параметров);
- Решение органа местного самоуправления о предоставлении разрешения на условно разрешенный вид использования (далее — Решение о предоставлении разрешения на условно разрешенный вид использования);
- Документы, подтверждающие соответствие построенного, реконструированного, отремонтированного ОКС проектной документации (далее — Документ,

подтверждающий соответствие ОКС проектной документации);

- Акт приемки ОКС;
- Разрешение на ввод объекта в эксплуатацию;
- Схема, отображающая расположение ОКС, расположение СИТО в границах ЗУ и планировочную организацию ЗУ (далее — Схема, отображающая расположение ОКС, СИТО в границах ЗУ и планировочную организацию ЗУ);
- Технические паспорта, планы на ОКС (далее Технический паспорт на ОКС, Технический план);
- Проектная документация;
- Сведения о площади, о высоте и об этажности ОКС;
- Схема планировочной организации ЗУ.

Последовательность действий, которую необходимо выполнить для размещения документа в ИСОГД, представлена в пункте «Размещение сведений в ИСОГД».

Дополнительным условием размещения документов в 8 разделе является то, что книгой хранения является Дело о ЗУ, которое заводится на каждый земельный участок. Все документы, относящиеся к конкретному земельному участку, помещаются в одно дело о ЗУ. Некоторые документы могут относиться сразу к нескольким земельным участкам, в этом случае, они размещаются сразу в несколько дел (в некоторых случаях, в качестве исключения, по решению пользователя можно завести дело на несколько земельных участков).

После выполнения процесса размещения документа в ИСОГД, информация о нем автоматически зафиксируется в следующих книгах:

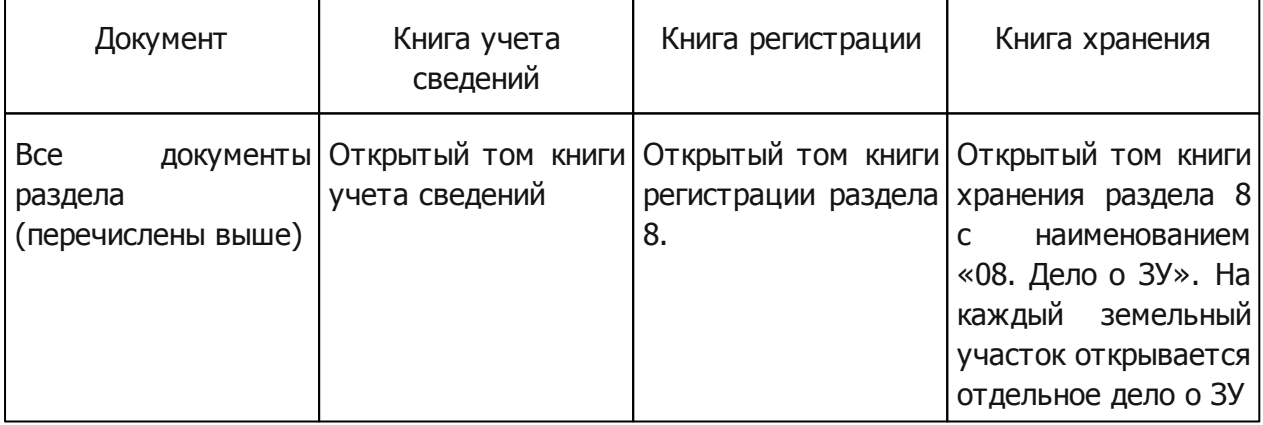

### <span id="page-33-0"></span>**4.9 9 раздел: Геодезические и картографические материалы**

В 9 разделе «Геодезические и картографические материалы» содержит сведения о геодезических и картографических материалах и состоит из 8 подразделов. Каждый подраздел «Геодезические и картографические материалы» содержит актуализированные карты, схемы, чертежи соответствующих разделов информационной системы.

Законодательством не предусмотрено ведение книг регистрации и книг хранения в разрезе данного раздела. При этом специальная часть документа должна быть связана с основным документом. При создании специальных частей документа в основных разделах, дополнительного размещения в 9 разделе актуализированных карт/схем не требуется.

# <span id="page-34-0"></span>**4.10 Размещение cведений в ИСОГД**

Действия:

- 1) Открыть каталог «ИСОГД\Документы в очереди на размещение в ИСОГД» одним из способов:
	- a) дважды щелкнуть левой кнопкой мыши по наименованию каталога;
	- b) навести курсор мыши и нажать на кнопку **H** «Открыть таблицу».

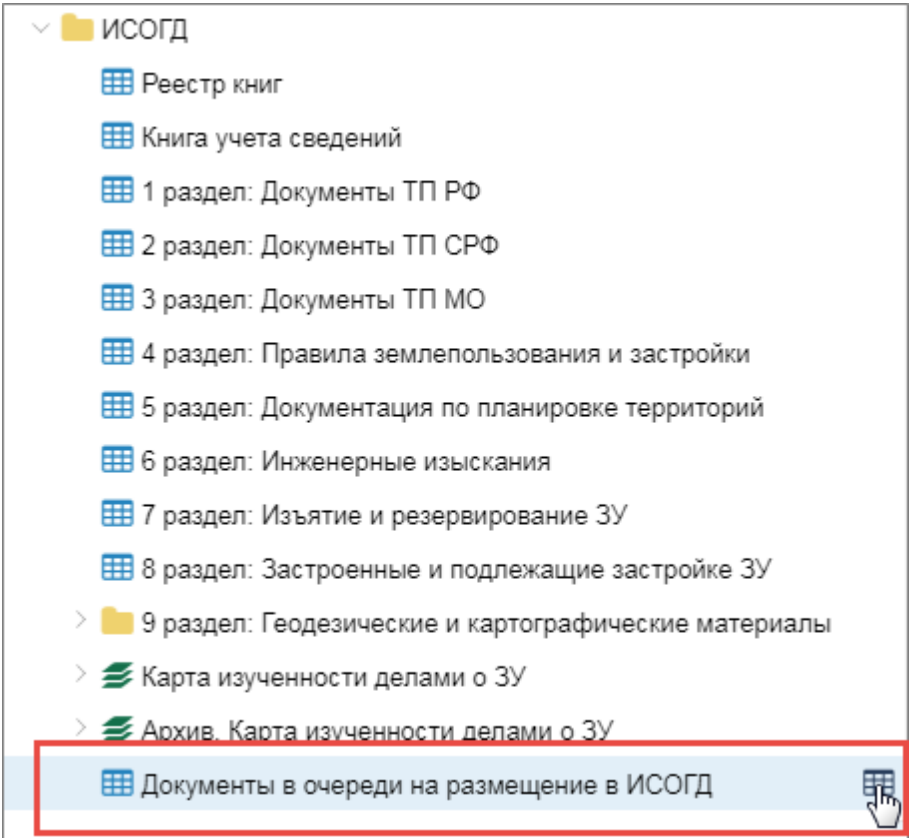

Рисунок 2 — Открыть каталог

2) В строке поиска таблицы ввести критерии поиска документа, который необходимо разместить в ИСОГД, и нажать на клавишу [Enter]. Если нужный документ не найден, его необходимо предварительно создать, см. пункт «Создать документ» или пункт «Создать документ, утверждающий изменения другого документа».

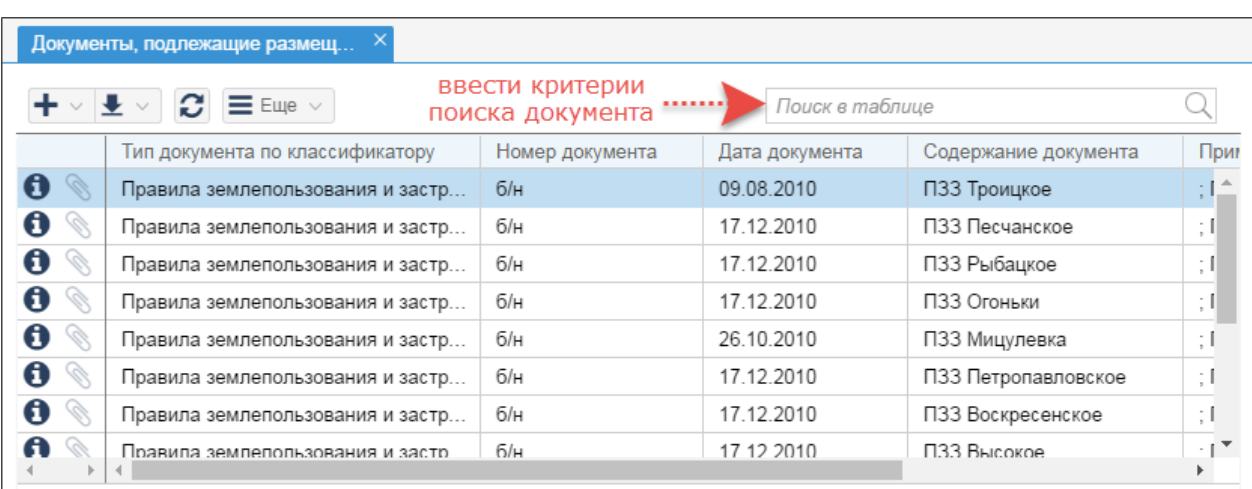

Рисунок 3 — Таблица с документами, подлежащими размещению в ИСОГД

- 3) Открыть карточку документа, дважды щелкнув левой кнопкой мыши по найденной записи в таблице или нажав на кнопку  $\bm{\Theta}$  «Открыть карточку объекта».
- 4)Изменить значение в поле [Статус документа] на «Действующий» или «Недействующий» (при необходимости).
- 5)Нажать кнопку «ИСОГД», выбрать пункт «Разместить в ИСОГД».

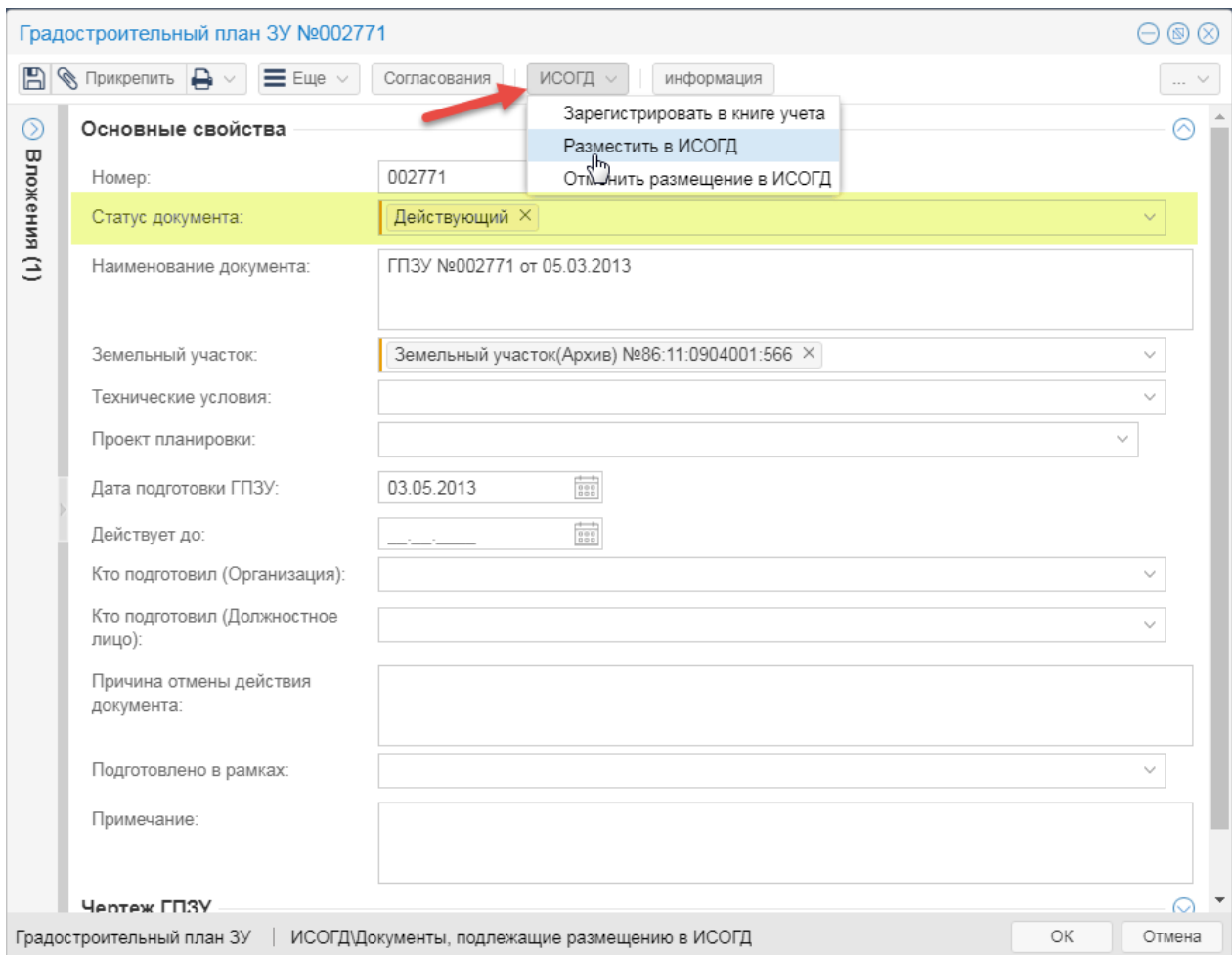

Рисунок 4 — Размещение документа в ИСОГД

6)Процесс регистрации документа в ИСОГД будет запущен. Система уведомит об его успешном завершении.

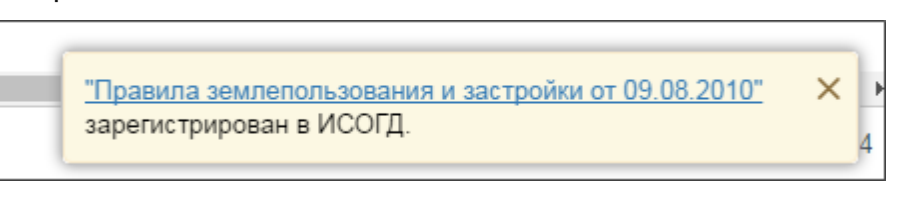

#### Завершение процесса регистрации документа в ИСОГД

– *При размещении документа 5 раздела необходимо самостоятельно указать книгу хранения, в которую должен быть помещен документ. Если в предложенном списке книга хранения не найдена, то нужно нажать кнопку создания новой книги и в открывшемся окне задать описание территории.*

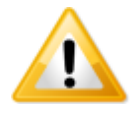

- *При размещении документа 6 раздела, если не указан вид изученности, отобразитcя дополнительное окно для выбора необходимого вида изученности из предложенного списка.*
- *При размещении документа 8 раздела, если не указан земельный участок, отобразится дополнительное окно для выбора необходимого земельного участка из предложенного списка.*

– *При ведении ИСОГД муниципального района для 3, 4 и 6 разделов на каждое поселение, муниципальный район (межселенную территорию) заводится своя книга хранения. Поэтому при размещении документа в ИСОГД в зависимости от его принадлежности к территории необходимо указать поселение или муниципальный район (межселенную территорию).*

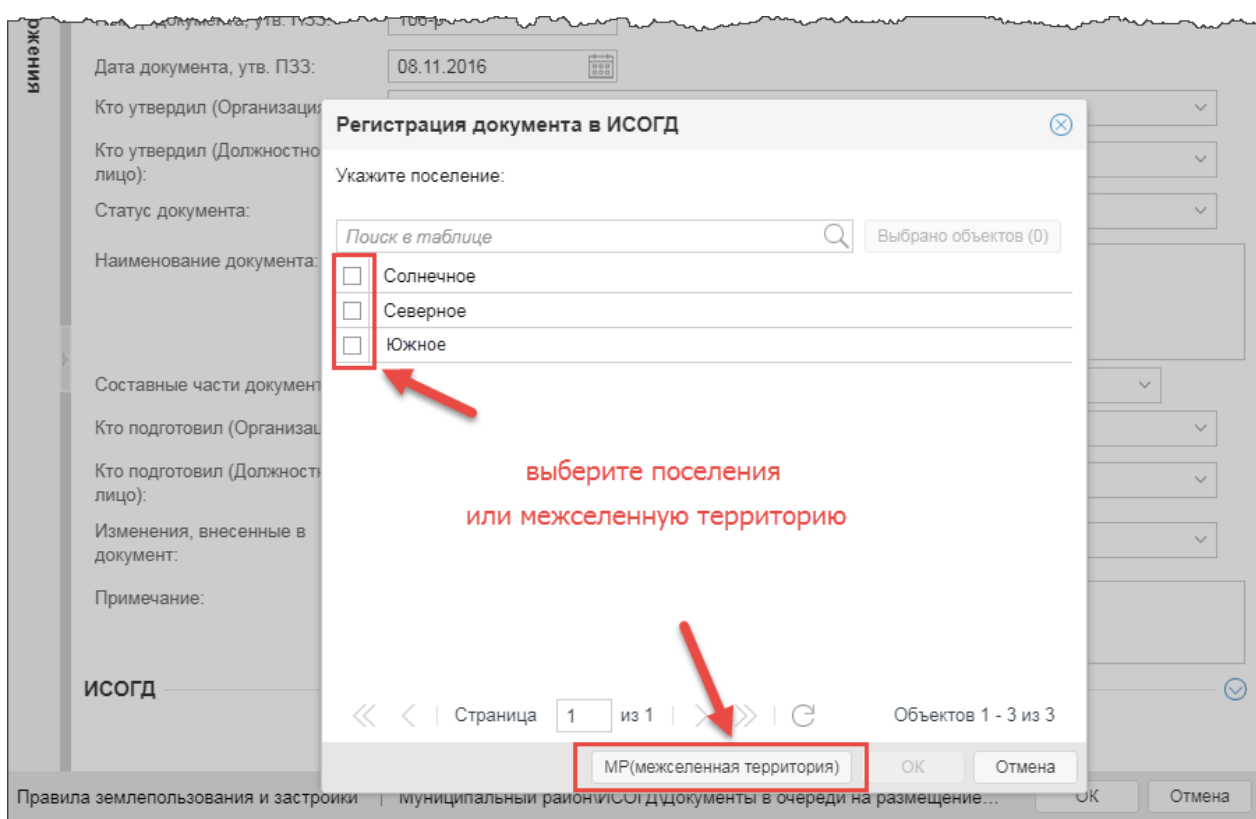

Рисунок 5 — Размещение документа поселений муниципального района

- 7)После размещения документа в ИСОГД в его карточке отобразится секция «ИСОГД» с заполненными системой полями:
	- a)[Дата получения документа для размещения в ИСОГД]. При параллельном ведении бумажного варианта ИСОГД дата может быть изменена вручную, если документ зарегистрирован в системе позже, чем сведения о нем появились в бумажных версиях книг;
	- b)[Регистрационный номер]. Регистрационный номер рассчитывается по правилу МО НР НННН, где МО — код муниципального образования по ОКТМО, НР — номер раздела, НННН — порядковый номер записи;

*ОКТМО муниципального образования задается в процессе установки Системы.*

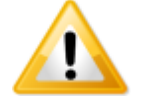

*Если документ размещается в книгу хранения, заведенную на конкретное поселение, то в регистрационный номер документа подставляется ОКТМО этого поселения. Если документ размещается в несколько книг (разные поселения), то в регистрационном номере все эти ОКТМО перечисляются через запятую.*

*Если документ размещается в книгу хранения, заведенную на муниципальный район (межселенную территорию) - поле поселение будет пустым, то в регистрационный номер документа подставляется ОКТМО района.*

*ОКТМО муниципального района, поселений района задаются в каталоге «Адресный план/Район» и «Адресный план/Поселения».*

- c) [Дата размещения документа в ИСОГД]. При параллельном ведении бумажного варианта ИСОГД дата может быть изменена вручную, если документ зарегистрирован в системе позже, чем сведения о нем появились в бумажных версиях книг;
- d)[Книги ИСОГД] (состав книг см. в описании разделов). Если в системе до регистрации документа нет нужных книг, то система их создаст автоматически.
- e)[Идентификационный номер карты/схемы], для всех карт/схем, указанных в качестве графических материалов документа (при наличии).

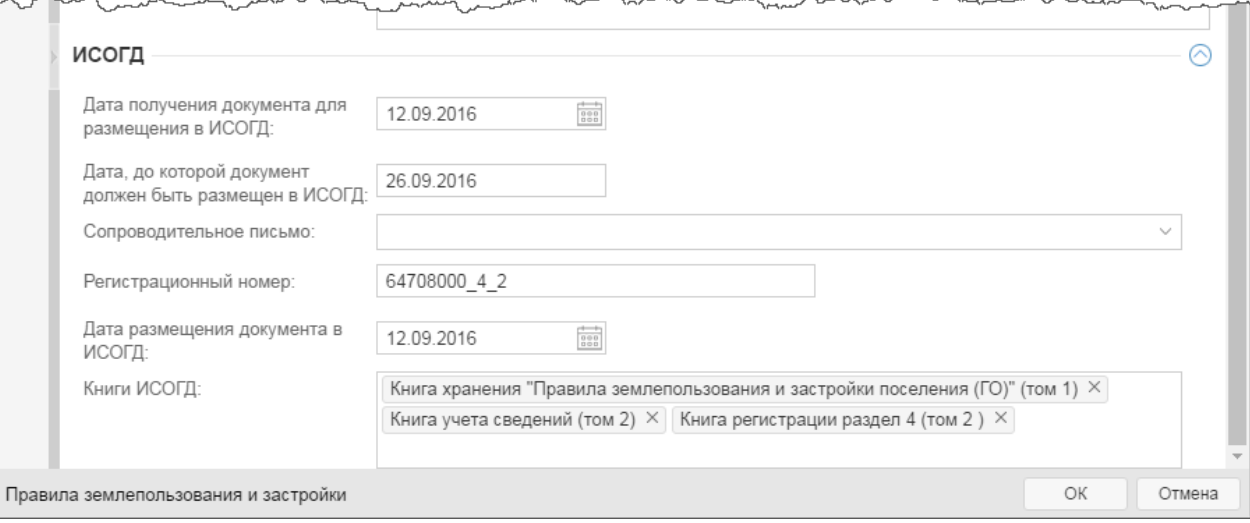

#### Рисунок 6 — Документ зарегистрирован в ИСОГД

8) Если документ поступил на регистрацию в ИСОГД с сопроводительным письмом от внешнего источника, то следует зафиксировать данные сведения. Для этого в карточке документа необходимо открыть секцию «ИСОГД» и заполнить поле «Сопроводительное письмо» сведениями из письма (при наличии).

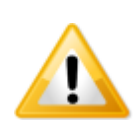

*Если для документа была проведена первичная регистрация в ИСОГД (см. пункт «Учет сведений в ИСОГД»), то ранее установленная связь с Книгой учета сведений, а также значение в поле [Дата получения документа для размещения в ИСОГД] изменены не будут.*

9)Нажать кнопку «OK».

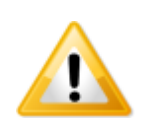

*Если после размещения документа в ИСОГД изменения значений его полей не проводилось, то карточка может быть закрыта без сохранения, т.к. при выполнении процедуры размещения в ИСОГД сохранение карточки документа производится системой автоматически.*

После размещения в ИСОГД документ перемещается в каталог нужного раздела ИСОГД. При наличии у документа графических материалов они будут доступны также из соответствующего подраздела раздела 9 «Геодезические и картографические материалы».

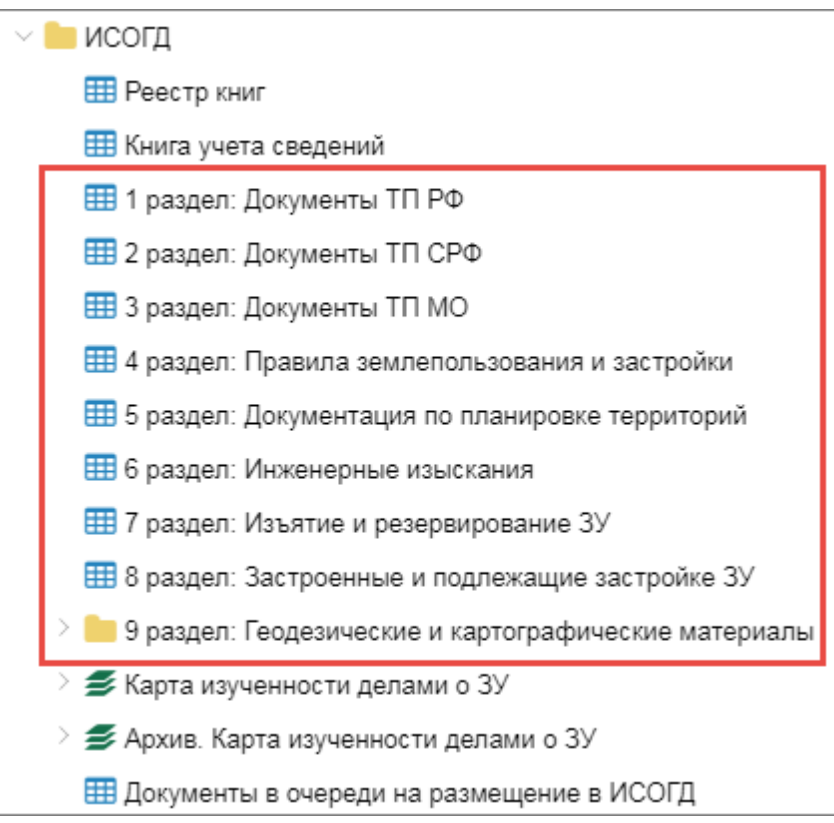

Рисунок 7 — Каталоги документов, зарегистрированных в ИСОГД

### <span id="page-39-0"></span>**4.10.1 Cоздать документ**

Действия:

- 1) Открыть каталог «ИСОГД\Документы в очереди на размещение в ИСОГД».
- 2)Нажать кнопку «Создать новый объект» и из открывшегося списка выбрать наименование нужного документа. Стрелки «вверх» и «вниз», расположенные вверху и внизу списка, предназначены для перемещения по списку документов.

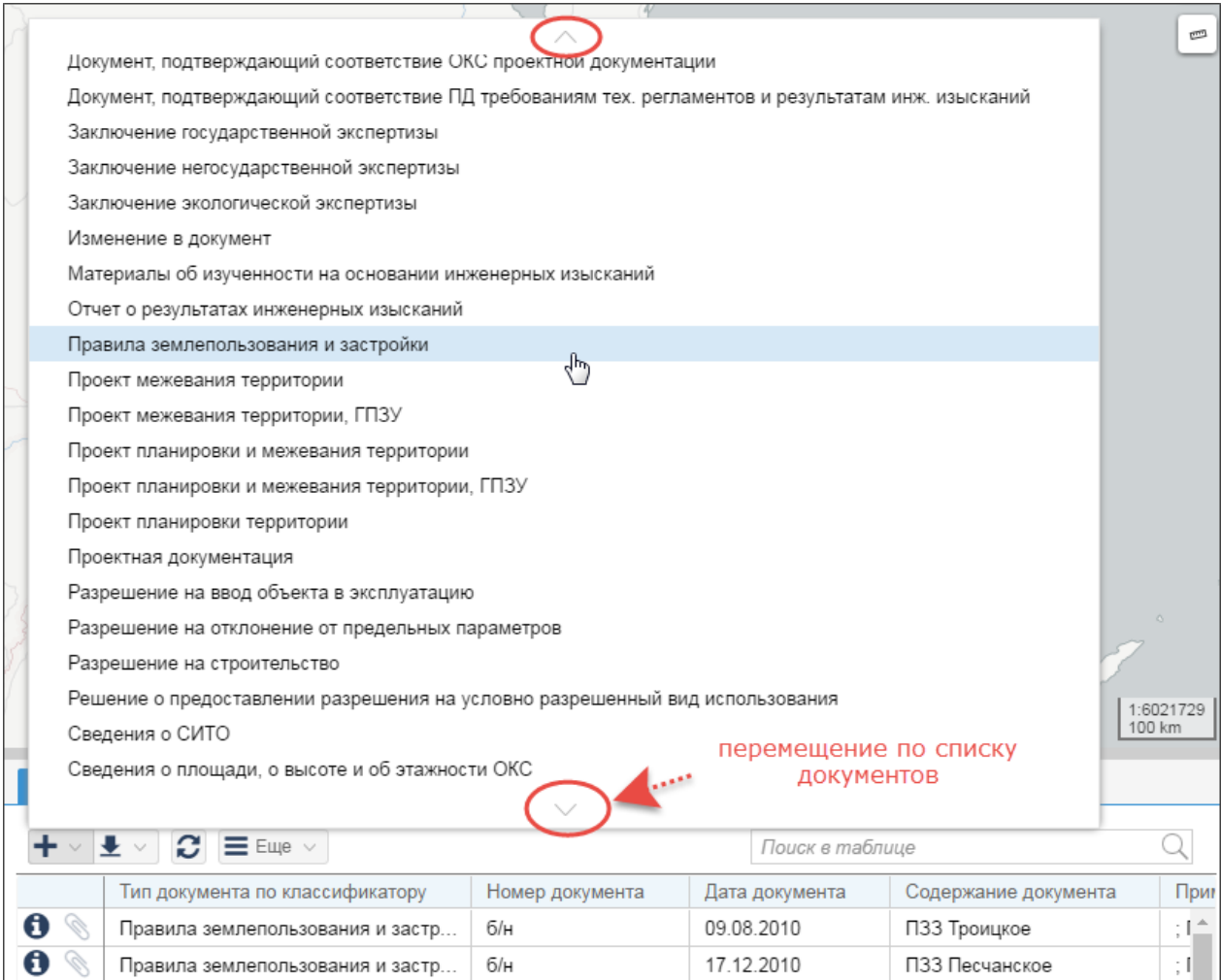

Создание документа, подлежащего регистрации в ИСОГД

3) В открывшейся карточке заполнить реквизиты документа, в поле [Статус документа]

указать «Действующий» или «Недействующий».

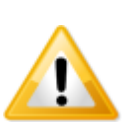

*Для документа «Материалы об изученности на основании инженерных изысканий» обязательно нужно заполнить поле [Виды изученности], выбрав значение из списка доступных. Для одного документа может быть указано несколько видов изученности. Если нужный вид изученности не найден, необходимо нажать кнопку создания у поля [Виды изученности] и, в открывшейся карточке, заполнить наименование вида изученности, затем нажать «OK».*

*Для документов 8 раздела обязательно нужно заполнить поле [Земельный участок], выбрав значение из списка доступных. Для одного документа может быть указано несколько земельных участков. Если нужный земельный участок не найден, необходимо обновить кадастровый план территории.*

4)Для документов добавить составные части:

Для этого требуется выполнение следующих действий:

- a) в поле [Составные части документа] карточки документа навести курсор мыши и
	- нажать кнопку  $\left| \bm{+} \vee \right|$  «Добавить новый объект». Выбрать пункт «Графические

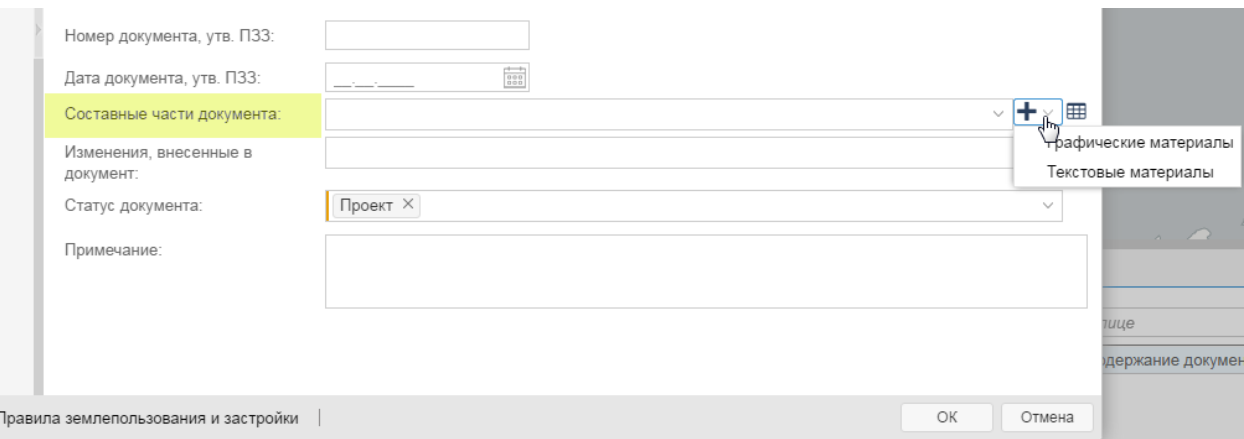

#### материалы» (для создания карт/схем) или «Текстовые материалы»;

#### Создание составной части документа

b) в открывшейся карточке графических материалов или текстовых материалов нужно заполнить поле [Наименование части документа], выбрав необходимое значение из предложенного списка. Для каждого документа определен перечень возможных составных частей, и [Статус документа] – указать текущее состояние документа;

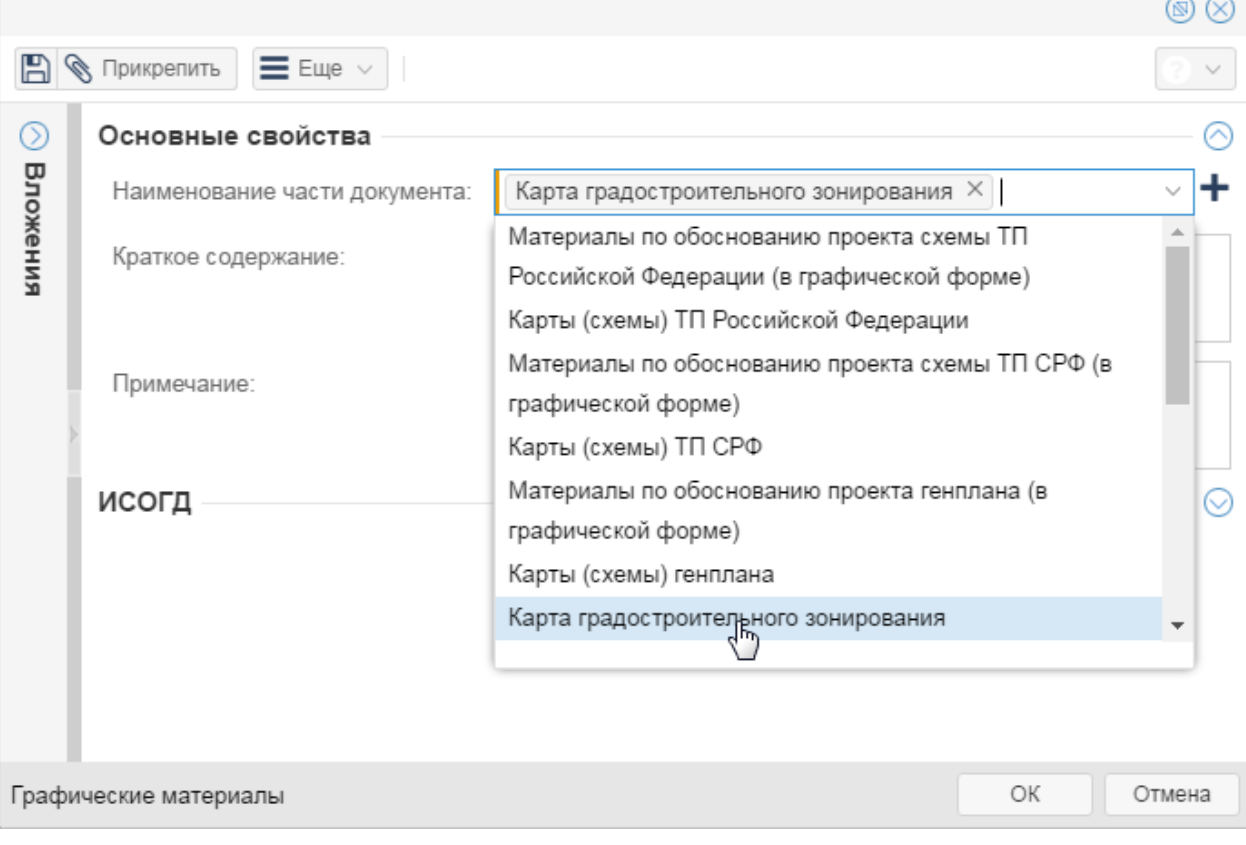

#### Заполнение карточки

c) отсканировать материалы документа и прикрепить файлы к каждой части в секции «Вложения», нажав на кнопку «Прикрепить» и выбрав отсканированные документы;

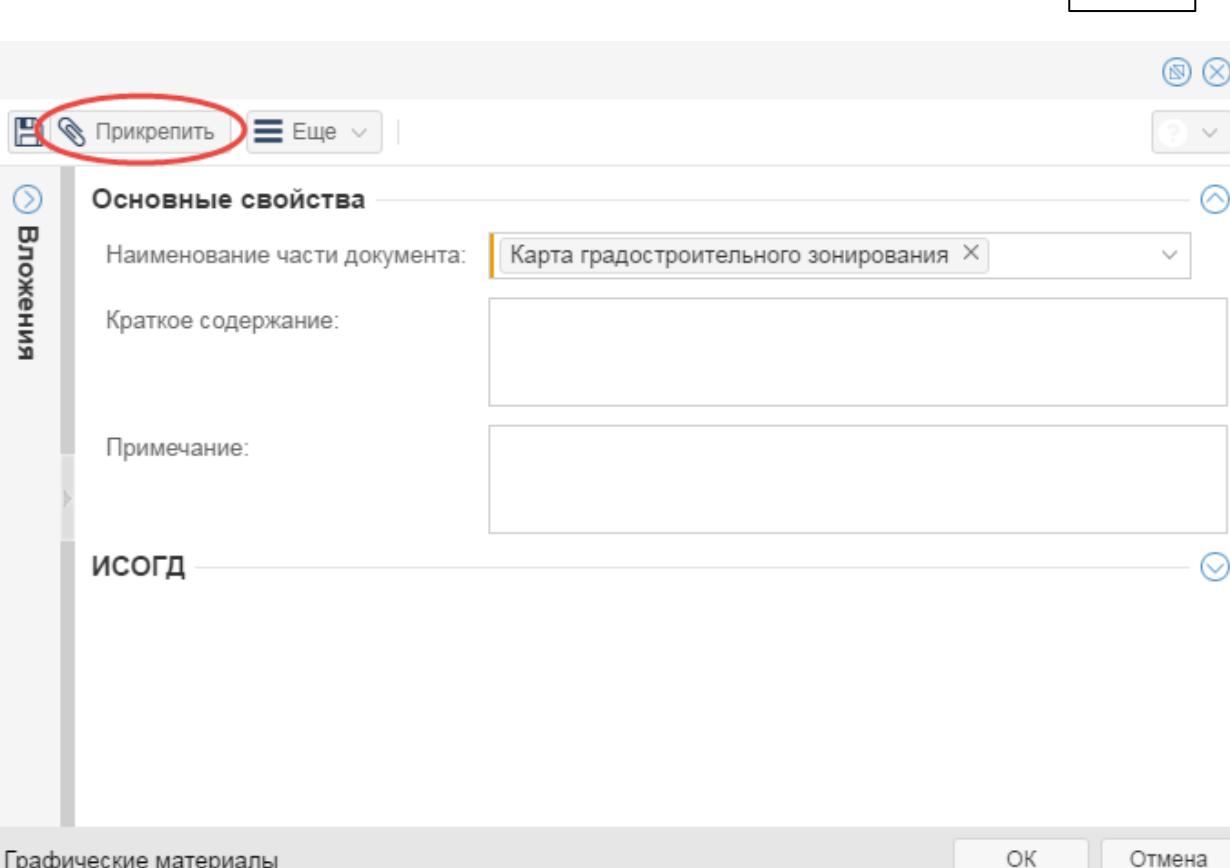

**Размещение cведений в ИСОГД 43**

Добавление отсканированных материалов составной части документа

d) нажать кнопку «ОК».

5) Отсканировать документ и прикрепить файлы в секции «Вложения» (если документ имеет составные части, то файлы размещаются к самим частям (см. выше).

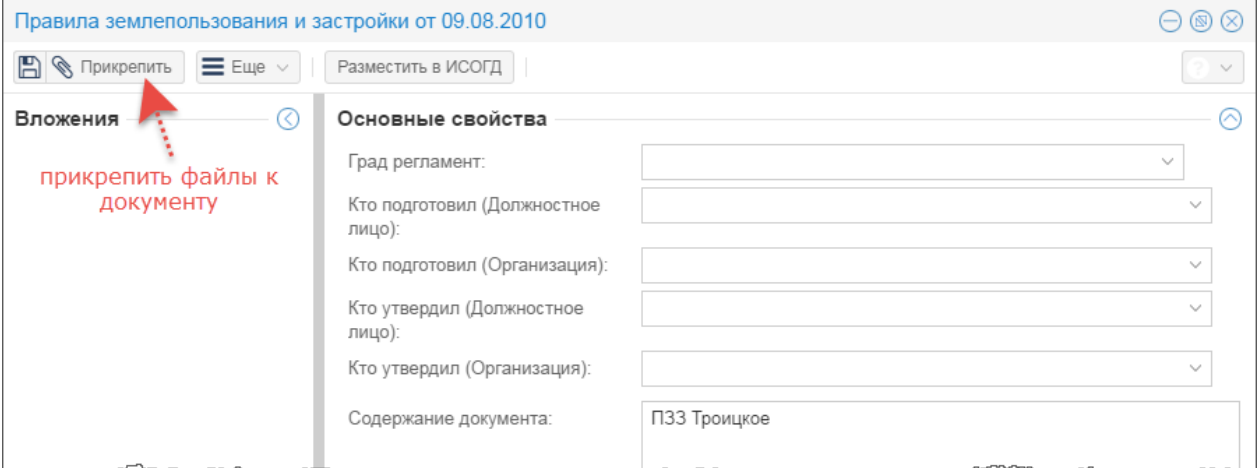

Добавление отсканированных документов

6)Нажать кнопку «Сохранить», расположенную в верней части карточки документа.

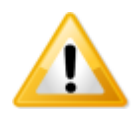

*Для размещения созданного документа в ИСОГД необходимо перейти к пункту «Разместить документ в ИСОГД».*

### <span id="page-43-0"></span>**4.10.2 Создать документ, актуализирующий другой**

Рассмотрим создание документа, утверждающего изменения другого документа.

Действия:

- 1) Открыть каталог «ИСОГД\Документы в очереди на размещение в ИСОГД».
- 2) Нажать кнопку **+** «Создать новый объект» и из открывшегося списка выбрать наименование документа «Изменение в документ».
- 3) В открывшейся карточке заполнить поле [Тип документа по классификатору] одним из следующих значений (в зависимости от назначения документа):
	- a)Изменения в схему ТП Российской Федерации;
	- b)Изменения в схему ТП СРФ;
	- c) Изменения в генеральный план;
	- d)Изменения в Правила землепользования и застройки;
	- e)Изменения в разрешение на строительство;
	- f) Изменения в проект планировки территории;
	- g)Изменения в проект межевания территории;
	- h)Изменения в проект планировки территории и проект межевания территории;
	- i) Изменения в проект межевания территории, ГПЗУ;
	- j) Изменения в проект планировки и межевания территории, ГПЗУ.

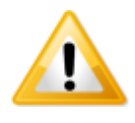

*Если одним документом одновременно утверждаются изменения нескольких документов, то для каждого типа документа создать отдельную карточку «Изменение в документ»*.

Внести в карточку реквизиты документа.

В карточке «Изменение в документ» обязательно заполнить поле [Документы, на которые распространяется изменения]. Для этого, воспользовавшись строкой поиска, найти документ(ы) и установить с ним(и) связь. Если нужный документ не найден, его необходимо создать, нажав рядом с полем поле [Документы, на которые распространяется изменений] кнопку создания документа и из открывшегося списка выбрав наименование нужного документа (далее см. пункт «Создать документ», начиная с шага 3).

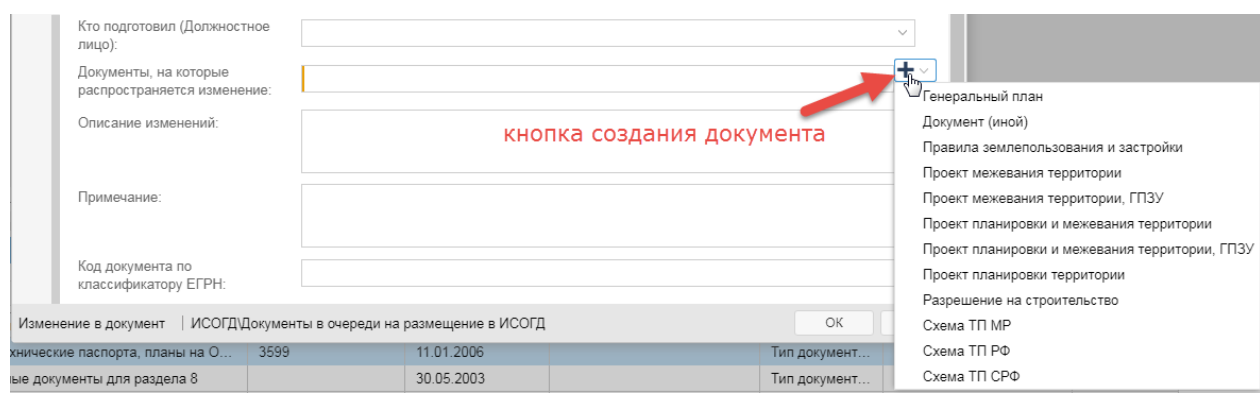

#### Cоздание документа

- 4)Добавить к документу текстовые и графические материалы (для документов, у которых предполагается наличие составных частей), в которые внесены изменения (см. пункт «Создать документ» шаг 4).
- 5) Отсканировать документ и разместить файл в секции «Вложения» если документ имеет составные части, то файлы размещаются к самим частям (см. выше).
- 6)Нажать кнопку «Сохранить», расположенную в верней части карточки документа.

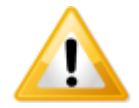

*Для размещения созданного документа в ИСОГД перейти к пункту «Разместить документ в ИСОГД».*

### <span id="page-44-0"></span>**4.11 Присвоить идентификационный номер карте**

Если документ уже зарегистрирован в ИСОГД, и к нему добавили графические материалы, то для расчета идентификационных номеров таким частям, нужно использовать функцию «Присвоить номер карте». Эта функция присваивает идентификационные номера всем картам, прикрепленным к документу после его регистрации в ИСОГД. Уже рассчитанные номера не пересчитываются. При расчете номера соблюдается последовательность, установленная в рамках документа.

Действия:

- 1) Открыть каталог, содержащий документы необходимого раздела, одним из способов:
	- a) дважды щелкнуть левой кнопкой мыши по наименованию каталога;
	- b) навести курсор мыши и нажать на кнопку **H** «Открыть таблицу».

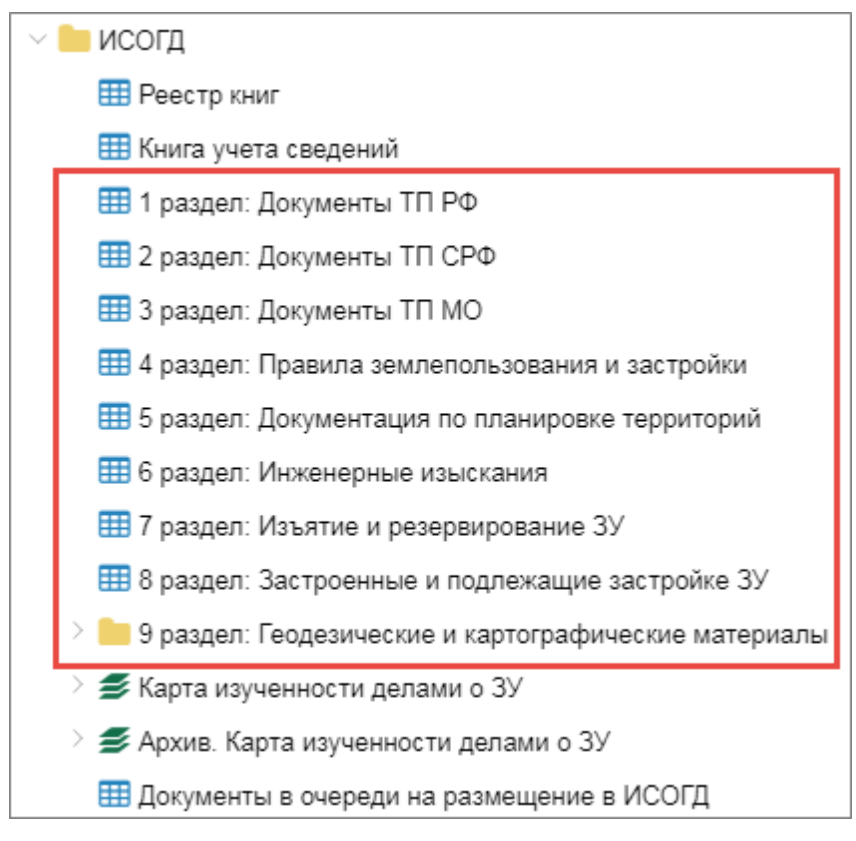

Рисунок 14 — Открыть каталог

2) В строке поиска таблицы ввести критерии поиска документа, который необходимо разместить в ИСОГД, и нажать на клавишу [Enter].

| Документы, подлежащие размещ                                                                                                  |  |                                  |                 |                |                      |                    |
|----------------------------------------------------------------------------------------------------|--|----------------------------------|-----------------|----------------|----------------------|--------------------|
| ввести критерии<br>$\boldsymbol{C} \equiv E$ ще $\vee$<br>$\vee$ $\blacktriangleright$<br>Поиск в таблице<br>поиска документа |  |                                  |                 |                |                      |                    |
|                                                                                                    |  | Тип документа по классификатору  | Номер документа | Дата документа | Содержание документа | Приг               |
| O                                                                                                    |  | Правила землепользования и застр | 6/H             | 09.08.2010     | ПЗЗ Троицкое         |                    |
| ø                                                                                                    |  | Правила землепользования и застр | 6/н             | 17.12.2010     | ПЗЗ Песчанское       | ÷Г                 |
| 0                                                                                                    |  | Правила землепользования и застр | 6/н             | 17.12.2010     | ПЗЗ Рыбацкое         | ÷Ц                 |
| 0                                                                                                    |  | Правила землепользования и застр | 6/H             | 17.12.2010     | ПЗЗ Огоньки          | ÷Г                 |
| 0                                                                                                    |  | Правила землепользования и застр | 6/н             | 26.10.2010     | ПЗЗ Мицулевка        |                    |
| 0                                                                                                    |  | Правила землепользования и застр | 6/н             | 17.12.2010     | ПЗЗ Петропавловское  | - 1<br>. .         |
| 0                                                                                                    |  | Правила землепользования и застр | 6/н             | 17.12.2010     | ПЗЗ Воскресенское    | ÷I                 |
| A                                                                                                    |  | Правила землелользования и застр | 6/н             | 17 12 2010     | ПЗЗ Высокое          | $\cdot$ [ $\tau$ ] |

Рисунок 15 — Поиск документа

- 3) Открыть карточку документа, дважды щелкнув левой кнопкой мыши по найденной записи в таблице или нажав на кнопку  $\bm{\Theta}$  «Открыть карточку объекта».
- 4)Нажать кнопку «ИСОГД», выбрать пункт «Присвоить номер карте».

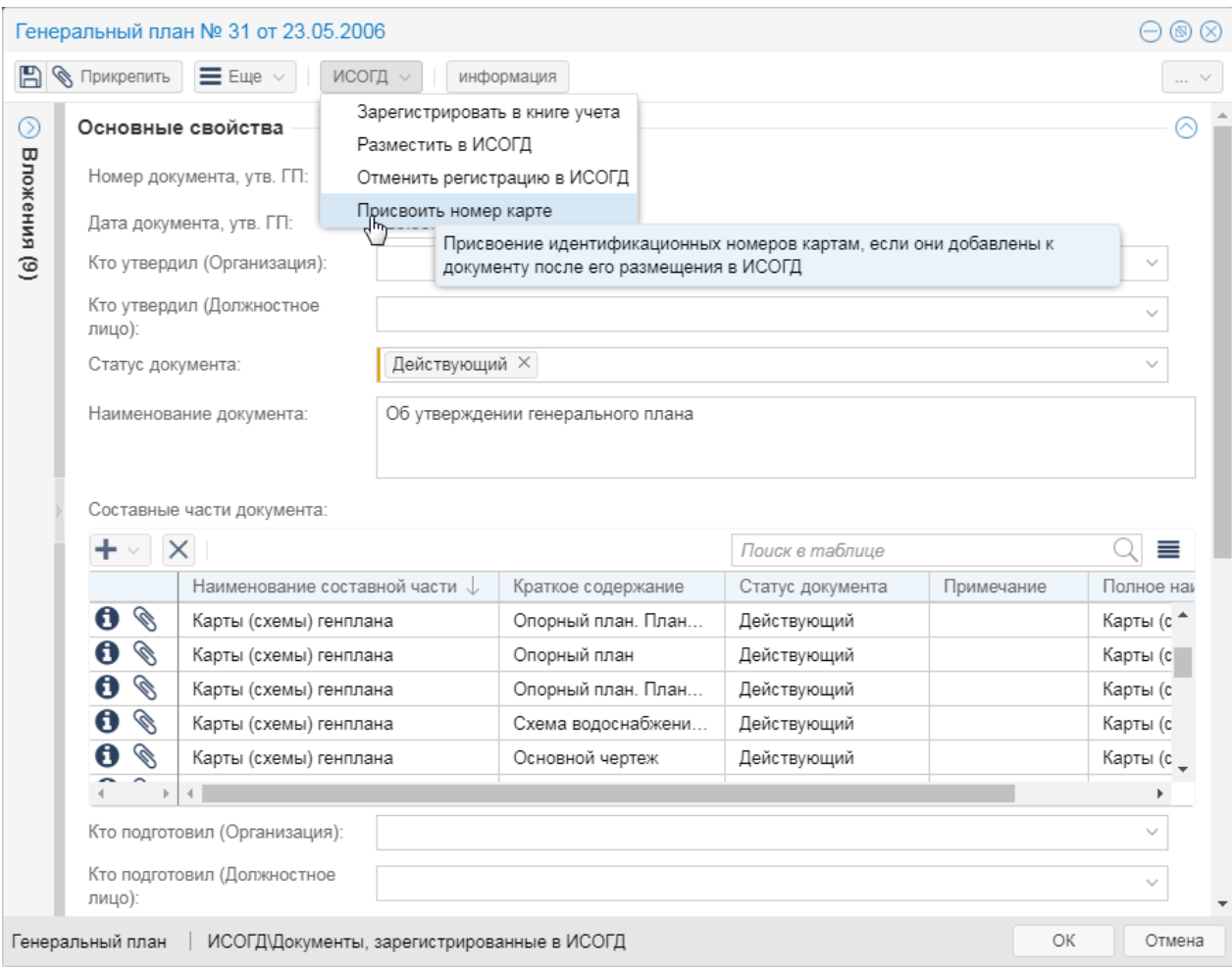

Рисунок 16 — Присвоение номера карте

5)Нажать на кнопку «ОК».

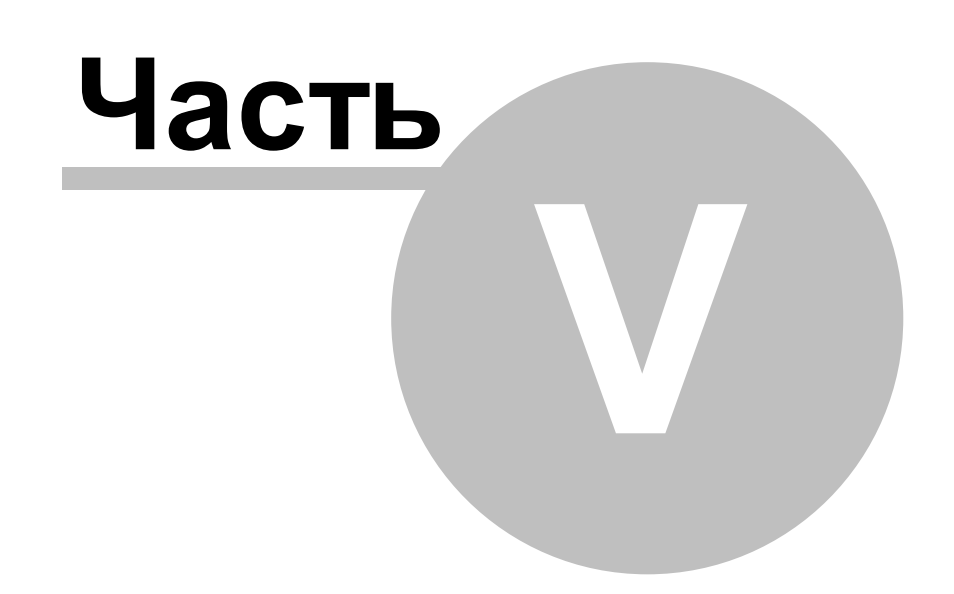

# <span id="page-48-0"></span>**5 Отмена размещения сведений в ИСОГД**

Действия:

- 1) Открыть каталог, содержащий документы необходимого раздела, одним из способов:
	- a) дважды щелкнуть левой кнопкой мыши по наименованию каталога;
	- b) навести курсор мыши и нажать на кнопку **H** «Открыть таблицу».

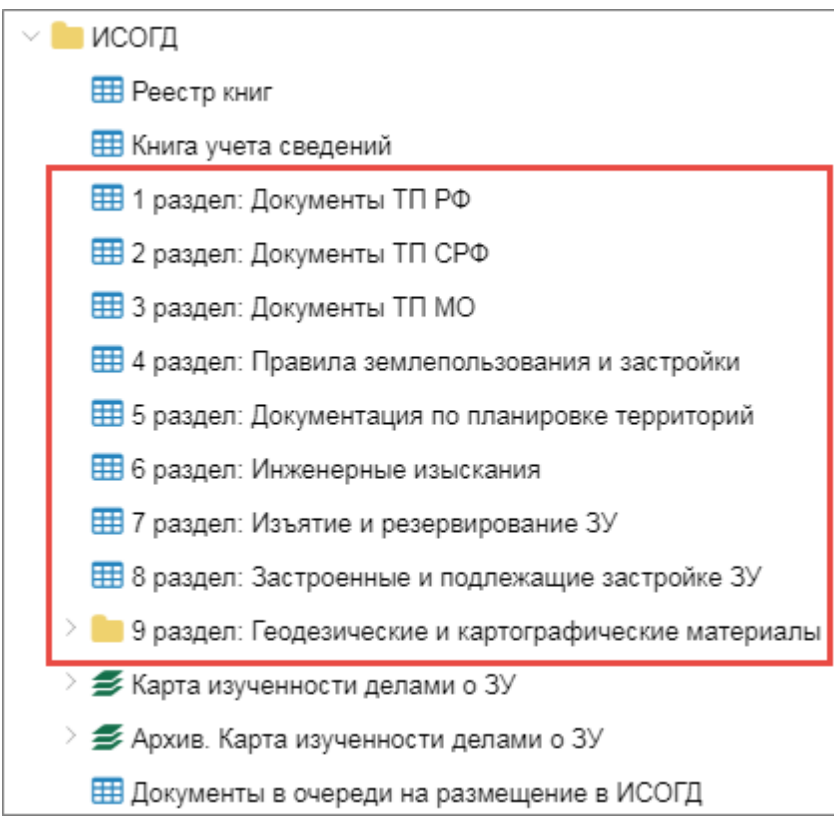

Рисунок 17 — Открыть каталог

2) В строке поиска таблицы ввести критерии поиска документа, который необходимо разместить в ИСОГД, и нажать на клавишу [Enter].

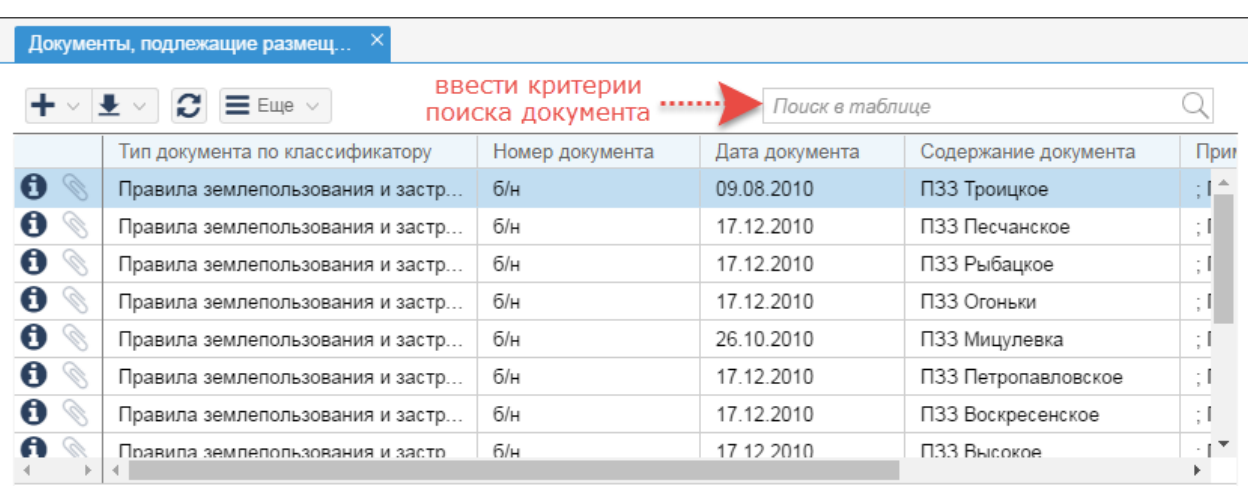

Рисунок 18 — Поиск документа

- 3) Открыть карточку документа, дважды щелкнув левой кнопкой мыши по найденной записи в таблице или нажав на кнопку  $\bm{\Theta}$  «Открыть карточку объекта».
- 4)Нажать кнопку «ИСОГД», выбрать пункт «Отменить размещение в ИСОГД».

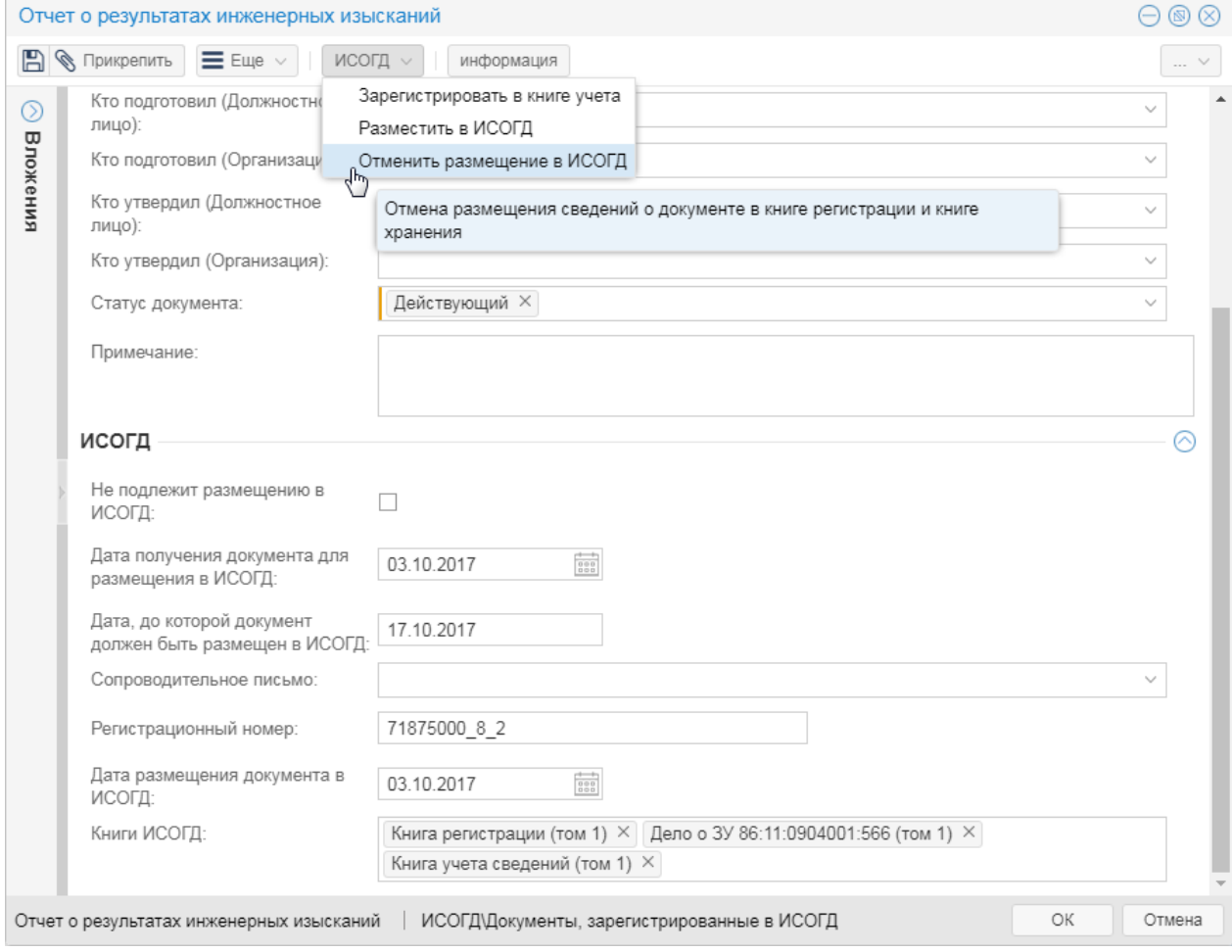

Рисунок 19 — Отмена размещения документа в ИСОГД

5)Процесс отмены регистрации документа в ИСОГД будет запущен. Система уведомит об его успешном завершении.

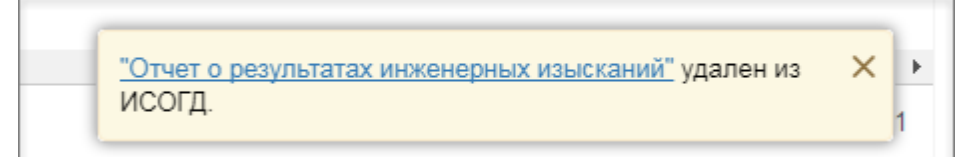

Рисунок 20 — Завершение процесса отмены регистрации документа в ИСОГД

- 6)После отмены размещения документа в ИСОГД в его карточке в секции «ИСОГД» будут внесены изменения:
	- a)[Регистрационный номер] удалено значение;
	- b)[Дата размещения документа в ИСОГД] удалено значение;
	- c) [Книги ИСОГД] удалены записи из книг регистрации и хранения, запись в книге учета сведений остается.

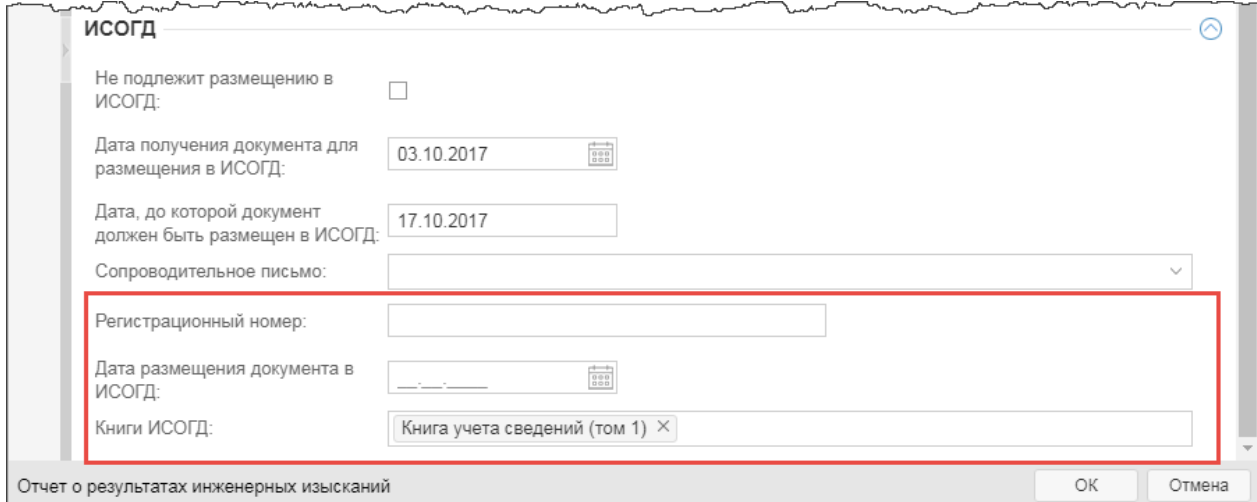

Рисунок 21 — Документ удален из ИСОГД

7)Нажать кнопку «OK».

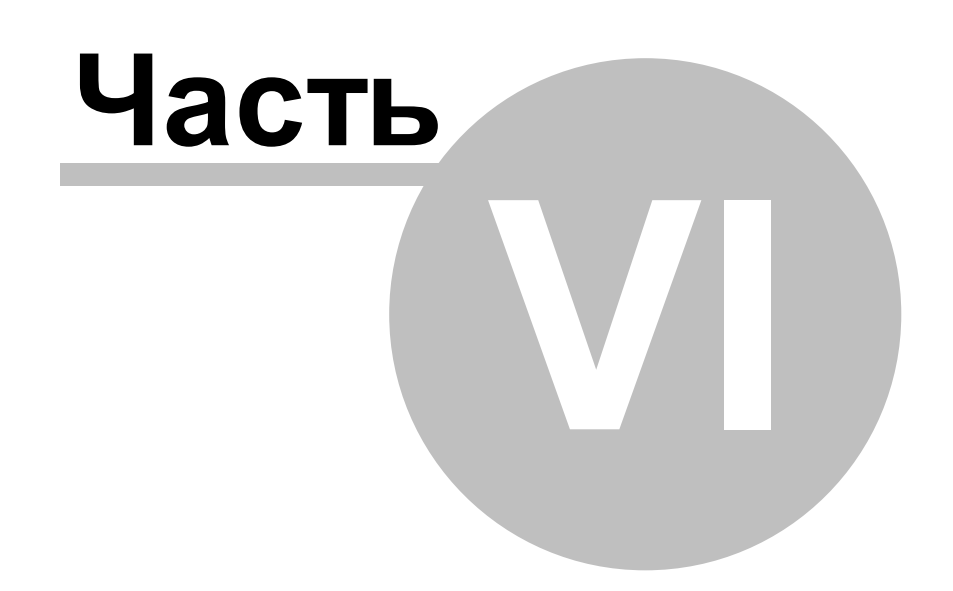

# <span id="page-52-0"></span>**6 Учет сведений в ИСОГД**

Если для документа, поступившего на размещение в ИСОГД, требуется выполнить только первичную регистрацию в Книге учета сведений.

Действия:

- 1) Открыть каталог «ИСОГД\Документ в очереди на размещение в ИСОГД» одним из способов:
	- a) дважды щелкнуть левой кнопкой мыши по наименованию каталога;
	- b) навести курсор мыши и нажать на кнопку  $\boxplus$  «Открыть таблицу».

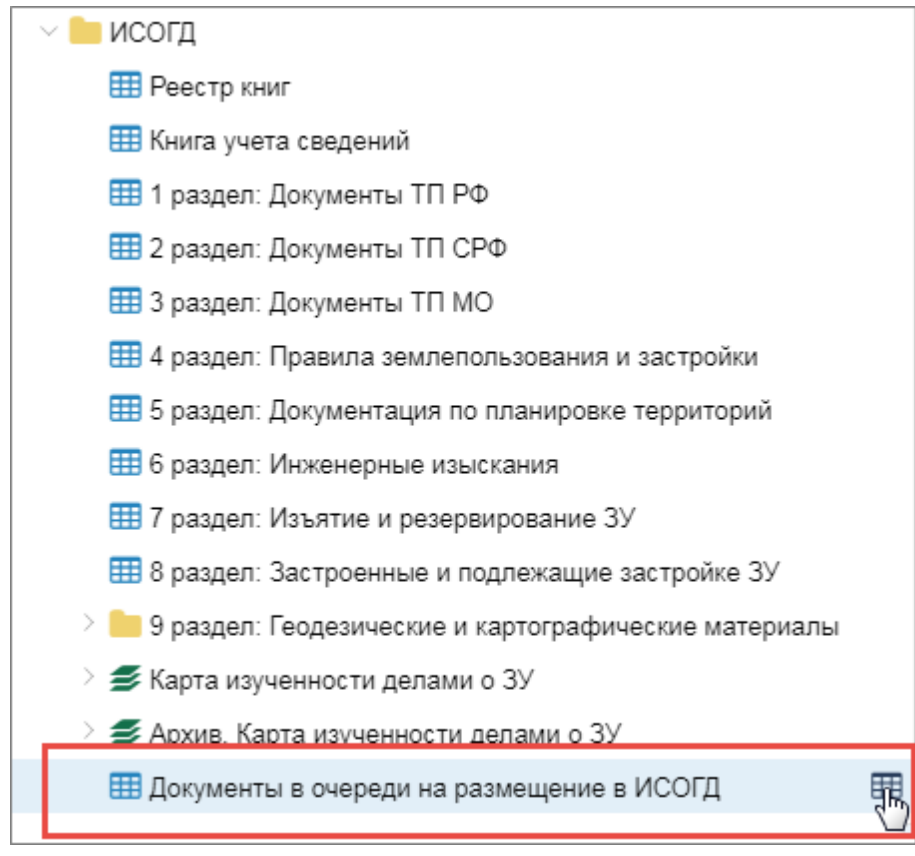

Рисунок 22 — Открыть каталог

- 2) Создать документ (см. пункт «Создать документ» или пункт «Создать документ, актуализирующий другой»).
- 3)Нажать кнопку «ИСОГД», выбрать пункт «Зарегистрировать в книге учета».

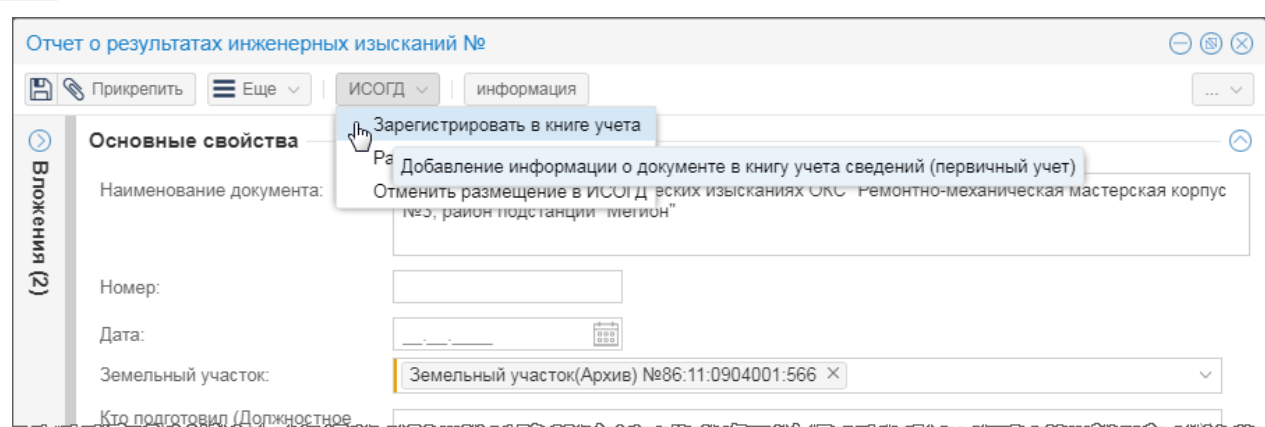

#### Рисунок 23 — Регистрация документа в книге учета сведений

4)Процесс учета документа в ИСОГД будет запущен. Система уведомит об его успешном завершении.

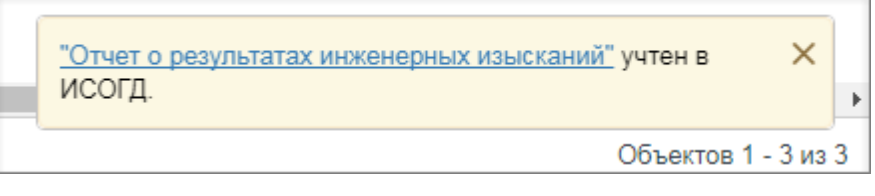

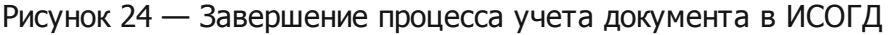

Учет сведений в ИСОГД выполняется без размещения сведений в книгах регистрации и хранения.

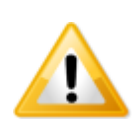

**54**

*Если документ необходимо сразу добавить в книгу учета сведений и книги*

*хранения и регистрации, то следует перейти к пункту «Размещение сведений в ИСОГД».*

- 5)После учета документа в ИСОГД в его карточке отобразится секция «ИСОГД» с заполненными системой полями:
	- a)[Дата получения документа для размещения в ИСОГД]. При параллельном ведении бумажного варианта ИСОГД дата может быть изменена вручную, если документ зарегистрирован в системе позже, чем сведения о нем появились в бумажных версиях книг;
	- b)[Дата, до которой документ должен быть размещен в ИСОГД]. Заполняется автоматически и недостуна для изменения;
	- c) [Книги ИСОГД]. Документ добавлен в книгу учета сведений.

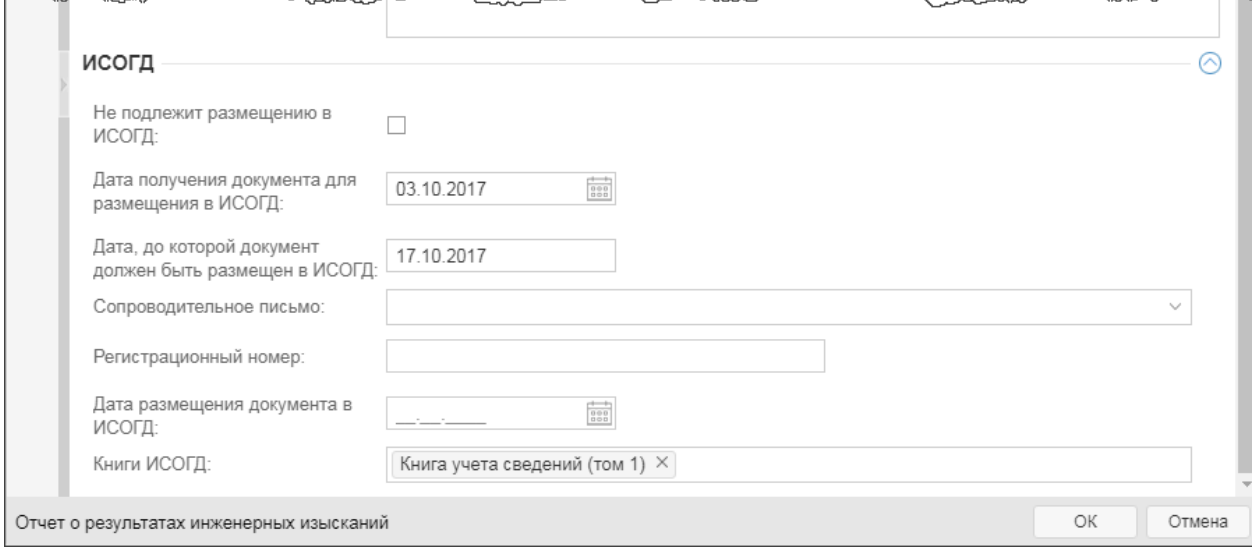

Рисунок 25 — Документ учтен в ИСОГД

- 6) Если принято решение, что поступивший документ не подлежит размещению в ИСОГД, необходимо установить галочку в поле [Не подлежит размещению в ИСОГД].
- 7)Нажать кнопку «OK».

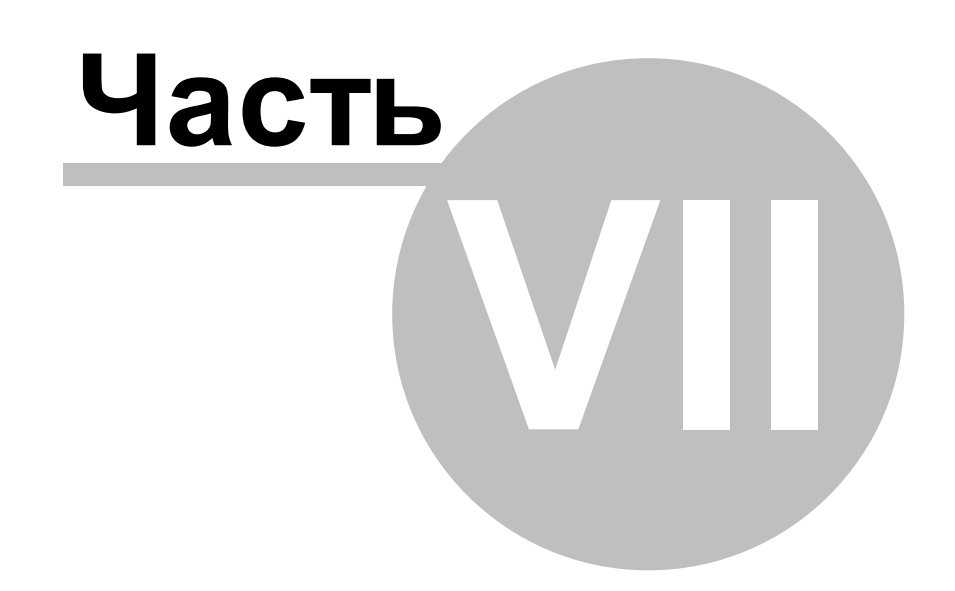

# <span id="page-56-0"></span>**7 Предоставление сведений ИСОГД**

Для предоставления сведений ИСОГД предназначен каталог «Услуги\Предоставление сведений ИСОГД».

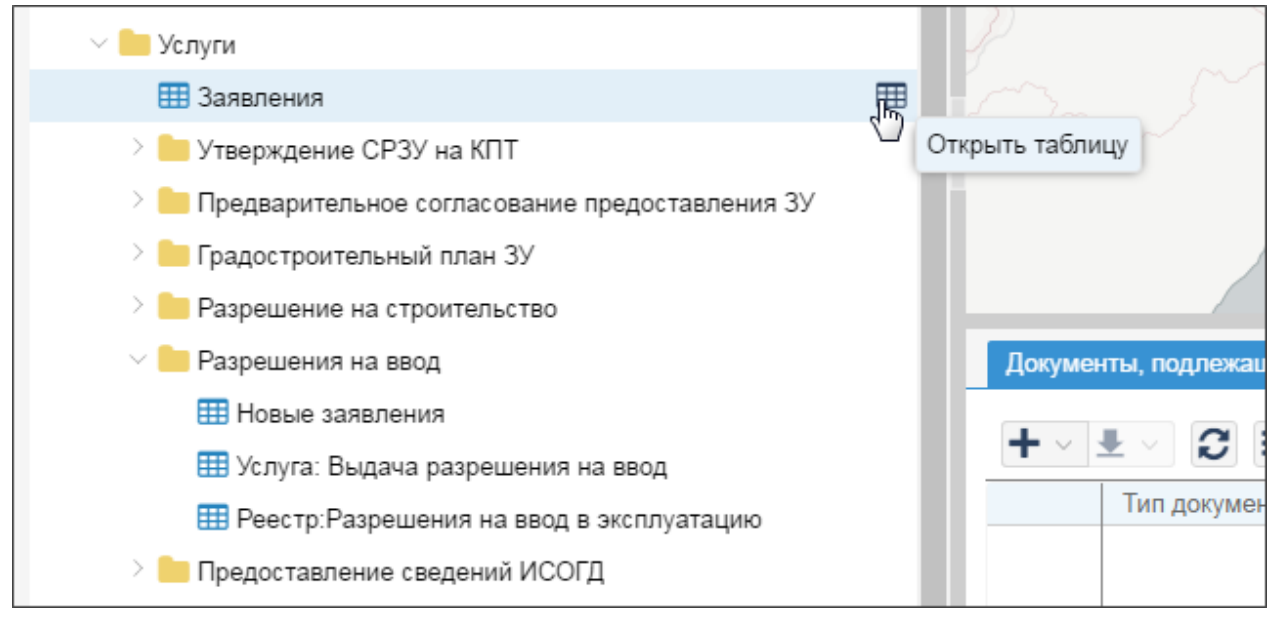

Рисунок 26 — АРМ «Предоставление сведений ИСОГД»

Перечень и назначение каталогов, входящих в состав АРМ «Предоставление сведений ИСОГД», рассмотрены в таблице 2.

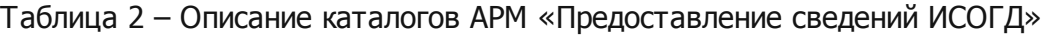

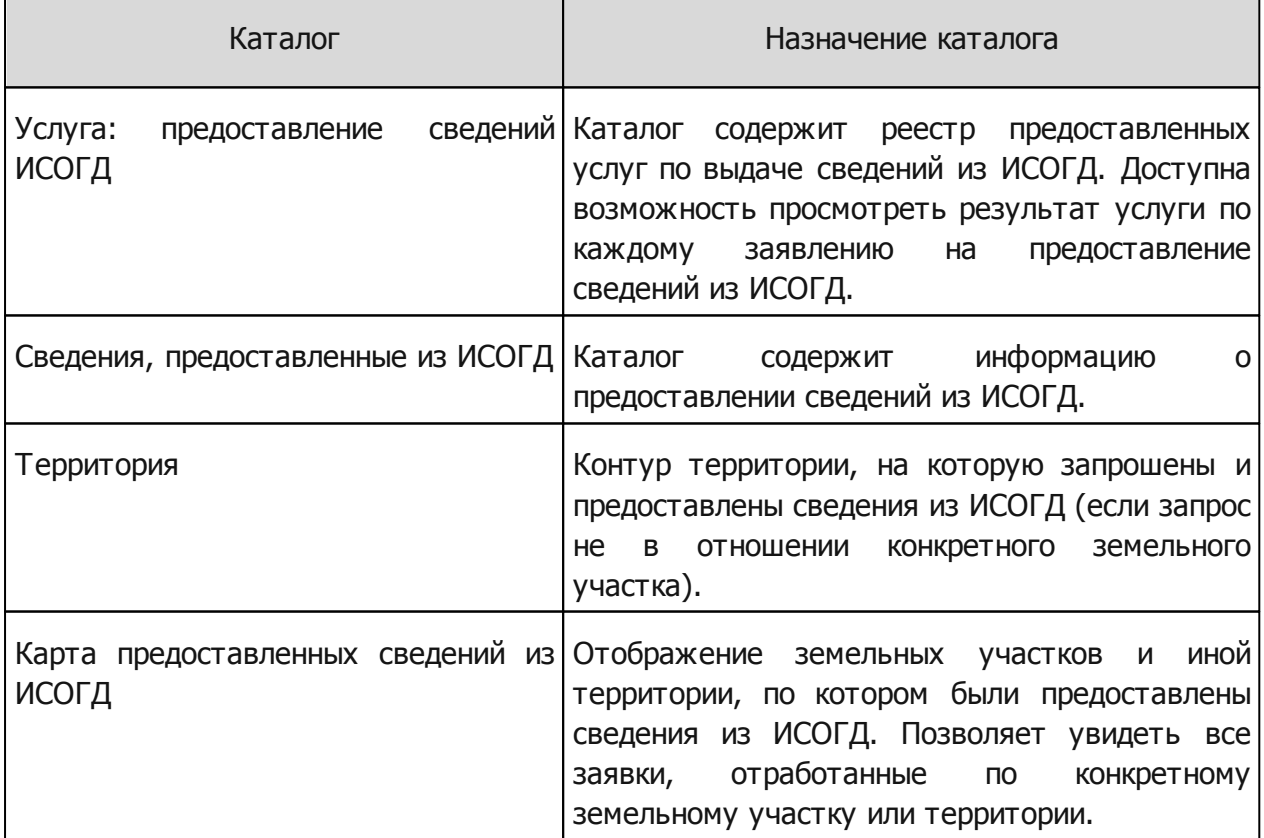

### <span id="page-57-0"></span>**7.1 Регистрация заявления на получение услуги**

Действия:

- 1) Загрузить в панель представления содержимое каталога «Услуги\Заявление» одним из способов:
	- a) дважды щелкнуть левой кнопкой мыши по наименованию каталога;
	- b) навести курсор мыши и нажать на кнопку  $\boxplus$  «Открыть таблицу».

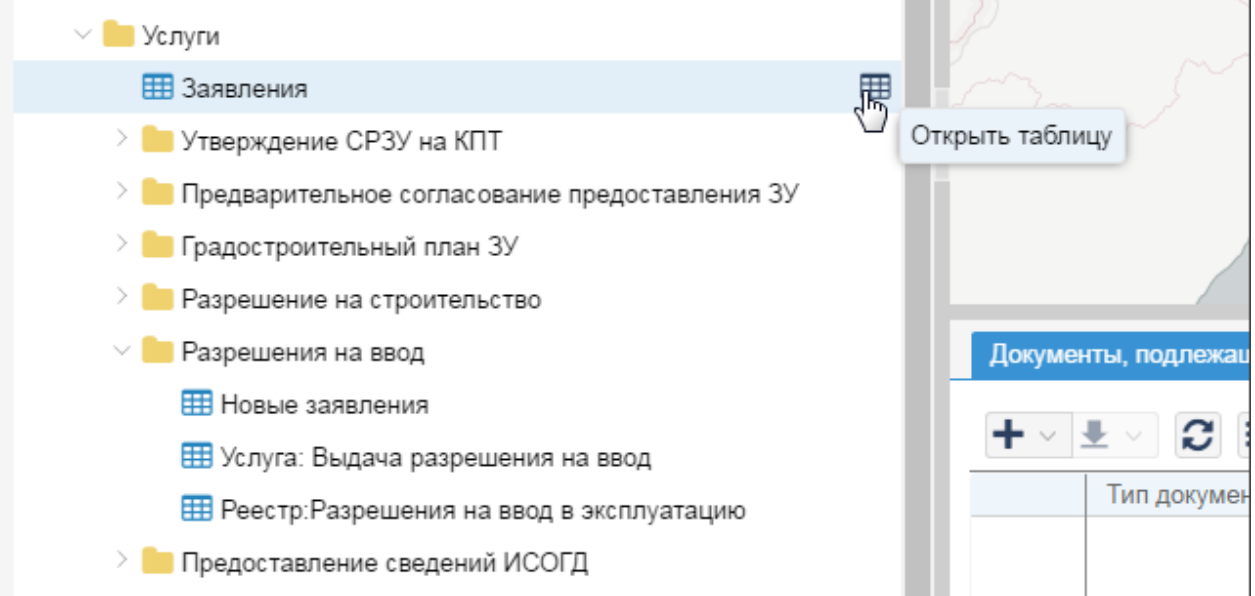

Загрузка заявлений

2)Нажать кнопку «Создать новый объект» в таблице.

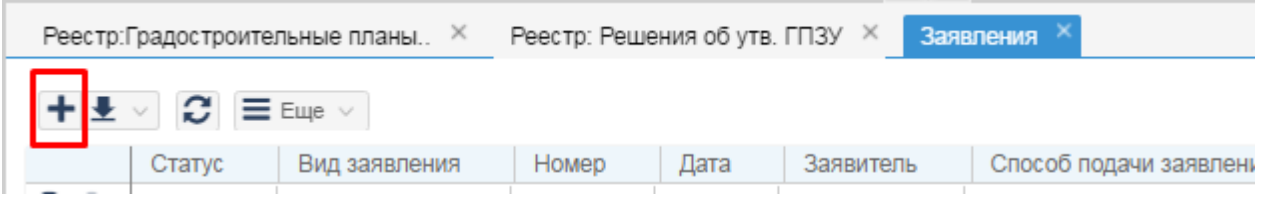

#### Создание нового объекта

- 3) Заполнить поля карточки «Заявление»:
	- a)[Вид заявления] выбрать из списка вид заявления на предоставление услуги «Заявление на предоставление сведений ИСОГД»;
	- b)[Номер] указать номер заявления, присвоенный при приеме заявления;
	- c) [Дата] указать дату поступления заявления от заявителя;
	- d)[Заявитель] указать заявителя. Для этого необходимо ввести ФИО/наименование организации и выбрать значение из предложенного списка. Если нужный субъект не найден, его необходимо создать, нажав на кнопку  $\big\| \big\|$  справа от названия поля;

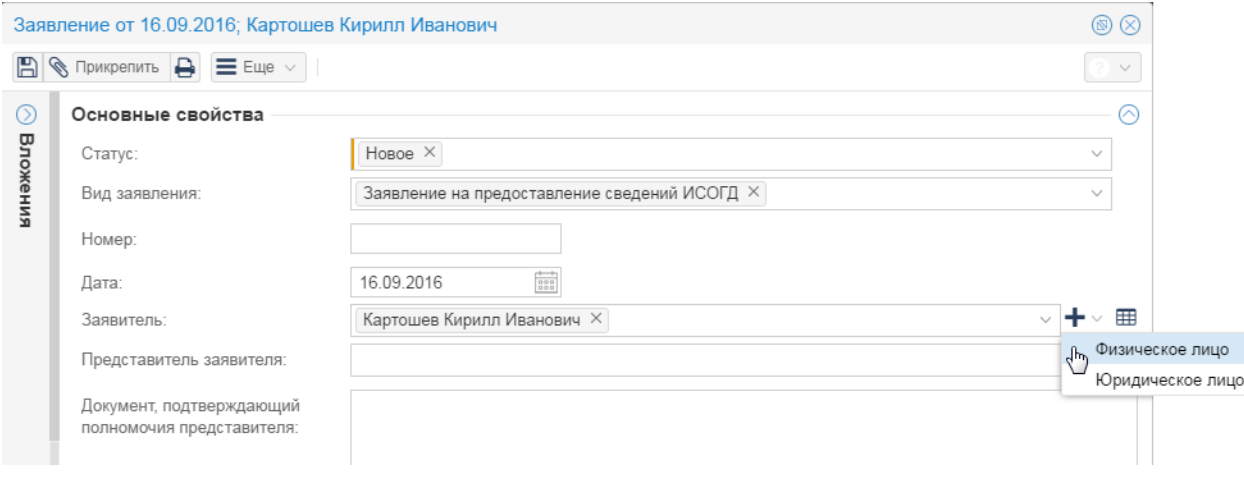

#### Добавление нового заявителя

- e)[Представитель заявителя] указать представителя заявителя, если заявление подано через представителя заявителя. Добавление осуществляется аналогично заявителю;
- f) [Документ, подтверждающий полномочия представителя] указать реквизиты документа на основании, которых представитель имеет право действовать от имения заявителя;
- g)[Способ подачи заявления] указать способ, которым было подано заявление;
- h)[Форма получения результата] указать в каком виде заявитель желает получить подготовленный результат услуги;
- i) [Способ получения результата] указать каким способом заявитель желает получить подготовленный результат услуги;
- j) [Примечание] указать дополнительную информацию.

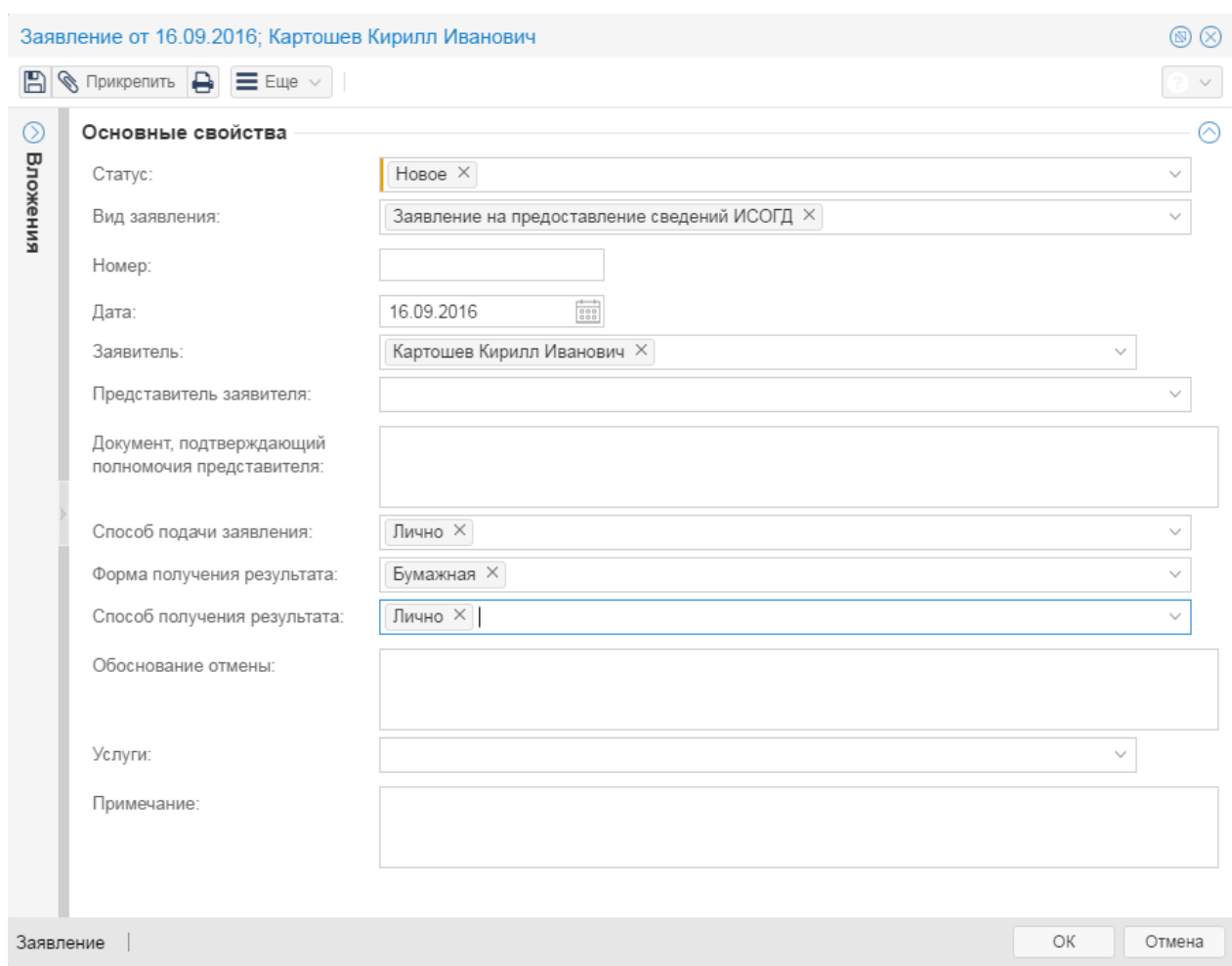

Регистрация заявления

- 4)Прикрепить переданные заявителем или его представителем документы:
	- a) в карточке «Заявление» нажать на кнопку «Прикрепить файл»;
	- b) в открывшемся окне указать путь до файлов, где расположены отсканированный документы;
	- c) нажать кнопку «Открыть»;
	- d) файлы будут добавлены в панель «Вложения».

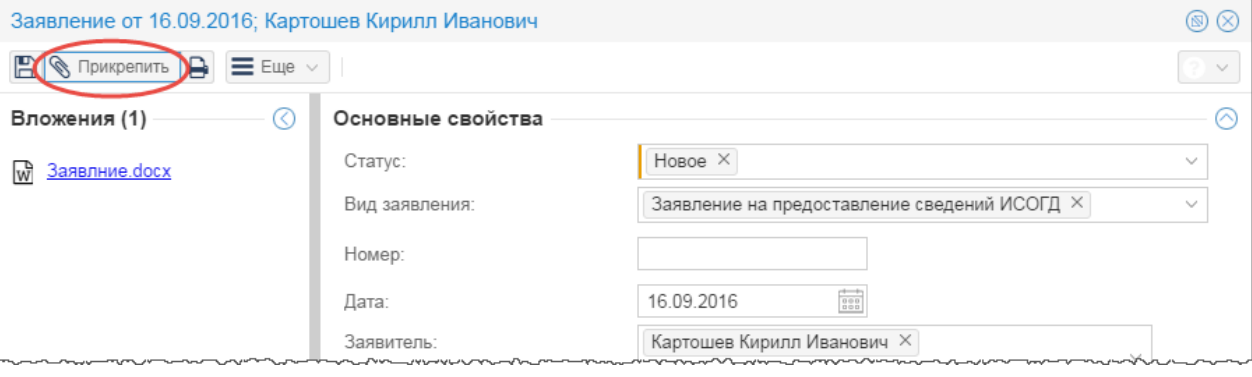

Добавление документов от заявителя

5) В поле [Статус] выбрать значение «Зарегистрировано».

**Предоставление сведений ИСОГД 61**

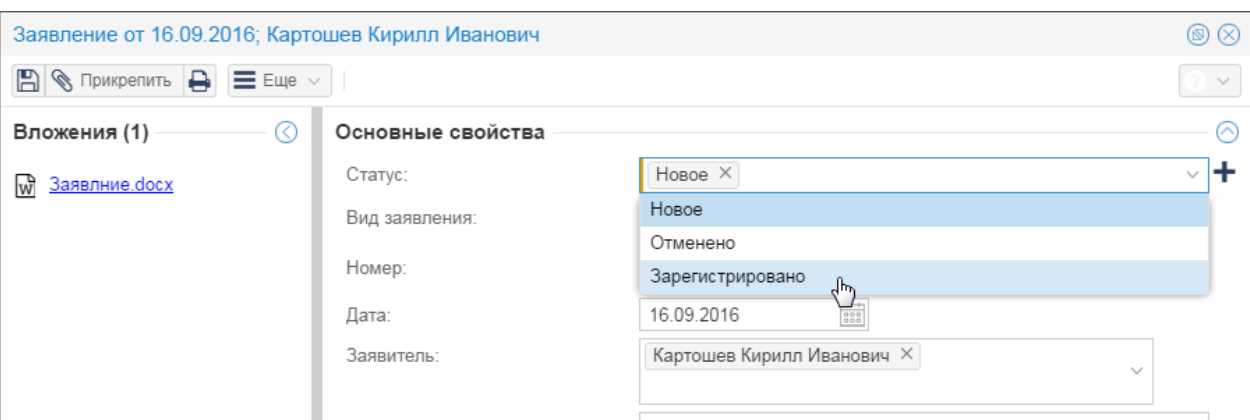

#### Установка статуса заявления

6)Нажать кнопку «ОК».

### <span id="page-60-0"></span>**7.2 Cведения о процессе предоставления услуги**

Действия:

- 1) Открыть каталог «Услуги\Предоставление сведений ИСОГД\Услуга: предоставление сведений ИСОГД», щелкнув дважды левой кнопкой мыши по наименованию каталога.
- 2) Нажать кнопку  $\left| \boldsymbol{+} \right|$  «Создать новый объект» в таблице и выбрать значение:
	- a. «Услуга: Предоставление сведений ИСОГД» выбрать, если сведения ИСОГД предоставляются по запросу физического лица, организации;
	- b. «Функция: Предоставление сведений ИСОГД» выбрать, если сведения ИСОГД предоставляются по запросу органов власти и т.п.

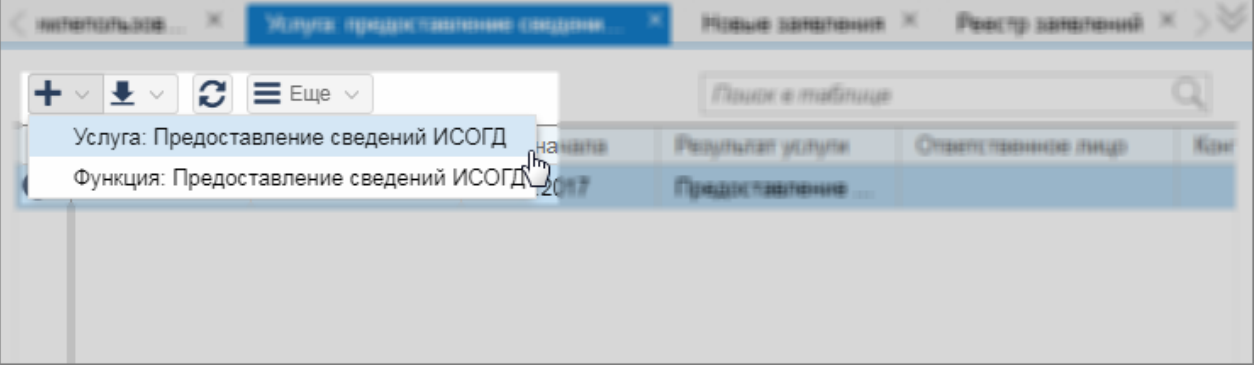

Создание сведений о предоставлении услуги

- 3) Заполнить поля карточки «Услуга: предварительное согласование предоставления ЗУ»:
- a)[Заявление] найти заявление, по которому было инициировано предоставление услуги. Найти можно по номеру заявления или по заявителю;

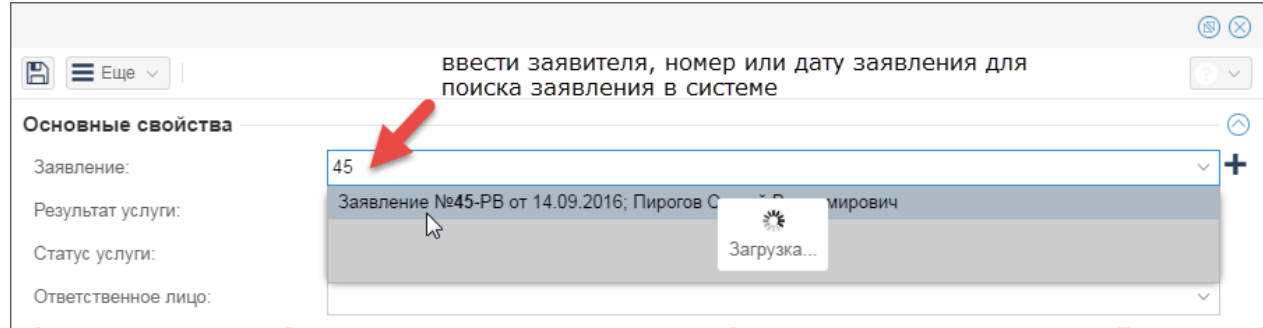

#### Поиск заявления

- b)[Ответственное лицо] указать специалиста, который является ответственным за предоставление услуги;
- c) [Дата начала] указать дату начала предоставления услуги;

**62**

- d)[Контрольная дата] указать крайнюю дату окончания предоставления услуги;
- e)[Статус услуги] выбрать из списка значение «Подготовка документа».
- 4) Дополнить информацию о запросе на предоставление сведений ИСОГД сведениями из заявления. Для этого требуется выполнение следующих действий:
	- а) в поле [Результат услуги] карточки услуги нажать на кнопку  $\|\mathbf{+} \|\cdot\|$  справа от названия поля;

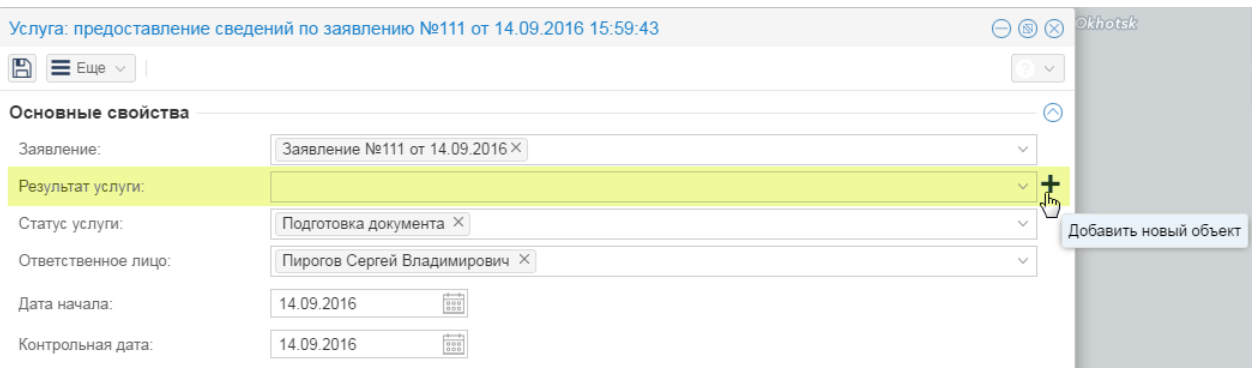

#### Подготовка результата услуги

- b) в открывшейся карточке «Сведения ИСОГД» заполнить поля группы:
	- i) [МР и поселения] выбрать муниципальное образование, в отношении территории которого запрашиваются сведения;
	- ii) [Земельный участок] выбрать земельный участок, если сведения ИСОГД запрашиваются в отношении земельного участка;
	- iii) [Иная территория] указать территорию, в отношении которой запрашиваются сведения. Для этого нажать кнопку  $\|\mathbf{+} \|\cdot\|$  «Добавить новый объект» справа от названия поля и заполнить карточку территории.
	- iv)[Раздел ИСОГД] выбрать номер раздела ИСОГД, из которого заявитель запросил сведения. При необходимости можно указать несколько разделов ИСОГД;
- v)[Описание сведений] конкретизировать запрос на предоставление сведений. Это может быть уточнение территории, по которой должен быть выполнен запрос;
- vi)[Вид сведений] уточнение формы предоставления сведений (копии документов/ сведения), выбрав значение из предложенного списка. Влияет на стоимость услуги, если предоставление сведений осуществляется на платной основе.
- c) Заполнить информацию о стоимости предоставления сведений ИСОГД (в случае, если услуга предоставляется на бесплатной основе, пропустить данный шаг). Для этого в карточке «Сведения ИСОГД» заполнить поля в секции «Информация об оплате»:
	- i) [Сумма к оплате, руб.] указать стоимость услуги;
	- ii) [Дата выставления счета] заполнить дату выставления заявителю счета на оплаты;
	- iii) [Дата, до которой счет должен быть оплачен] заполнить дату, до которой заявитель должен оплатить услугу (на основании регламента предоставления услуги).

d)Нажать на кнопку «ОК» карточки запроса.

5)Нажать кнопку «Сохранить» в карточке услуги.

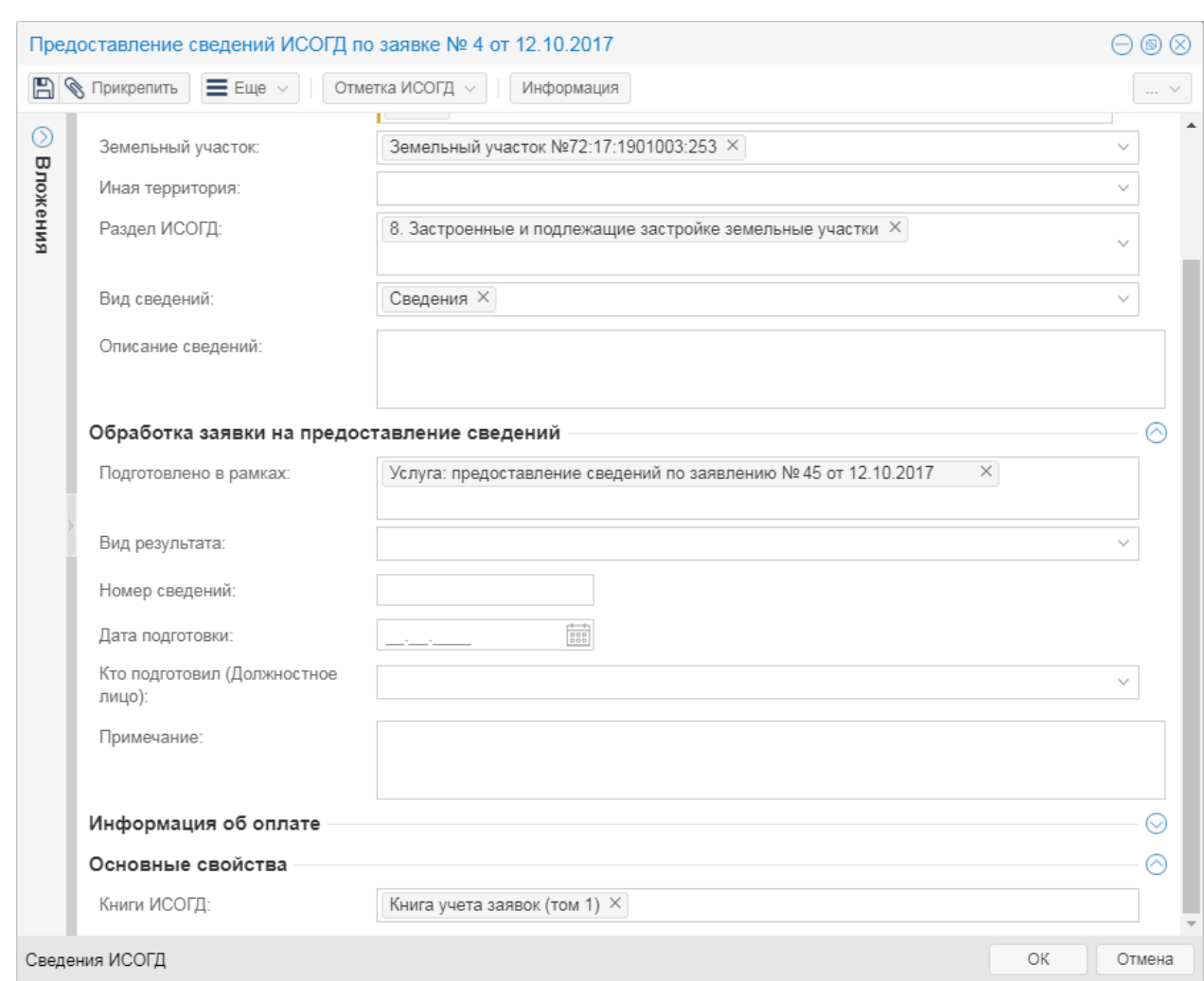

Предоставление сведений ИСОГД

После получения счета на оплату в карточке «Сведения ИСОГД» нужно заполнить поле [Дата оплаты] – датой, указанной в квитанции на оплату (если карточка закрыта, о найти ее можно по следующему пути: каталог «Услуги\Предоставление сведений ИСОГД \Услуга: предоставление сведений ИСОГД», где нужно найти соответствующую услугу, и в поле [Результат услуги] которой перейти к карточке «Сведения ИСОГД»).

Если в течение необходимого срока квитанция на оплату не будет получена, то необходимо подготовить отказ в выдаче сведений ИСОГД (см. пункт «[Отказ](#page-65-0) [в](#page-65-0) [предоставлении](#page-65-0) [сведений»](#page-65-0)).

- 6)Подготовить запрашиваемые заявителем сведения. Если требуется подготовить копии документов, то нужно перейти в папку «ИСОГД» и открыть каталог нужного раздела (для удобства карточку услуги можно свернуть). С помощью поиска найти нужные документы и снять с них копии.
- 7) Открыть карточку «Сведения ИСОГД» (в карточке услуги поле [Результат услуги]) и прикрепить электронные образы файлов, предоставляемых заявителю в качестве ответа:

a) нажать на кнопку «Прикрепить файл»;

b) в открывшемся окне указать путь до файла;

- c) нажать кнопку «Открыть»;
- d)файлы будут загружены в панель «Вложения»;
- e) нажать кнопку «Сохранить».

12.10.2017" отметка поставлена.

8) В карточке «Сведения ИСОГД» нажать кнопку «Отметка ИСОГД»→«Поставить отметку». Система добавит информацию о выполнении запроса в Книгу предоставления сведений ИСОГД и заполнит поля [Статус заявки] значением «Подготовлены сведения», [Номер сведений], [Дата подготовки]. Всплывающее окно уведомит об успешной регистрации отметки о предоставлении сведений ИСОГД.

![](_page_64_Picture_489.jpeg)

Регистрация отметки о предоставлении сведений

9) Заполнить поле [Вид результата] значением «Справка» или «Иные сведения».

10)Сформировать справку о предоставлении муниципальной услуги — нажать на кнопку

«Сформировать документ». Сформируется документ «Справка о предоставленных сведениях», куда будут добавлены документы из разделов ИСОГД, указанных в карточке «Сведения ИСОГД». Если в карточке «Сведения ИСОГД» заполнены поля [Земельный участок], [Иная территория] (для городских округов), [МР и поселения] (для муниципальных районов), то при подготовке справки о предоставленных сведениях учитываются только документы, которые пересекают указанную территорию, земельный участок.

11)В карточке «Сведения ИСОГД» нажать кнопку «ОК».

12)В карточке «Услуга: предосталвение сведений» заполнить поля:

- f) [Дата факт. завершения] датой завершения работы по запросу;
- g) заполнить поле [Статус услуги] значением «Подготовлен результат» и нажать кнопку «ОК».
- h)Передать заявителю результат указанным в заявлении способом. После выдачи запрашиваемых сведений, открыть карточку услуги и заполнить поля:
- i) [Дата выдачи результата] фактическая дата передачи заявителю запрашиваемых сведений (отправки письма);
- j) [Способ передачи результата] способ, которым выполнена передача сведений
- k) [Форма передачи результата] форма передачи результата заявителю (должен соответствовать указанному в заявлении);
- l) заполнить поле [Статус услуги] значением «Выдан документ»;
- m)нажать кнопку «ОК».

### <span id="page-65-0"></span>**7.3 Отказ в предоставлении сведений**

Если в течение необходимого срока квитанция на оплату не будет получена, то осуществляется отказ в предоставлении услуги:

- 1)Подготовить письмо с отказом в предоставлении сведений ИСОГД.
- 2) Открыть каталог «Услуги\Предоставление сведений ИСОГД\Услуга: предоставление сведений ИСОГД)».
- 3) В строке поиска таблицы ввести критерии поиска заявления на выдачу сведений ИСОГД и нажать на клавишу [Enter].

![](_page_65_Picture_488.jpeg)

#### Поиск в таблице

- 4) Открыть карточку услуги, дважды щелкнув левой кнопкой мыши по найденной записи в таблице или нажав на кнопку  $\bullet$  «Открыть карточку объекта».
- 5) В карточки услуги щелкнуть кнопкой мыши в поле [Результат услуги].
- 6) В карточке «Сведения ИСОГД» прикрепить электронный образ файла отказа:
	- a) нажать на кнопку «Прикрепить файл»;
	- b) в открывшемся окне указать путь до файла;
	- c) нажать кнопку «Открыть»;
	- d) файлы будут загружены в панель «Вложения».
	- e) заполнить поля:
		- i. [Статус заявки] значением «Подготовлен отказ»;
		- ii. [Вид результата] значением «Отказ»;
		- iii. [Кто подготовил (Должностное лицо)] выбрать сотрудника из списка;
	- f) нажать кнопку «ОК».
- 7) В карточке услуги заполнить поля:
	- a)[Дата факт. завершения] датой завершения работы по запросу;
	- b) заполнить поле [Статус услуги] значением «Подготовлен отказ» и нажать кнопку

«ОК».

- 8) После отправки заявителю письма с отказом открыть карточку данной услуги и заполнить поля (см. шаги 2)-4) текущего пункта):
	- a)[Дата выдачи результата] фактическая дата отправки заявителю письма с отказом;
	- b)[Способ передачи результата] способ, которым заявителю выполнена отправка письма с отказом;
	- c) [Форма передачи результата] форма письма с отказом;
	- d) заполнить поле [Статус услуги] значением «Выдан отказ» и нажать кнопку «ОК».